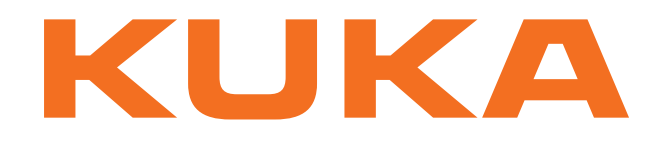

## **Controller Option**

KUKA Roboter GmbH

# <span id="page-0-4"></span>**Interbus 2.0**

**For KUKA System Software 8.3 For VW System Software 8.3**

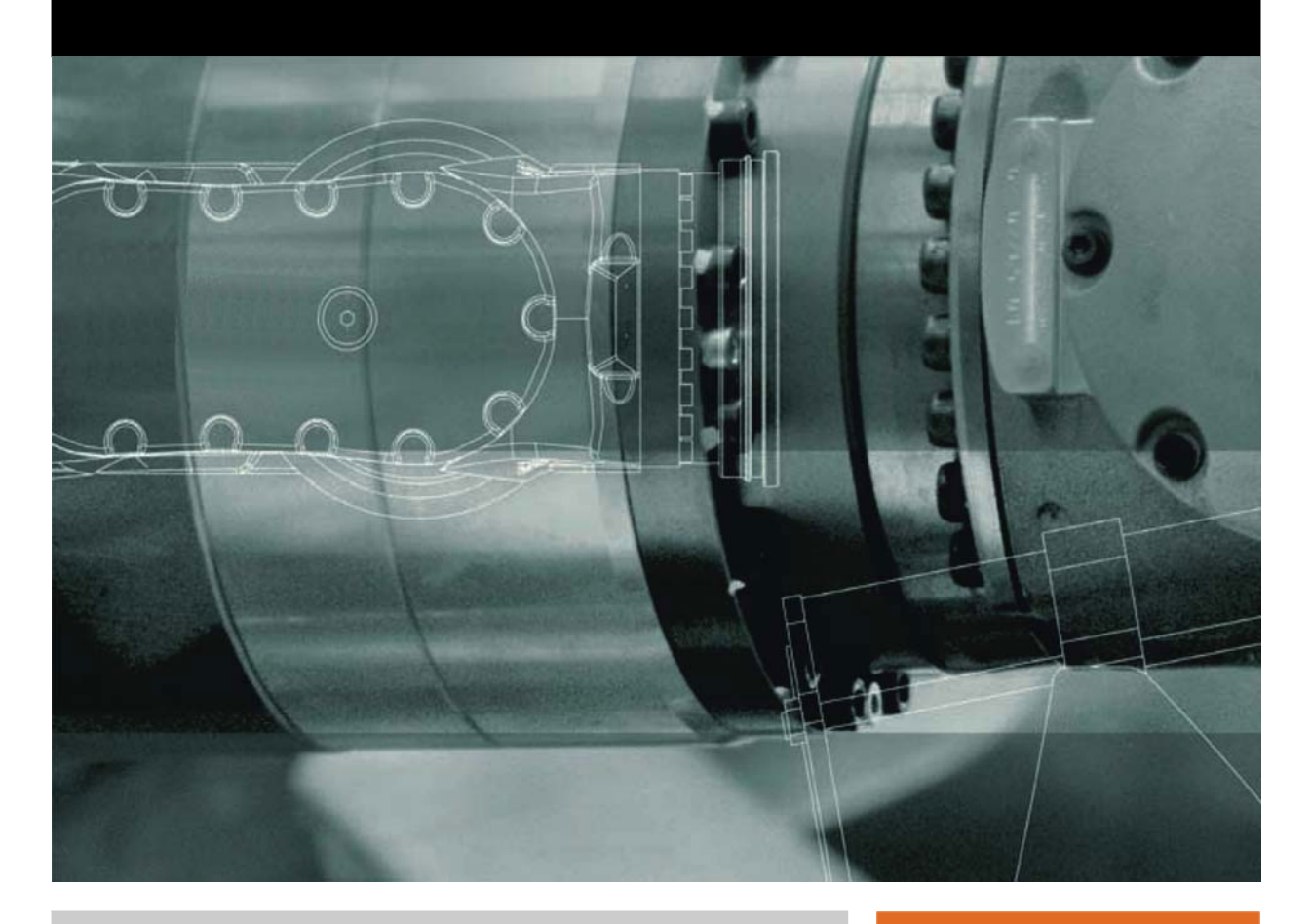

<span id="page-0-2"></span><span id="page-0-0"></span>Issued: 15.11.2012

<span id="page-0-3"></span><span id="page-0-1"></span>Version: KR C4 Interbus 2.0 V1 en (PDF)

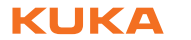

© Copyright 2012 KUKA Roboter GmbH Zugspitzstraße 140 D-86165 Augsburg Germany

This documentation or excerpts therefrom may not be reproduced or disclosed to third parties without the express permission of KUKA Roboter GmbH.

Other functions not described in this documentation may be operable in the controller. The user has no claims to these functions, however, in the case of a replacement or service work.

We have checked the content of this documentation for conformity with the hardware and software described. Nevertheless, discrepancies cannot be precluded, for which reason we are not able to guarantee total conformity. The information in this documentation is checked on a regular basis, however, and necessary corrections will be incorporated in the subsequent edition.

Subject to technical alterations without an effect on the function.

Translation of the original documentation

KIM-PS5-DOC

Publication: Pub KR C4 Interbus 2.0 (PDF) en Bookstructure: KR C4 Interbus 2.0 V1.1 Version: KR C4 Interbus 2.0 V1 en (PDF)

## **Contents**

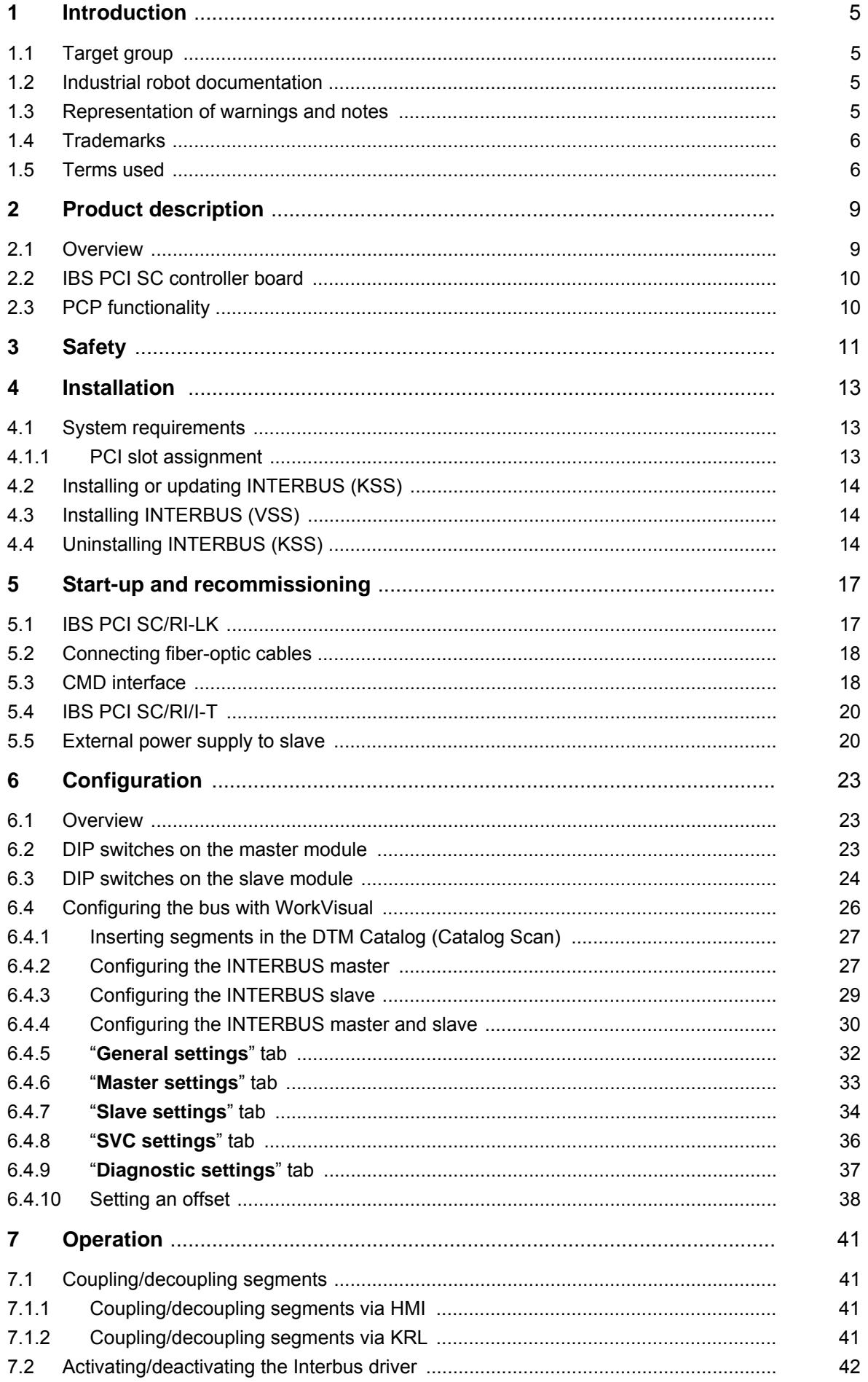

KUKA Interbus 2.0

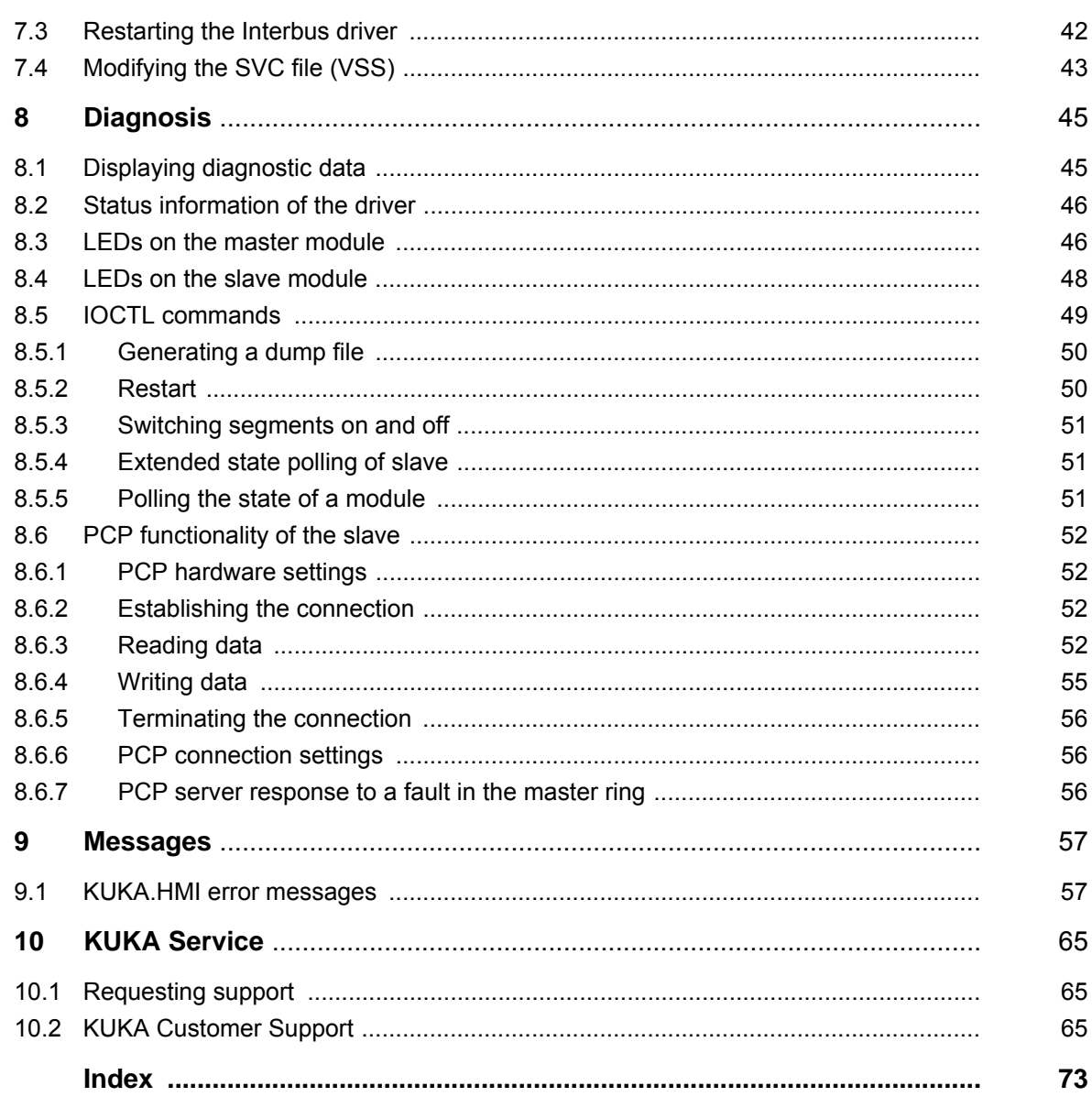

## <span id="page-4-0"></span>**1 Introduction**

## <span id="page-4-1"></span>**1.1 Target group**

This documentation is aimed at users with the following knowledge and skills:

- Advanced KRL programming skills
- Advanced knowledge of the robot controller system
- Advanced knowledge of bus systems

For optimal use of our products, we recommend that our customers take part in a course of training at KUKA College. Information about the training program can be found at www.kuka.com or can be obtained directly from our subsidiaries.

## <span id="page-4-2"></span>**1.2 Industrial robot documentation**

The industrial robot documentation consists of the following parts:

- Documentation for the manipulator
- Documentation for the robot controller
- **Dearating and programming instructions for the KUKA System Software**
- Documentation relating to options and accessories
- Parts catalog on storage medium

Each of these sets of instructions is a separate document.

### <span id="page-4-3"></span>**1.3 Representation of warnings and notes**

**Safety** These warnings are relevant to safety and **must** be observed.

These warnings mean that it is certain or highly probable **A DANGER** that death or severe injuries **will** occur, if no precautions are taken. These warnings mean that death or severe injuries **may A WARNING** occur, if no precautions are taken. These warnings mean that minor injuries **may** occur, if  $\wedge$  caution no precautions are taken. These warnings mean that damage to property **may** oc-**NOTICE** cur, if no precautions are taken. These warnings contain references to safety-relevant information or general safety measures. These warnings do not refer to individual hazards or individual precautionary measures. This warning draws attention to procedures which serve to prevent or remedy emergencies or malfunctions: Procedures marked with this warning **must** be followed **SAFFTY INSTRUCTIONS** exactly.

**Notes** These hints serve to make your work easier or contain references to further information.

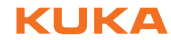

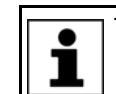

Tip to make your work easier or reference to further information.

## <span id="page-5-0"></span>**1.4 Trademarks**

**Windows** is a trademark of Microsoft Corporation.

## <span id="page-5-1"></span>**1.5 Terms used**

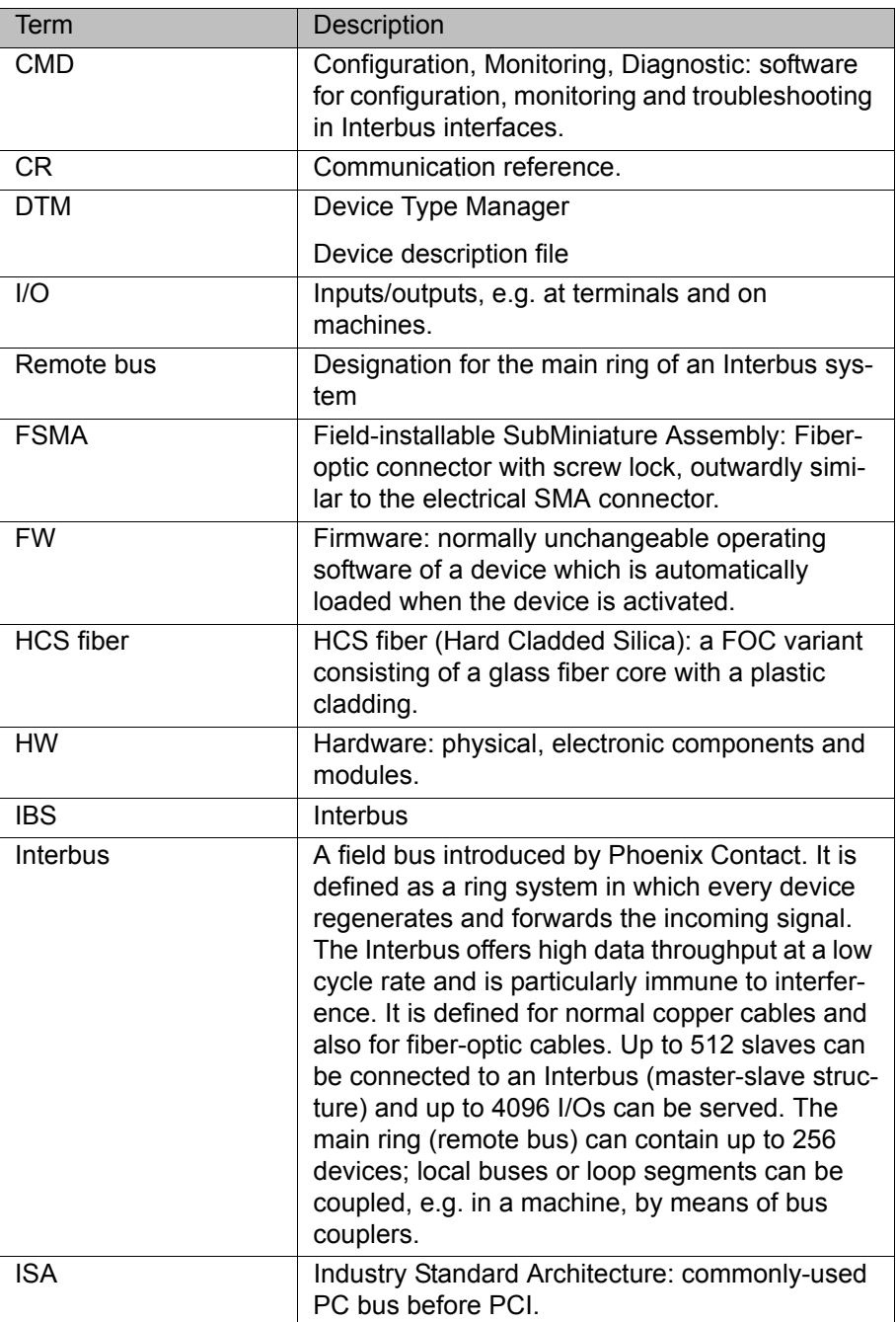

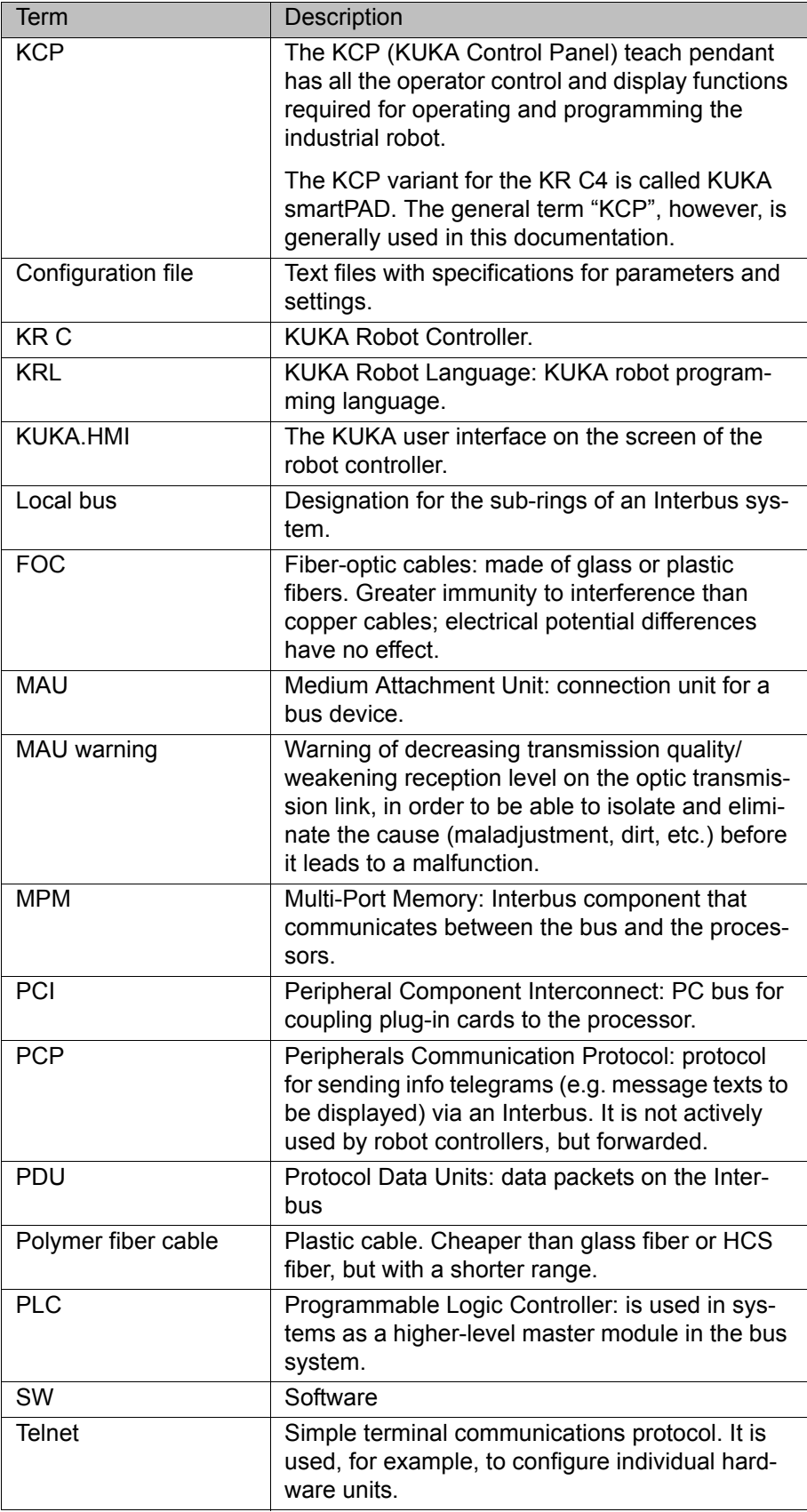

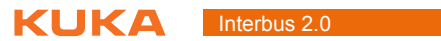

## <span id="page-8-0"></span>**2 Product description**

#### <span id="page-8-1"></span>**2.1 Overview**

The Interbus PCI interface is a combined master/slave controller board. Master and slave are housed on two separate PCI plug-in cards and equipped with their own processors.

The factory-installed firmware can be updated via the serial diagnostic interface. The parameterization can be saved in a non-volatile memory on the module. Process data channels and parameter channels (PCP) are supported.

Configuration and diagnosis can be carried out using the Config+ tool from Phoenix Contact. Configuration and mapping can be carried out using the WorkVisual tool from KUKA Roboter GmbH.

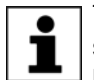

The range of functions of the G4 firmware (= 4th generation) is restricted by the driver as follows: the driver does not support the distribution of process data from the slave to multiple address blocks. The slave process data range must thus be located in a single block starting at a freely selected address in the MPM.

The Interbus enables communication between the robot controller and the various I/O units.

The Interbus PCI controller board is available in two versions: one for connection via copper cables and one for fiber-optic cables.

Interbus is a field bus system that works with a ring structure and active coupling between the devices. The bus access procedure is a master/slave system. The data are passed from the master to the slaves as if through a shift register.

- **Properties Data transmission via ring system** 
	- **Master/slave system**
	- **Connected devices are automatically loaded by means of an identification** cycle
	- Supports PCP functionality
	- Configurable and parameterizable across the network
	- No terminating resistors
	- No device address settings have to be made on-site
	- Can be expanded simply
	- Flexible adaptation to system topology
	- **Diagnostic options**
	- **Transmission speed of 500 or 2000\* kBaud (baud rate). Transmission at Transmission at Late 30.** 2000 kBaud must be supported by all devices.
	- $\blacksquare$  I/O units can be switched on/off
	- **Branches are easy to implement using remote bus branch terminals**
	- **Branches can be cascaded freely**
	- Maximum of 512 devices, of which max, 254 remote bus devices
	- **Maximum of 62 PCP devices**
	- Maximum cable length between the slave devices: 400 m
	- $\blacksquare$  Maximum cable length with copper cables: 13 km
	- Maximum cable length with polymer fibers: 70 m
	- Maximum cable length with HCS (hard-clad silica): 400 m
	- Maximum cable length with fiberglass cable: 3500 m

- Optional operation of master and slave at 500 kBaud or 2 MBaud
- Up to 4096 I/Os (FW version 4.49)
- Up to 64 PCP devices (FW version 4.49)
- $\blacksquare$  The slave part is supplied independently via an external 24 V power supply

**Compatibility** KR C4 Interbus 2.0 is compatible with the following field buses:

- KR C4 PROFINET 3.0
- KR C4 EtherCAT

## <span id="page-9-0"></span>**2.2 IBS PCI SC controller board**

The IBS PCI SC controller board, the Interbus PCI interface for the KR C4 robot controller, is available in two versions:

- IBS PCI SC/RI-LK for connection of fiber-optic cables
- IBS PCI SC/RI/I-T for connection of copper cables

(>>> [4.1.1 "PCI slot assignment" Page 13\)](#page-12-3)

The controller board consists either of both master and slave cards or just a master card. The master card can also be installed and operated without a slave part. The slave card, however, can only be installed and operated in combination with a master card.

The master card is installed in PCI slot 1 and the slave card is installed in PCI slot 2.

#### <span id="page-9-1"></span>**2.3 PCP functionality**

The slave part of the Interbus PCI interface supports the Peripherals Communication Protocol. PCP makes it possible to access the lower-level Interbus from a higher-level Interbus via the MPM (I/O range). By reading from or writing to the MPM from the higher-level Interbus, it is possible to read inputs and outputs in the lower-level Interbus and to set outputs there.

No PCP data are sent to the robot controller. The PCP functionality is restricted to the Interbus driver and to reading and writing I/O data in the MPM from the higher-level controller. When making the parameter channel and process data channel settings for the PCP functionality, the DIP switch settings on the slave module (>>> [6.3 "DIP switches on the slave module" Page 24](#page-23-1)) must be observed.

## <span id="page-10-0"></span>**3 Safety**

This documentation contains safety instructions which refer specifically to the product described here. The fundamental safety information for the industrial robot can be found in the "Safety" chapter of the operating or assembly instructions for the robot controller.

The "Safety" chapter in the operating instructions or as-A WARNING sembly instructions of the robot controller must be observed. Death to persons, severe injuries or considerable damage to property may otherwise result.

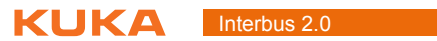

## <span id="page-12-0"></span>**4 Installation**

## <span id="page-12-1"></span>**4.1 System requirements**

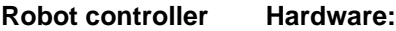

 $KR C4$ 

**Software:**

- KUKA System Software 8.3
- Or VW System Software 8.3

Laptop/PC **Matube 12 WorkVisual 3.0** The system requirements for installation of WorkVisual are contained in the WorkVisual documentation.

## <span id="page-12-3"></span><span id="page-12-2"></span>**4.1.1 PCI slot assignment**

**Description** The IBS PCI SC controller board, the Interbus PCI interface for the KR C4 robot controller, is installed as follows:

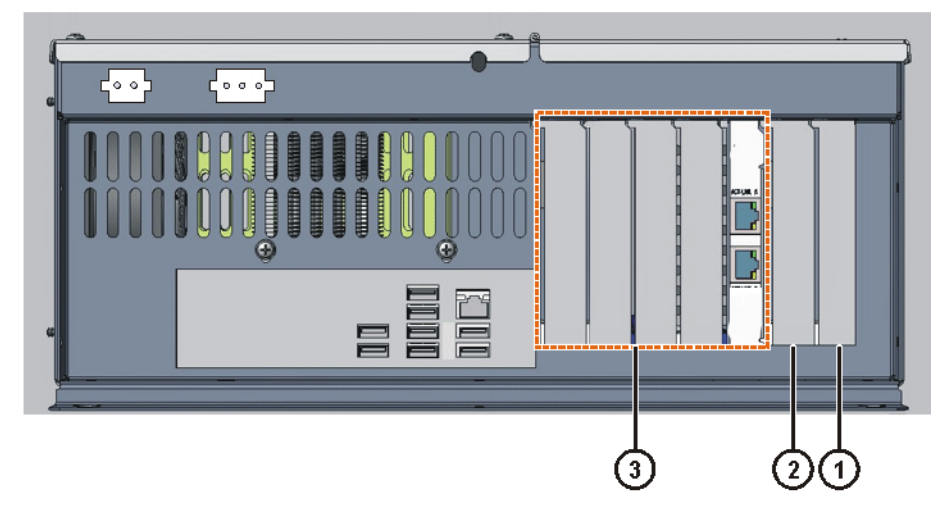

## **Fig. 4-1: Installing the master and slave cards**

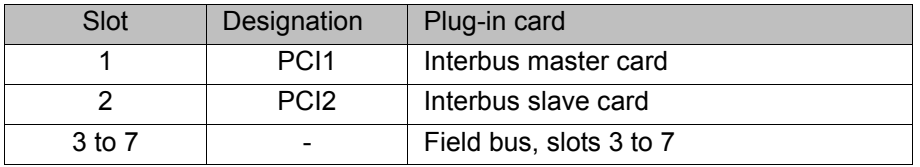

The controller board consists either of both master and slave cards or just a master card. The master card can also be installed and operated without a slave part. The slave card, however, can only be installed and operated in combination with a master card.

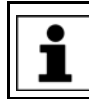

The KR C4 cannot be operated with multiple master or slave cards.

**KUKA** 

## <span id="page-13-0"></span>**4.2 Installing or updating INTERBUS (KSS)**

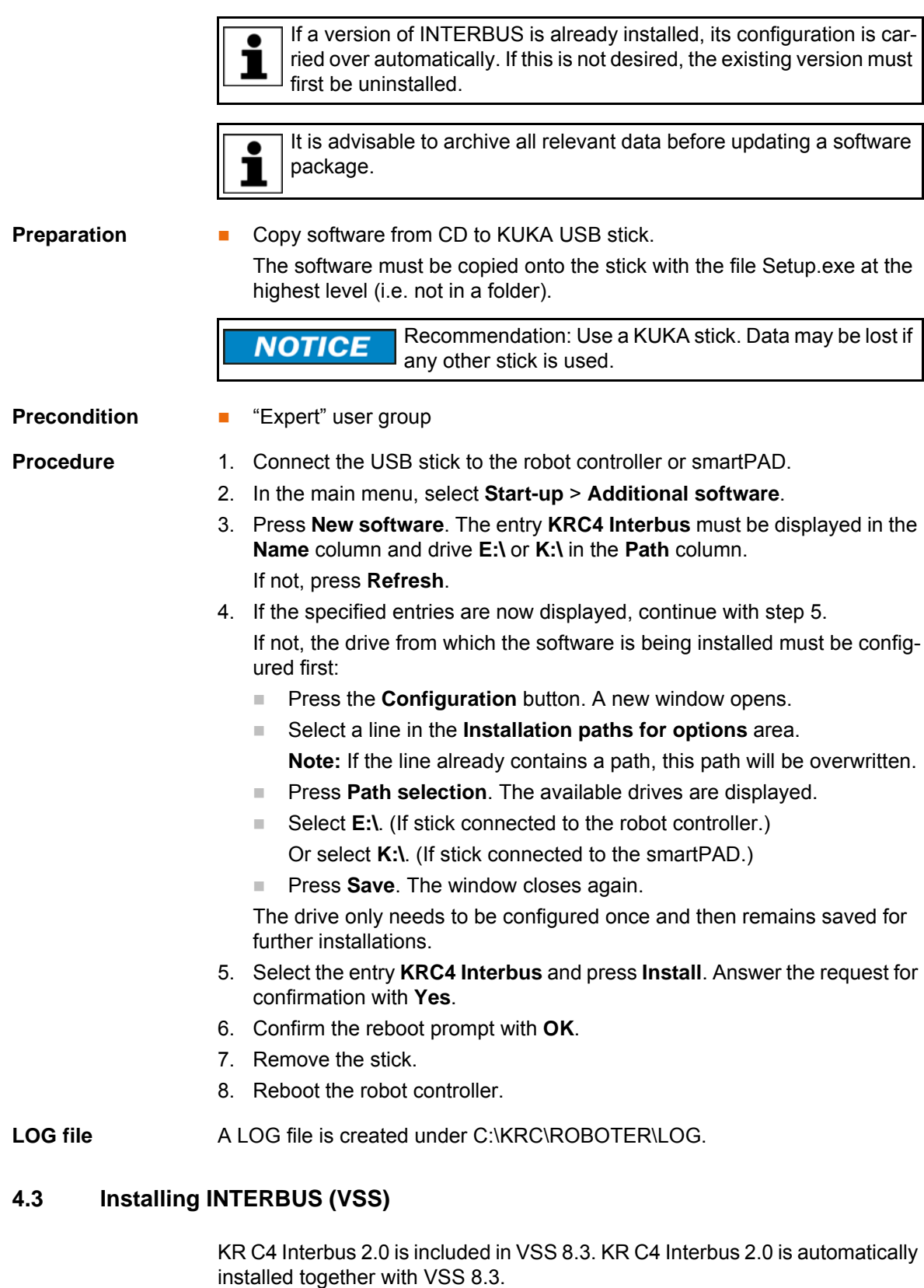

## <span id="page-13-2"></span><span id="page-13-1"></span>**4.4 Uninstalling INTERBUS (KSS)**

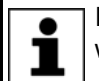

It is advisable to archive all relevant data before uninstalling a software package.

4 Installation **KUKA** 

**Precondition EXPER** "Expert" user group

- **Procedure** 1. In the main menu, select **Start-up** > **Additional software**. All additional programs installed are displayed.
	- 2. Select the entry **KRC4 Interbus** and press **Uninstall**. Reply to the request for confirmation with **Yes**. Uninstallation is prepared.
	- 3. Reboot the robot controller. Uninstallation is resumed and completed.
- LOG file A LOG file is created under C:\KRC\ROBOTER\LOG.

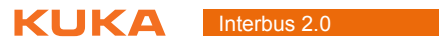

## <span id="page-16-0"></span>**5 Start-up and recommissioning**

## <span id="page-16-1"></span>**5.1 IBS PCI SC/RI-LK**

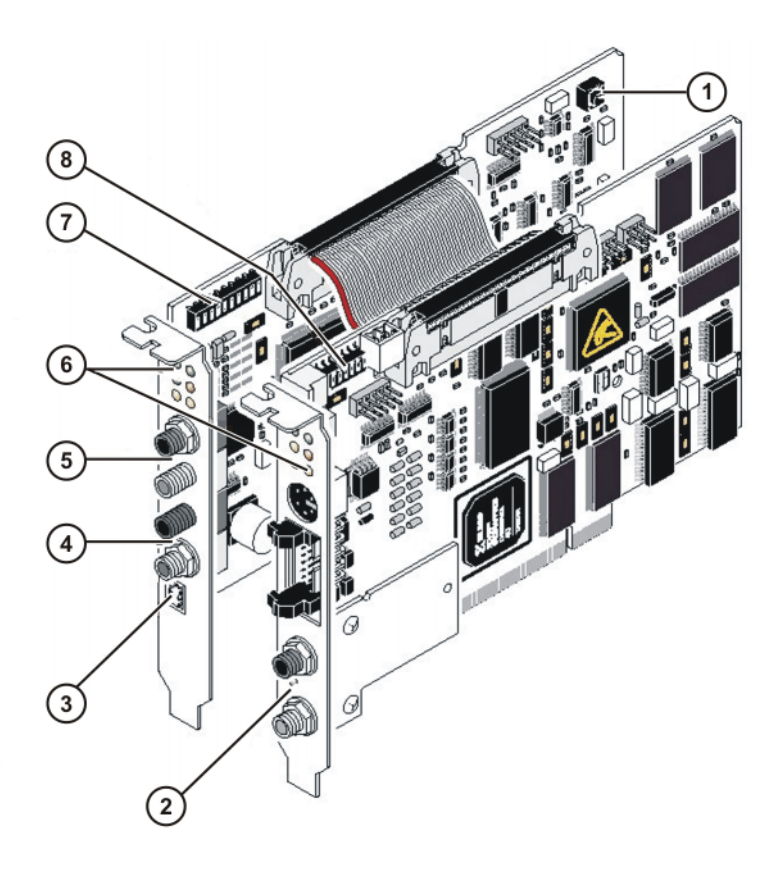

### **Fig. 5-1: Configuration of the IBS PCI SC/RI-LK controller board**

- 1 Reset button (slave)
- 2 Master interface (Remote Out, outgoing remote bus)
- 3 External 24 V supply voltage (slave)
- 4 Slave interface (Remote Out, outgoing remote bus)
- 5 Slave interface (Remote In, incoming remote bus)
- 6 Indicator elements (LEDs)
- 7 DIP switches for the slave configuration
- 8 DIP switches for the master configuration

[Interbus 2.0](#page-0-4)

## <span id="page-17-0"></span>**5.2 Connecting fiber-optic cables**

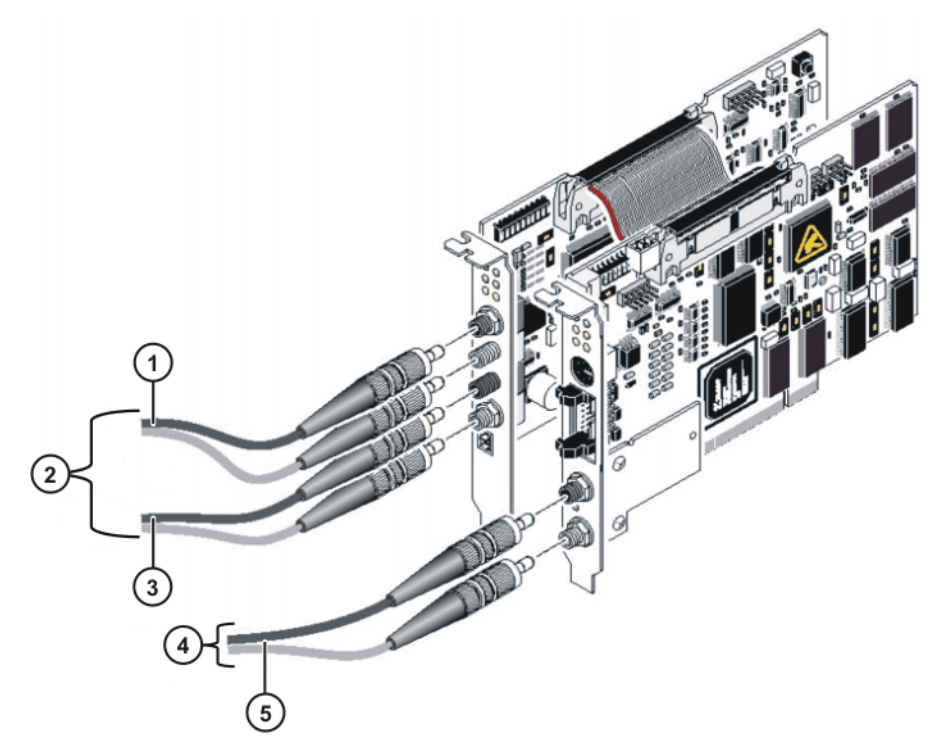

### **Fig. 5-2: Connecting the fiber-optic cables**

- 1 Remote IN, incoming remote bus
- 2 Slave
- 3 Remote OUT, outgoing remote bus of the slave card
- 4 Master
- 5 Remote OUT, outgoing remote bus of the master card

The IBS PCI SC/RI-LK can work with HCS and polymer fiber cables with FSMA connectors. The connectors must be secured with union nuts.

## <span id="page-17-1"></span>**5.3 CMD interface**

The CMD configuration and diagnostic software or Config+ from Phoenix Contact can access the IBS PCI SC controller board via the RS232 serial interface. Using CMD, the user can configure, parameterize and diagnose the Interbus. The parameterization and configuration can be stored in a non-volatile memory on the controller board using CMD. It is also possible to update the firmware of the IBS PCI SC controller board via the RS232 interface.

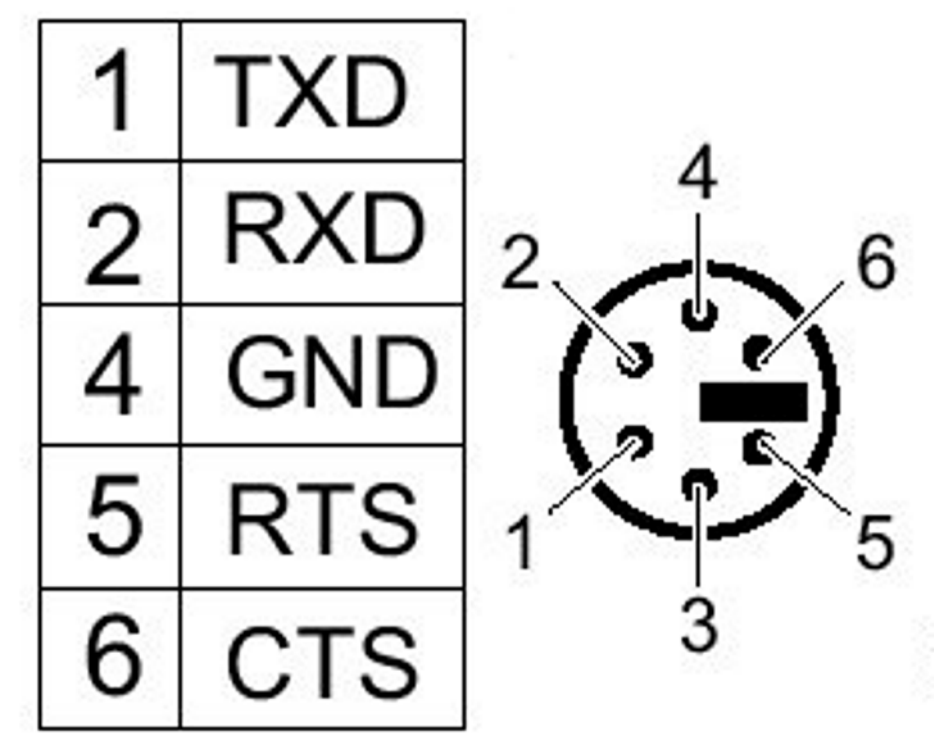

**Fig. 5-3: CMD interface: 6-pin mini-DIN socket (PS/2)**

The CMD interface is designed as a 6-contact mini-DIN socket (PS/2) on the front plate.

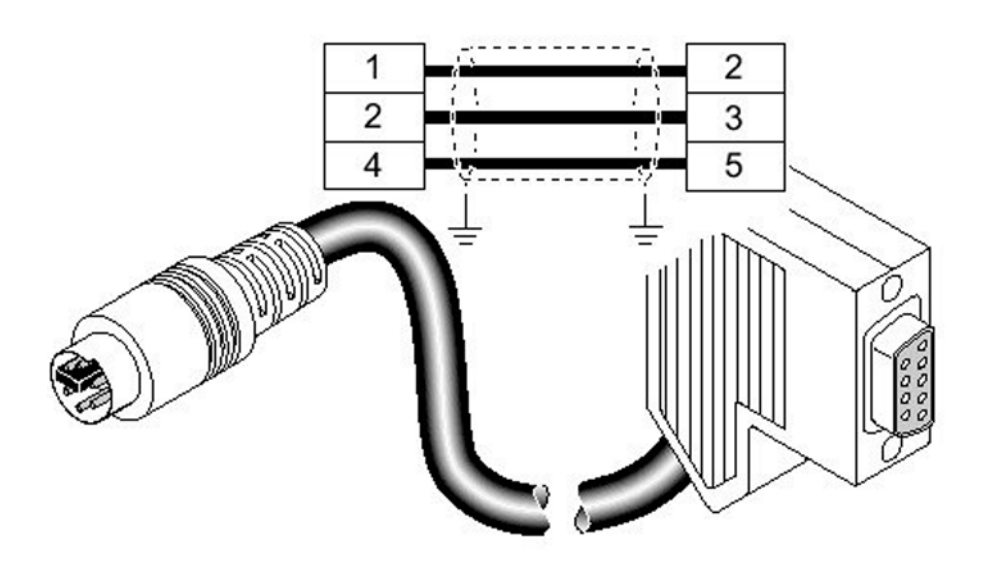

**Fig. 5-4: RS232 cable for connection to diagnostic PC**

It is connected to the diagnostic PC via a special RS232 cable that is available from Phoenix Contact.

<span id="page-19-0"></span>**5.4 IBS PCI SC/RI/I-T**

[Interbus 2.0](#page-0-4)

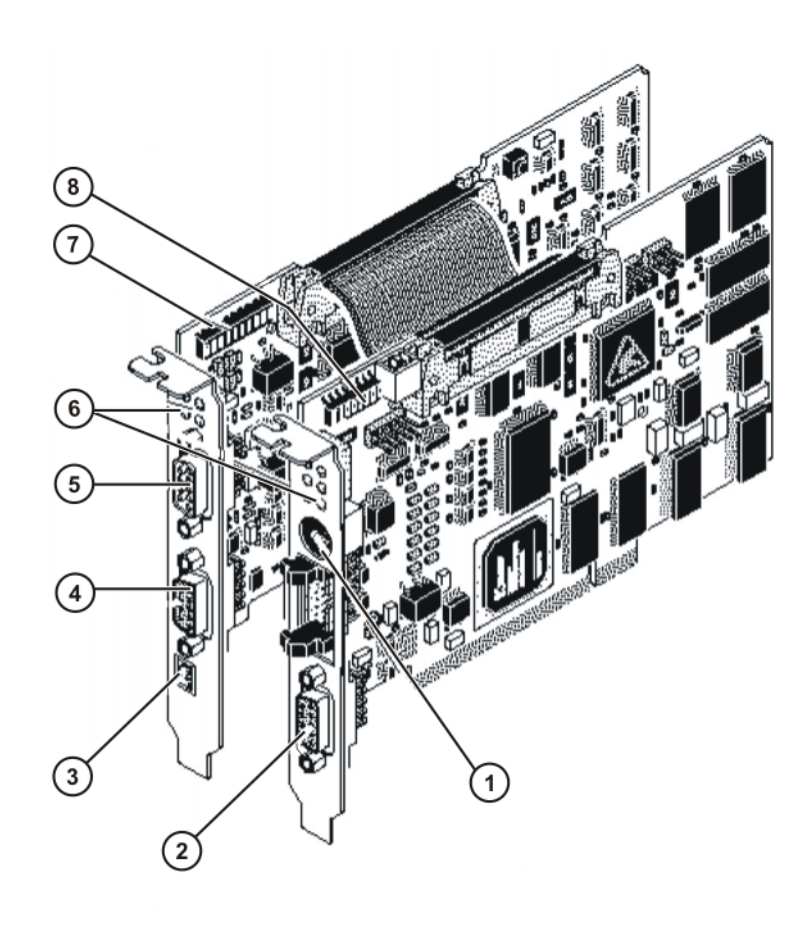

### **Fig. 5-5: Configuration of the IBS PCI SC/RI/I-T controller board**

- 1 RS232 interface (CMD connection)
- 2 Master interface (Remote Out, outgoing remote bus)
- 3 External 24 V supply voltage (slave)
- 4 Slave interface (Remote Out, outgoing remote bus)
- 5 Slave interface (Remote In, incoming remote bus)
- 6 Indicator elements (LEDs)
- 7 DIP switches for the slave configuration
- 8 DIP switches for the master configuration

### <span id="page-19-1"></span>**5.5 External power supply to slave**

An external 24 V DC power supply is required for operation of the slave module. This is connected via a 2-pin MINI-COMBICON connector.

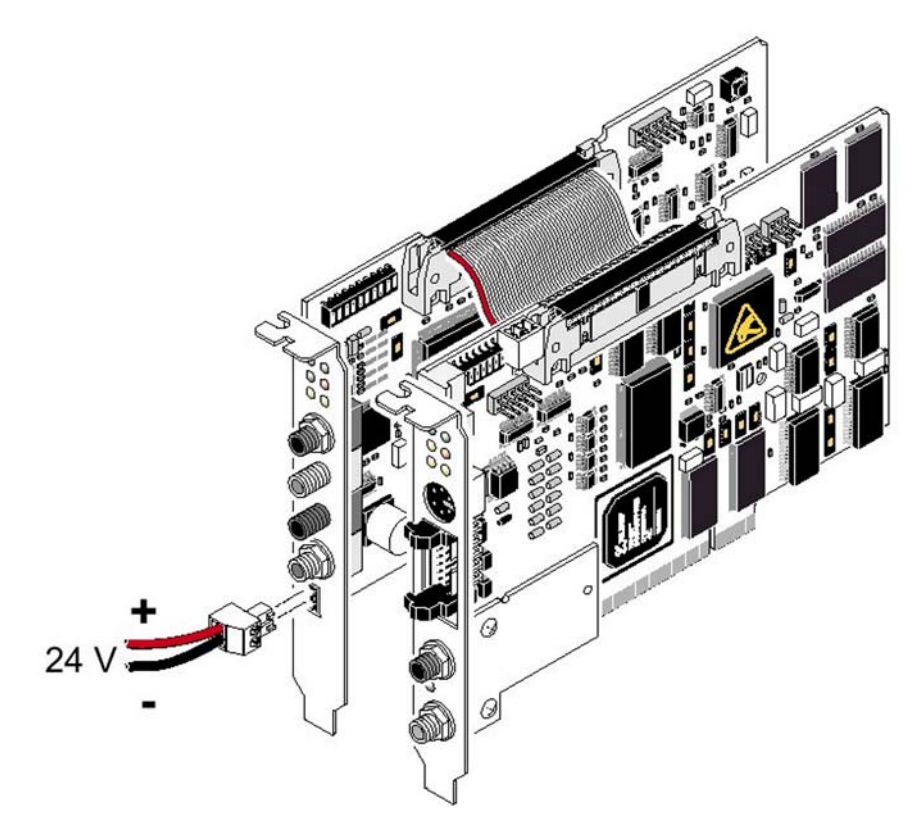

**Fig. 5-6: Connection of the external 24 V power supply to the slave module**

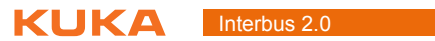

## <span id="page-22-0"></span>**6 Configuration**

## <span id="page-22-1"></span>**6.1 Overview**

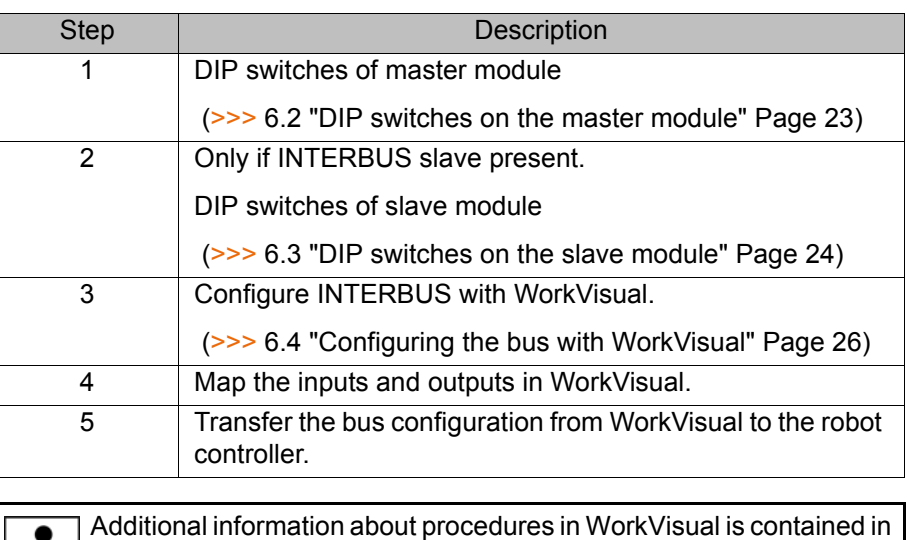

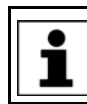

If Config+ or a CMD tool is used for the configuration, the mode "Asynchronous with synchronization pulse" must be set.

## <span id="page-22-2"></span>**6.2 DIP switches on the master module**

The DIP switches are on the top left-hand side of the master module. **KUKA default**: DIP 1 … 3 OFF

the WorkVisual documentation.

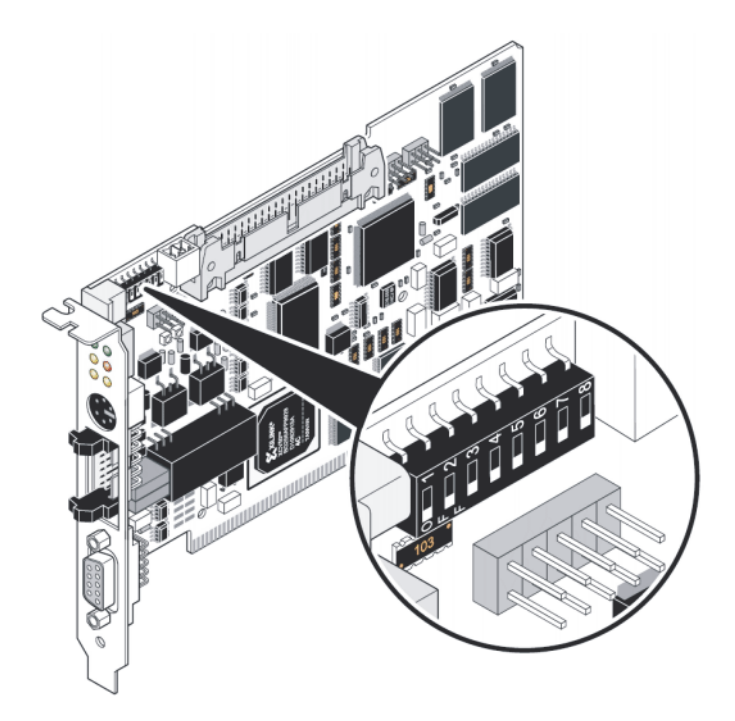

**Fig. 6-1: DIP switches on the master module**

**1 ... 3: Card number** DIP switches 1 to 3 are used for setting the card number. If multiple Interbus cards are used, a card number must be assigned to each one. This number is

used to identify the different cards in the system. The card number can be set to any value between 1 and 8. The default value is 1. It is not necessary to change the card number if only one Interbus card is used.

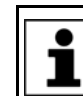

The card number must be specified when the driver is installed. It is advisable to make a note of it after making the setting.

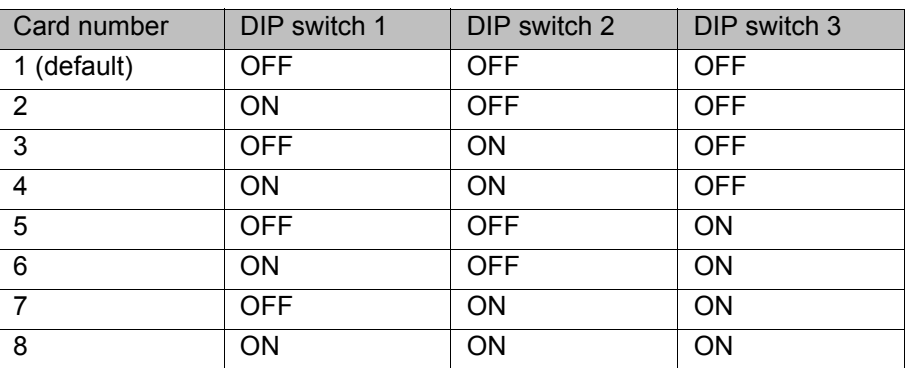

**4 ... 6: Additions** DIP switches 4 to 6 are reserved for expansions and must not be changed.

**7: Baud rate** DIP switch 7 is used to set the baud rate. The DIP switch is set to OFF by default, i.e. the baud rate is detected automatically. This setting must not be changed.

**8: Test mode** DIP switch 8 is used to activate the test mode. If the system is rebooted with test mode active, the controller board starts up the Interbus with physical addressing and activates it. During test mode, the controller board does not respond to instructions from the host system (PC). The controller board initializes the Interbus system and then starts it up automatically. Outputs are not set.

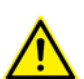

In normal operation of the controller board, test mode must be deactivated by setting switch 8 to OFF.

### <span id="page-23-1"></span><span id="page-23-0"></span>**6.3 DIP switches on the slave module**

The DIP switches are on the top left-hand side of the slave module. **KUKA default**: DIP 1 … 4 OFF, DIP 5 ON, DIP 6 … 9 OFF, DIP 10 ON

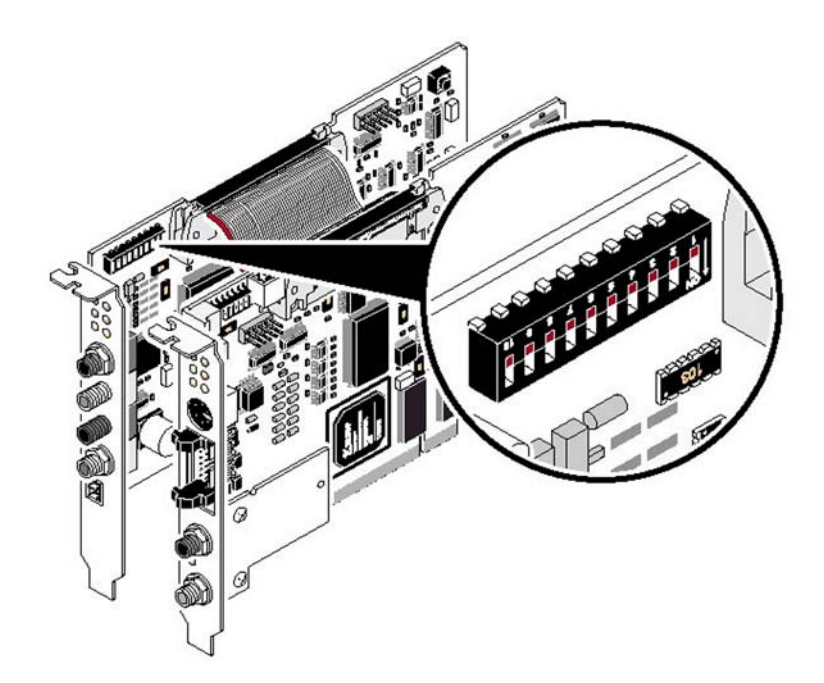

**Fig. 6-2: DIP switches on the slave module**

**1, 2: Parameter channel** DIP switches 1 and 2 are used for setting the parameter channel (PCP). This setting also defines the ID code of the remote interface. The parameter channel and the process data channel can have a maximum width of 16 words.

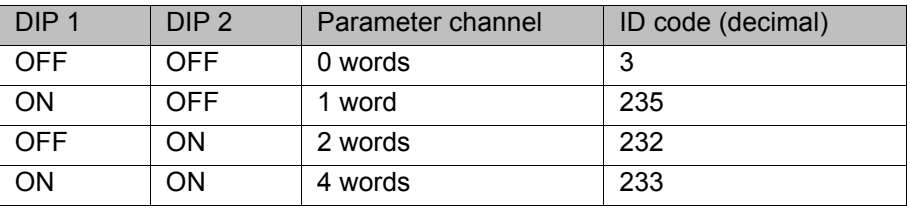

## **3 ... 6: Process data length**

DIP switches 3 to 6 are used for setting the process data length. The length of the process data also defines the length code.

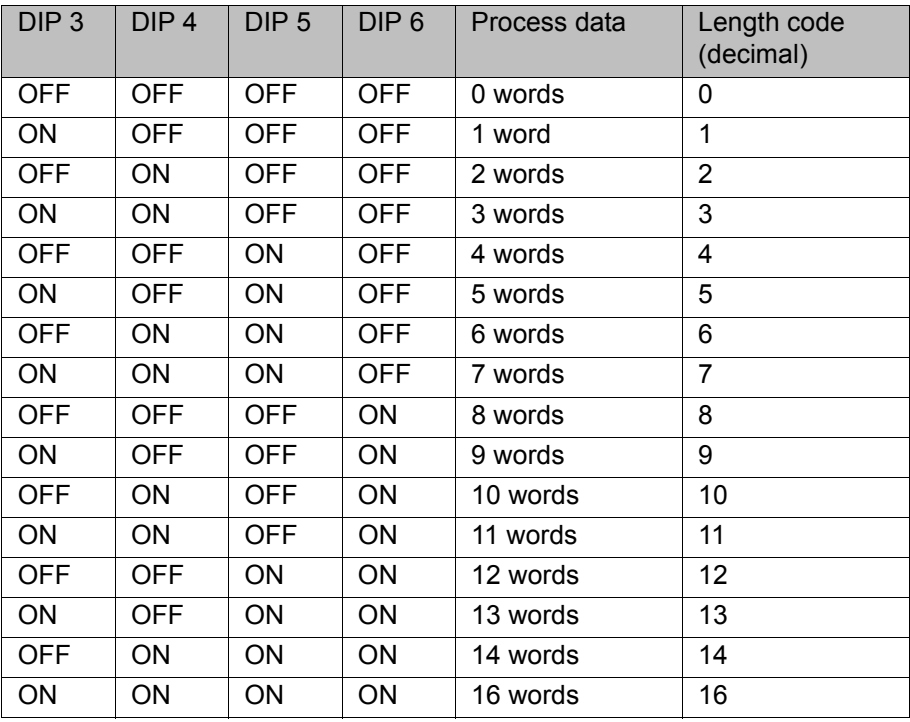

The module can be adapted to special requirements by setting the width of the parameter channel and the process data length. The following combinations are possible:

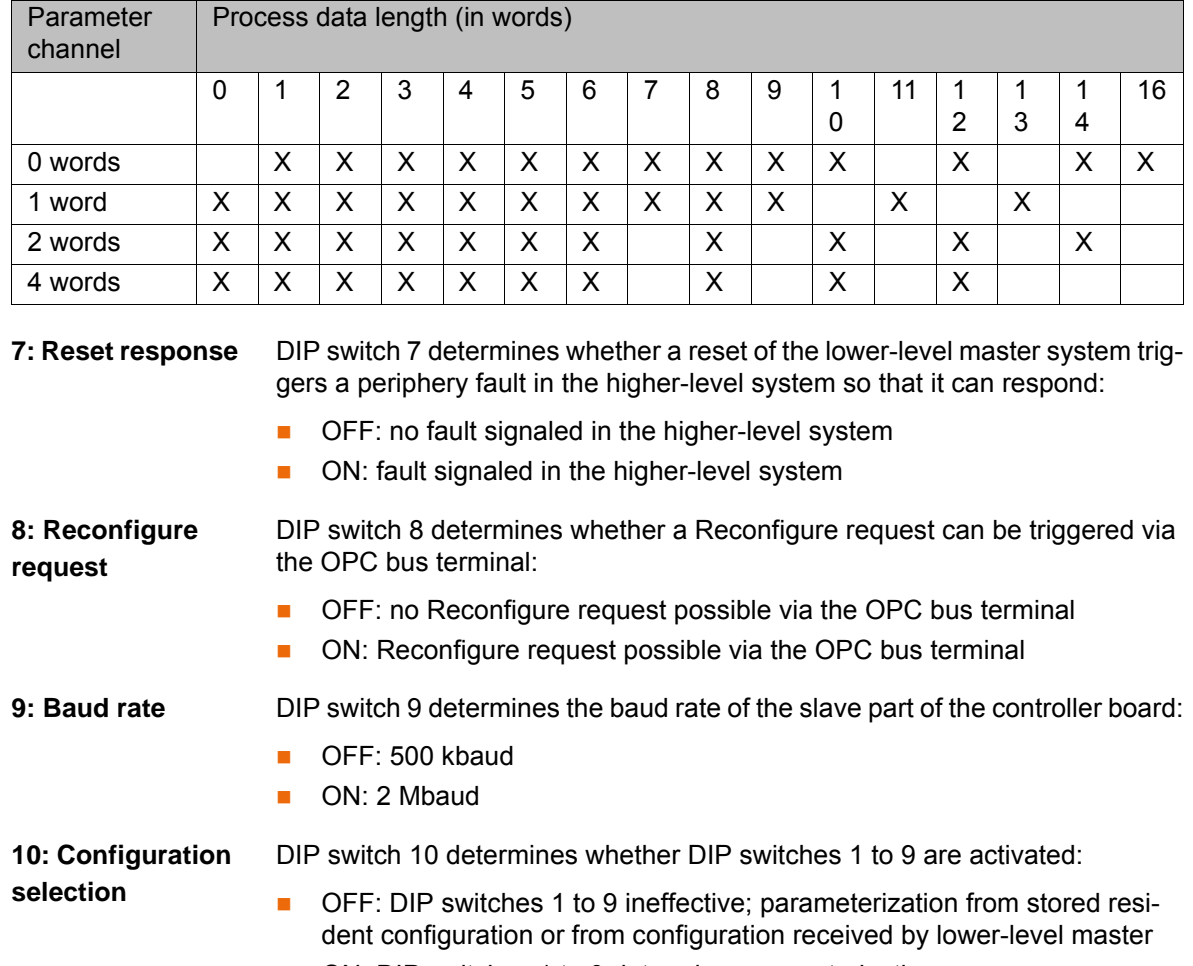

ON: DIP switches 1 to 9 determine parameterization

## <span id="page-25-0"></span>**6.4 Configuring the bus with WorkVisual**

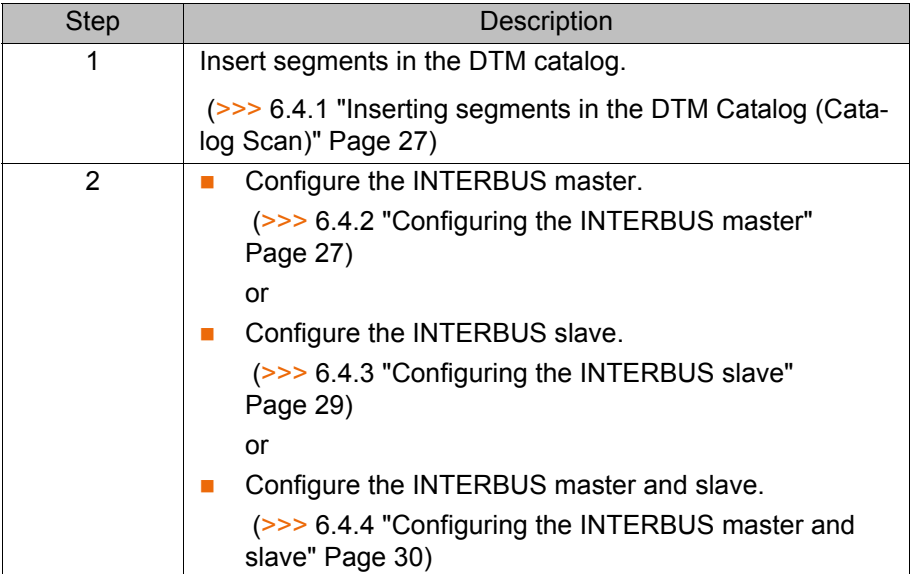

## <span id="page-26-0"></span>**6.4.1 Inserting segments in the DTM Catalog (Catalog Scan)**

- **Procedure** 1. Open WorkVisual. **DTM Catalog Management** is opened.
	- 2. Click on **Search for installed DTMs**. WorkVisual searches the PC for DT-Ms. The DTMs found are displayed.
	- 3. Under **Known DTMs**, select the required DTMs and click on the **Right arrow** button.

If all DTMs are to be accepted, click on the **Double right arrow** button.

4. The selected DTMs are displayed under **Current DTM Catalog**. Click on **OK**.

| <b>DTM Catalog Management</b>                    |                        |                 |                 |   |               |                                         |            | 6          | $ \mathsf{x} $ |
|--------------------------------------------------|------------------------|-----------------|-----------------|---|---------------|-----------------------------------------|------------|------------|----------------|
| Known DTMs:<br>Current DTM Catalog:              |                        |                 |                 |   |               |                                         |            |            |                |
| Name                                             | Vendor                 | Protocol        | Type            | ∧ |               | Name                                    | Vendor     | Protocol   | Type           |
| IBS S7 400 DSC/I-T                               | Phoenix Contact        | INTERBUS        | Communication   |   |               | 鳳AXSNMP                                 | Phoenix Co | AXSNMP     | Commu          |
| IBS S7 400 ETH DS                                | <b>Phoenix Contact</b> | INTERBUS        | Communication   |   |               | <b>2</b> KUKA Controller Bus (KCB)      | KUKA Robo  | EtherCAT   | Commu          |
| IBS S7 400 ETH SD                                | Phoenix Contact        | INTERBUS        | Communication   |   |               | <b>E</b> KUKA Extension Bus (SYS-X44)   | KUKA Robo  | EtherCAT   | Commu          |
| IBS USC/4-1k                                     | Phoenix Contact        | INTERBUS        | Communication   |   | $\rightarrow$ | KUKA Operator Panel Interface (SYS-X42) | KUKA Robo  | EtherCAT   | Commu          |
| IBS USC/4-2k                                     | <b>Phoenix Contact</b> | INTERBUS        | Communication   |   | $\rightarrow$ | <b>E</b> KUKA System Bus (SYS-X48)      | KUKA Robo  | EtherCAT   | Commu          |
| IBS USC/4-8k                                     | Phoenix Contact        | INTERBUS        | Communication   |   |               | <b>PROFINET</b>                         | KUKA Robo  | ProfinetID | Commu          |
| IL 24 BK ETH 8DI 4                               | Phoenix Contact        | INTERBUS        | Communication   |   |               |                                         |            |            |                |
| <b>THE ILC 130 ETH</b>                           | Phoenix Contact        | INTERBUS        | Communication   |   |               |                                         |            |            |                |
| <b>TO</b> ILC 150 ETH                            | Phoenix Contact        | <b>INTERBUS</b> | Communication   |   |               |                                         |            |            |                |
| ILC 150 GSM/GPRS                                 | Phoenix Contact        | INTERBUS        | Communication   |   |               |                                         |            |            |                |
| <b>TO</b> ILC 155 ETH                            | Phoenix Contact        | <b>INTERBUS</b> | Communication   |   | ‹             |                                         |            |            |                |
| ILC 170 ETH 2TX                                  | Phoenix Contact        | INTERBUS        | Communication   |   |               |                                         |            |            |                |
| $\frac{1}{2}$ ILC 200 IB                         | Phoenix Contact        | INTERBUS        | Communication   |   | $<<$          |                                         |            |            |                |
| ILC 200 UNI                                      | Phoenix Contact        | INTERBUS        | Communication   |   |               |                                         |            |            |                |
| <b>THE ILC 330 ETH</b>                           | <b>Phoenix Contact</b> | INTERBUS        | Communication   |   |               |                                         |            |            |                |
| <b>THE ILC 330 PN</b>                            | <b>Phoenix Contact</b> | INTERBUS        | Communication   |   |               |                                         |            |            |                |
| $\blacksquare$ ILC 350 ETH                       | Phoenix Contact        | INTERBUS.       | Communication V |   |               |                                         |            |            |                |
| ≤                                                | TILL.                  |                 | ≯               |   |               | $\mathop{\rm Hil}\nolimits$<br>≺        |            |            | $\rightarrow$  |
| <b>OK</b><br>Cancel<br>Search for installed DTMs |                        |                 |                 |   |               |                                         |            |            |                |

**Fig. 6-3: DTM Catalog Management**

## <span id="page-26-1"></span>**6.4.2 Configuring the INTERBUS master**

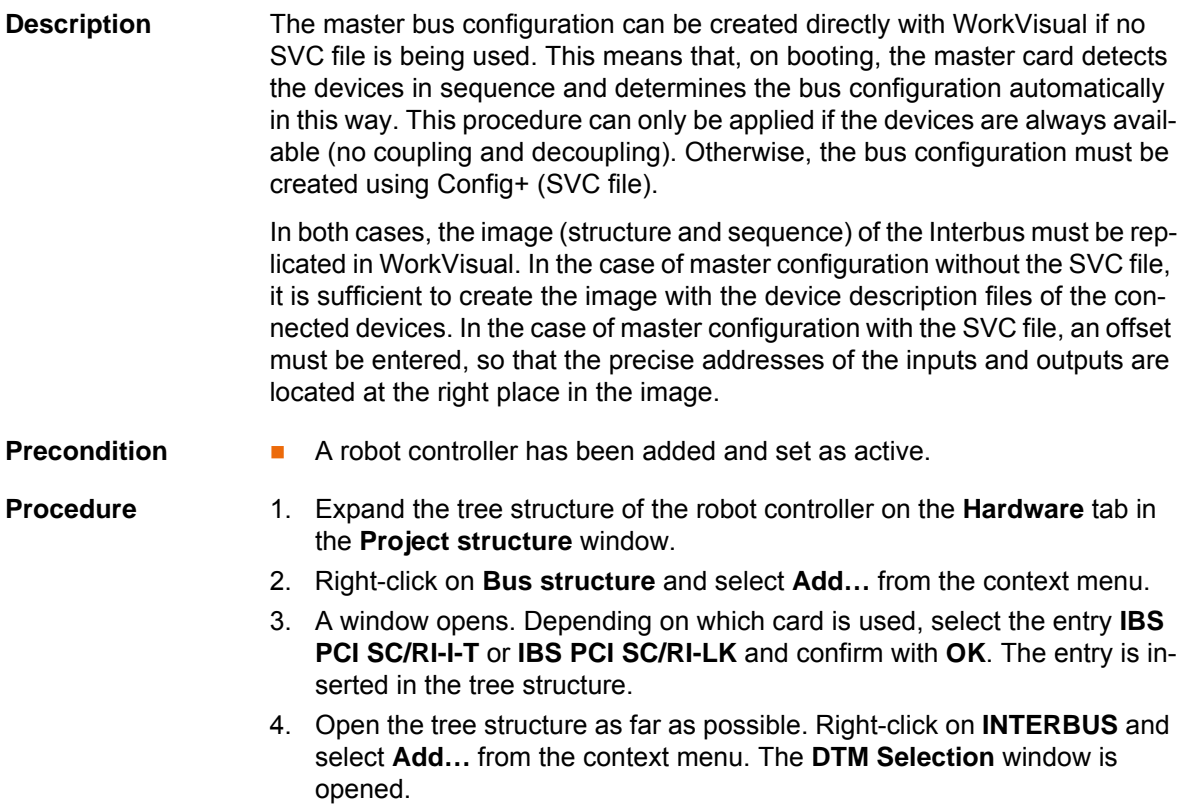

#### [Interbus 2.0](#page-0-4)

- 5. Select the device used and confirm with **OK**. The device is inserted in the tree structure.
- 6. If necessary, repeat steps 4 and 5 for further devices.
- 7. Depending on which card is used, right-click on **IBS PCI SC/RI-I-T** or **IBS PCI SC/RI-LK** and select **Settings...** in the pop-up menu. A window opens.
- 8. Carry out the desired settings in the tabs **General settings**, **Master settings**, **SVC settings** and **Diagnostic settings**.
	- (>>> [6.4.5 ""General settings" tab" Page 32](#page-31-0))
	- (>>> [6.4.6 ""Master settings" tab" Page 33\)](#page-32-0)
	- (>>> [6.4.8 ""SVC settings" tab" Page 36](#page-35-0))
	- (>>> [6.4.9 ""Diagnostic settings" tab" Page 37](#page-36-0))
- 9. Save the settings by selecting **OK**.

The device description files from the manufacturers or the generic device description files "KUKA Proxy" from KUKA can be used for the master configuration.

The generic device description files "KUKA Slave Proxy" must not be used for the master configuration.

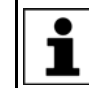

The smallest possible memory unit is 2 bytes. A memory of 2 bytes is created in the image for 8 inputs and/or outputs.

**Example** The master has 32 inputs and outputs. The inputs and outputs are found at a specific address in the SVC file:

- 32 inputs at byte 10 (master ring)
- 32 outputs at byte 8 (master ring)

The master card creates the following image:

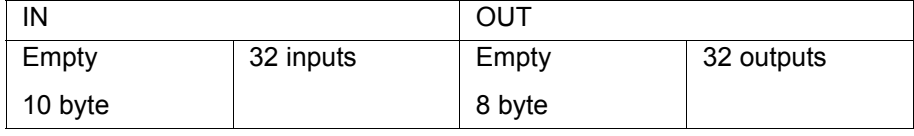

The image must be replicated in WorkVisual (>>> Fig. 6-4).

To ensure that the structure of the Interbus is read correctly, an offset must be entered so that the precise addresses of the inputs and outputs are located at the right place in the image (>>> [6.4.10 "Setting an offset" Page 38](#page-37-0)).

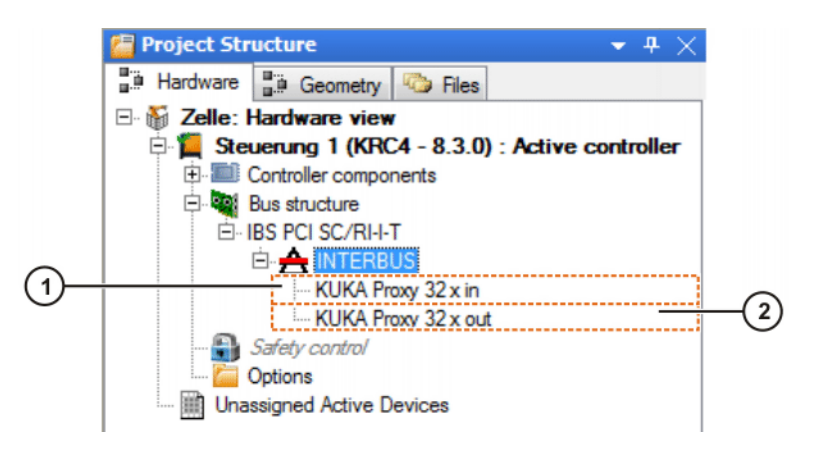

<span id="page-27-0"></span>**Fig. 6-4: Example of an INTERBUS master image**

1 32 inputs 2 32 outputs

КНКЛ

### <span id="page-28-0"></span>**6.4.3 Configuring the INTERBUS slave**

**Description** The length of the process data and the length of the parameter channel of the slave must be set in the configuration parameter "Slave ID" in WorkVisual (>>> [6.4.7 ""Slave settings" tab" Page 34](#page-33-0)).

> Alternatively, the slave can also be configured with Config+ (SVC file) and the generated SVC file imported in the Interbus communication DTM. The image (bus configuration) must then be replicated in WorkVisual. The controller is inserted into the bus just like any other Interbus device.

- **Precondition A** robot controller has been added and set as active.
- **Procedure** 1. Expand the tree structure of the robot controller on the **Hardware** tab in the **Project structure** window.
	- 2. Right-click on **Bus structure** and select **Add…** from the context menu.
	- 3. A window opens. Depending on which card is used, select the entry **IBS PCI SC/RI-I-T** or **IBS PCI SC/RI-LK** and confirm with **OK**. The entry is inserted in the tree structure.
	- 4. Depending on which card is used, right-click on **IBS PCI SC/RI-I-T** or **IBS PCI SC/RI-LK** and select **Settings...** in the pop-up menu. A window opens.
	- 5. Carry out the desired settings in the tabs **General settings**, **Slave settings**, **SVC settings** and **Diagnostic settings**.
		- (>>> [6.4.5 ""General settings" tab" Page 32\)](#page-31-0)
		- (>>> [6.4.7 ""Slave settings" tab" Page 34\)](#page-33-0)
		- (>>> [6.4.8 ""SVC settings" tab" Page 36](#page-35-0))
		- (>>> [6.4.9 ""Diagnostic settings" tab" Page 37\)](#page-36-0)
	- 6. Save the settings by selecting **OK**.

The generic DTMs "KUKA Slave Proxy" from KUKA must be used for the slave configuration.

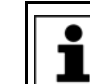

The smallest possible memory unit is 2 bytes. A memory of 2 bytes is created in the image for 8 inputs and/or outputs.

**Example** The slave has 16 inputs and outputs. These inputs and outputs are found at a specific address:

- 16 inputs at byte 896 (slave ring)
- 16 outputs at byte 896 (slave ring)

The slave card creates the following image:

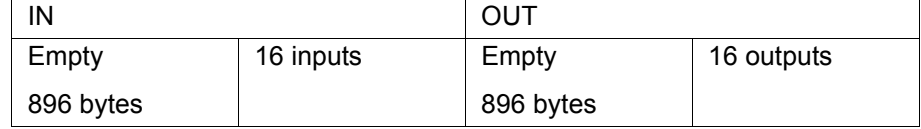

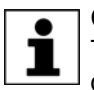

Creation of the image for the slave ring always starts at 896 bytes. The input and output addresses in the example are the default addresses.

The image must be replicated in WorkVisual (>>> Fig. 6-5).

To ensure that the structure of the Interbus is read correctly, an offset of 896 must be entered so that the precise addresses of the inputs and outputs are located at the right place in the image (>>> 6.4.10 "Setting an offset" [Page 38](#page-37-0)).

KUKA [Interbus 2.0](#page-0-4)

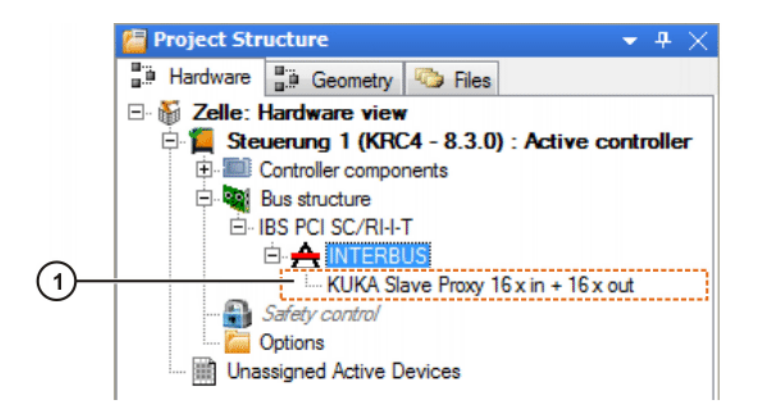

### <span id="page-29-1"></span>**Fig. 6-5: Example of an INTERBUS slave image**

1 16 inputs and outputs

#### <span id="page-29-0"></span>**6.4.4 Configuring the INTERBUS master and slave**

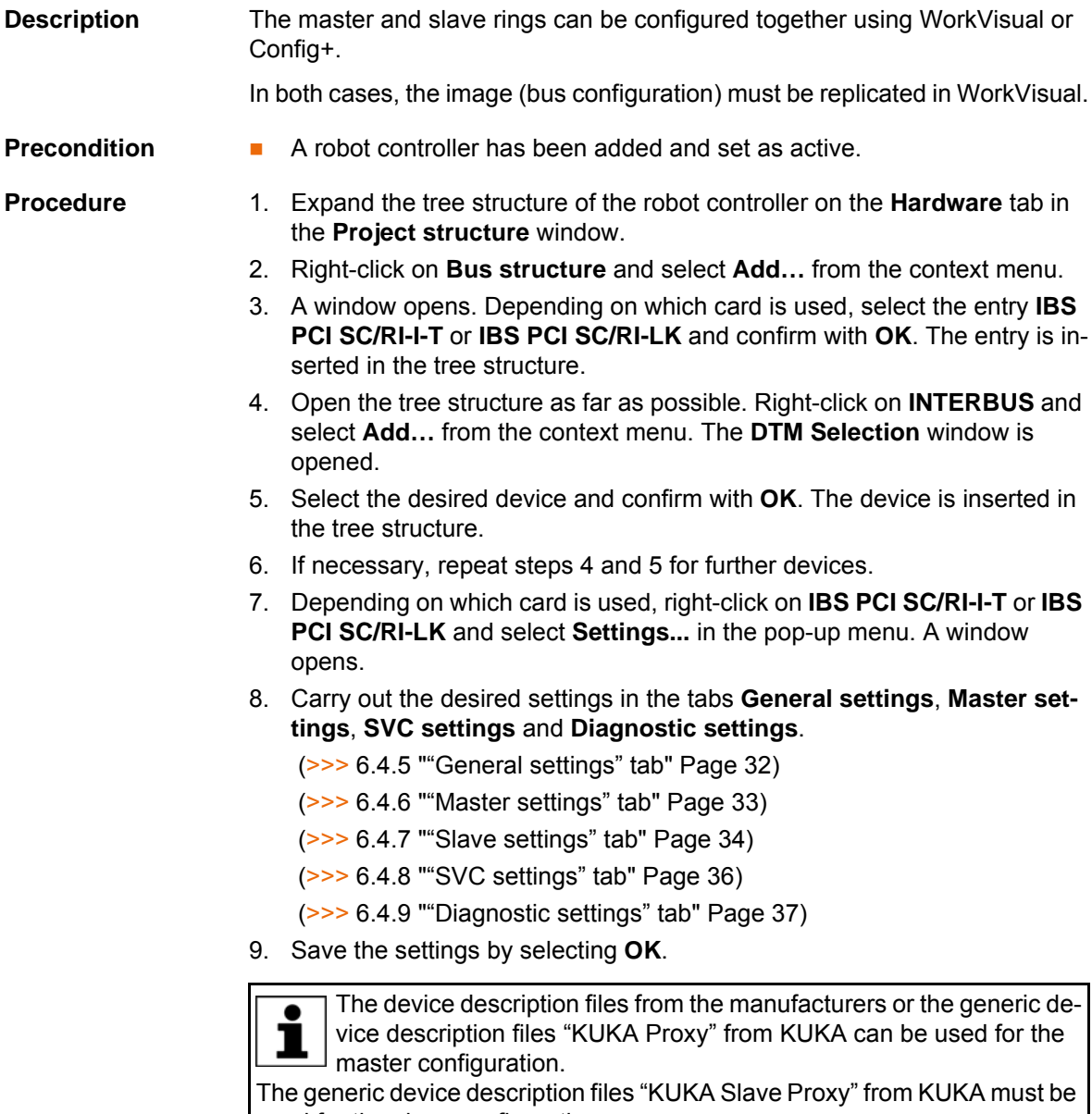

used for the slave configuration.

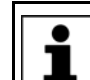

The smallest possible memory unit is 2 bytes. A memory of 2 bytes is created in the image for 8 inputs and/or outputs.

**Example** A bus device has a master ring with 32 inputs and outputs and a slave ring with 16 inputs and outputs. These are found at a specific address:

- 32 inputs at byte 12 (master ring)
- 32 outputs at byte 8 (master ring)
- 16 inputs from byte 896 (slave ring)
- 16 outputs from byte 896 (slave ring)

The master and slave cards create the following image:

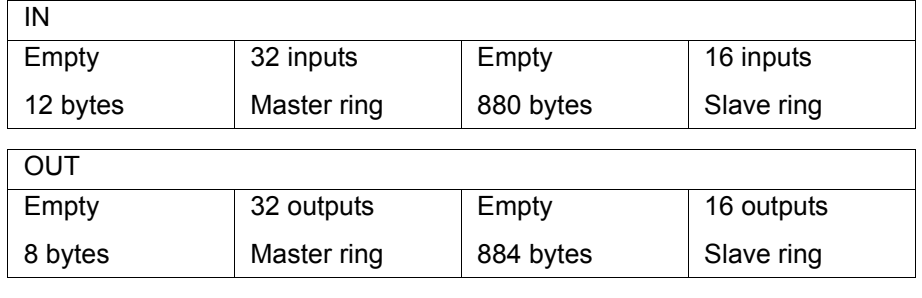

Creation of the image for the slave ring always starts at 896 bytes. П

The image must be replicated in WorkVisual (>>> Fig. 6-6).

To ensure that the structure of the Interbus is read correctly, an offset of 896 must be entered so that the precise addresses of the inputs and outputs are located at the right place in the image ( $\gg$ > 6.4.10 "Setting an offset" [Page 38](#page-37-0)).

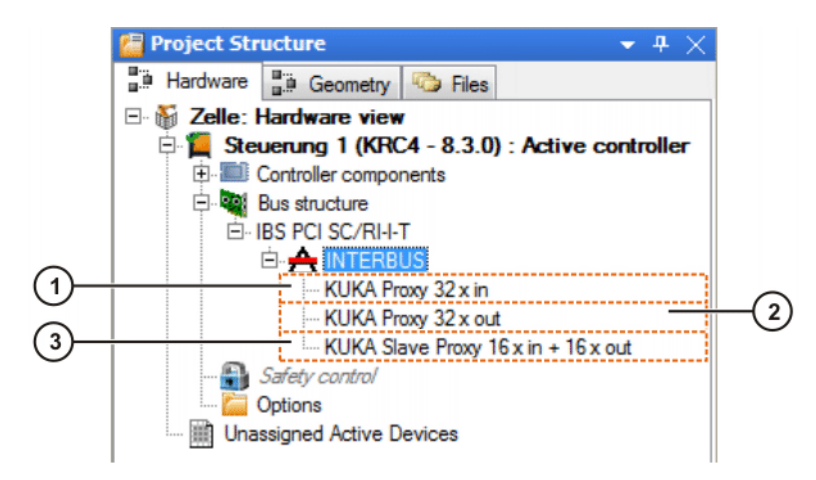

#### <span id="page-30-0"></span>**Fig. 6-6: Example of an INTERBUS master and slave image**

- 
- 1 32 inputs on master 3 16 inputs and outputs on slave
- 2 32 outputs on master

## <span id="page-31-0"></span>**6.4.5 "General settings" tab**

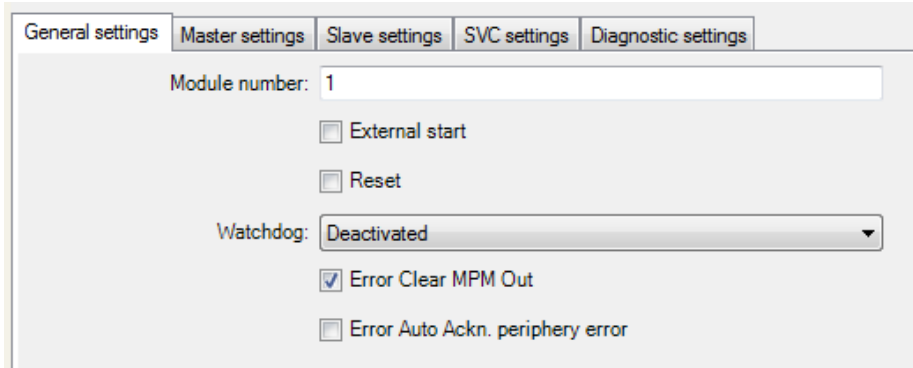

## **Fig. 6-7: "General settings" tab**

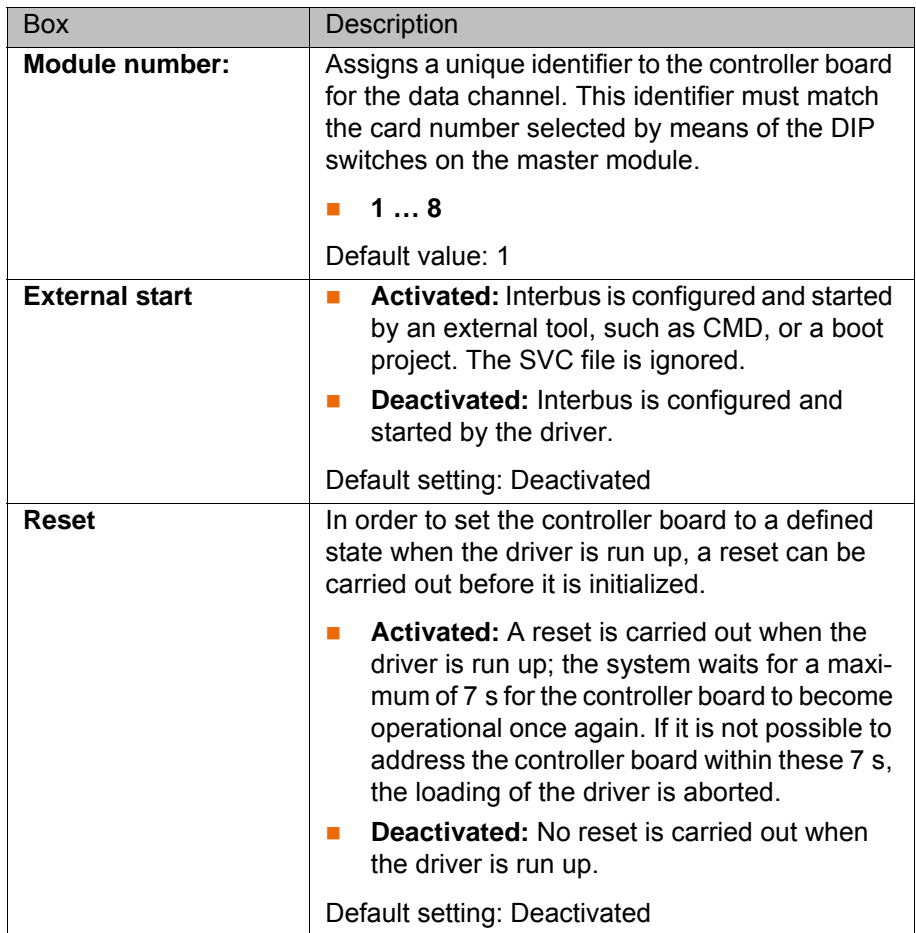

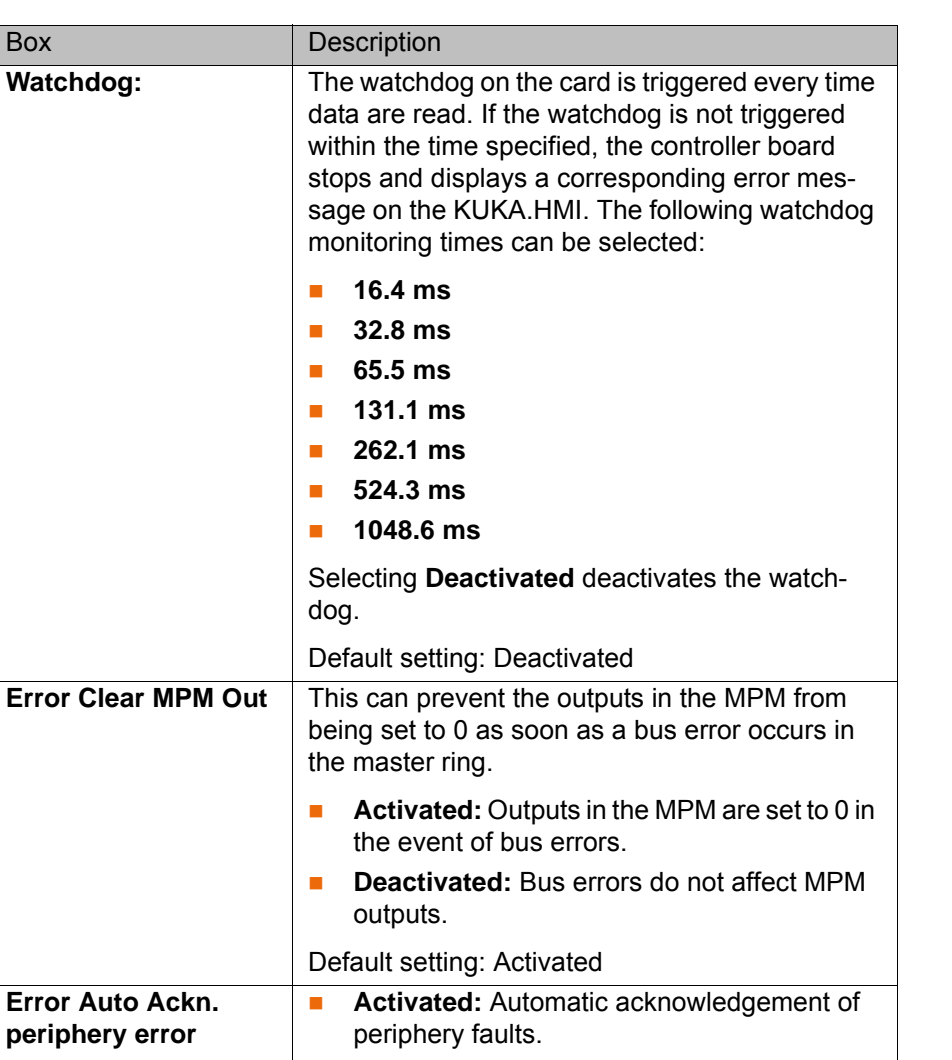

## **Deactivated:** No acknowledgement of periphery faults. Default setting: Deactivated

## <span id="page-32-0"></span>**6.4.6 "Master settings" tab**

Box **Description** 

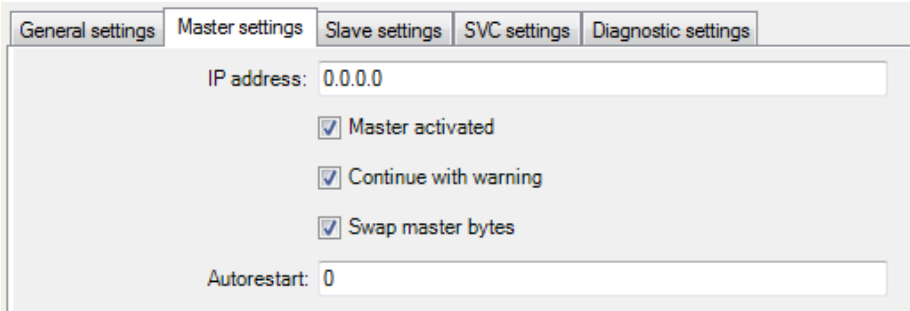

## **Fig. 6-8: "Master settings" tab**

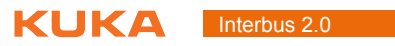

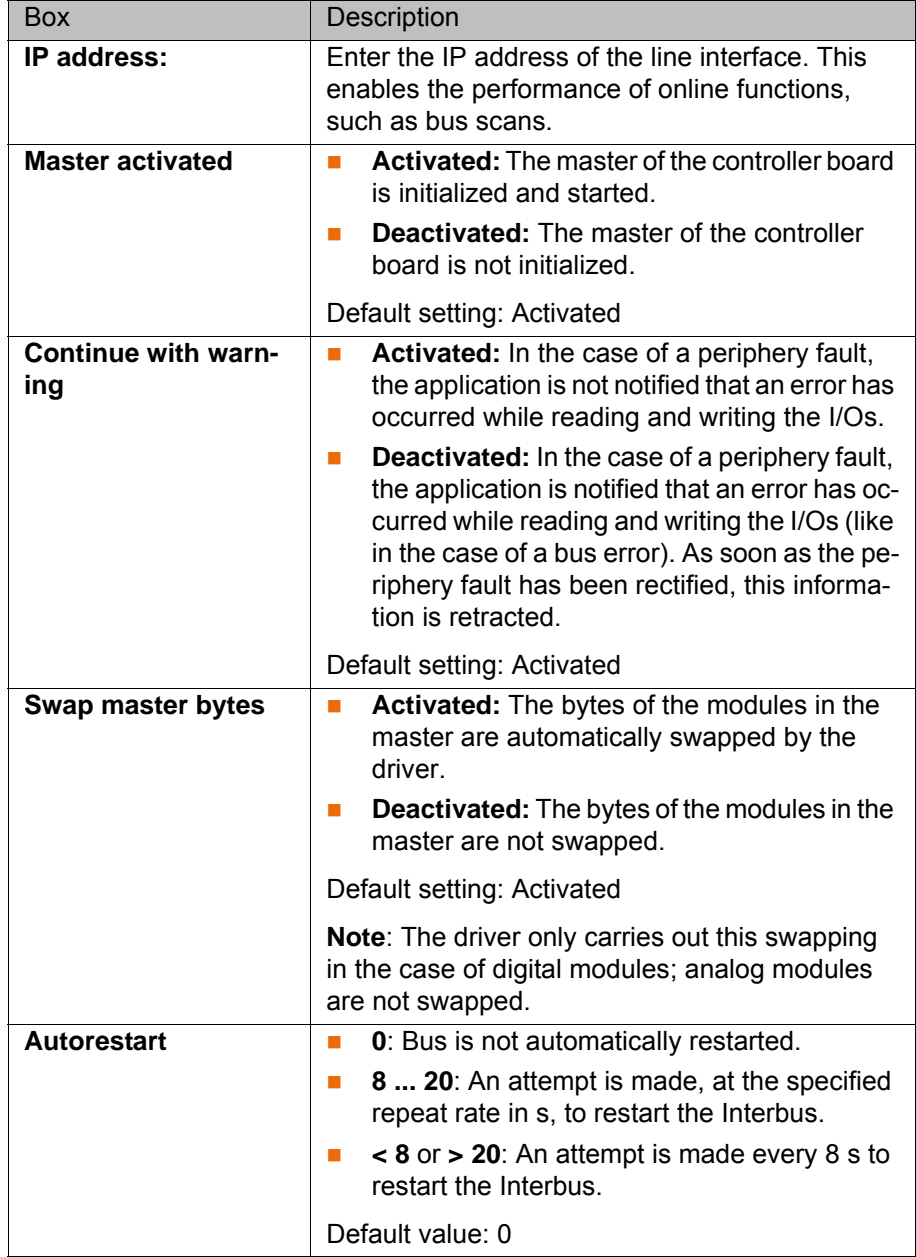

## <span id="page-33-0"></span>**6.4.7 "Slave settings" tab**

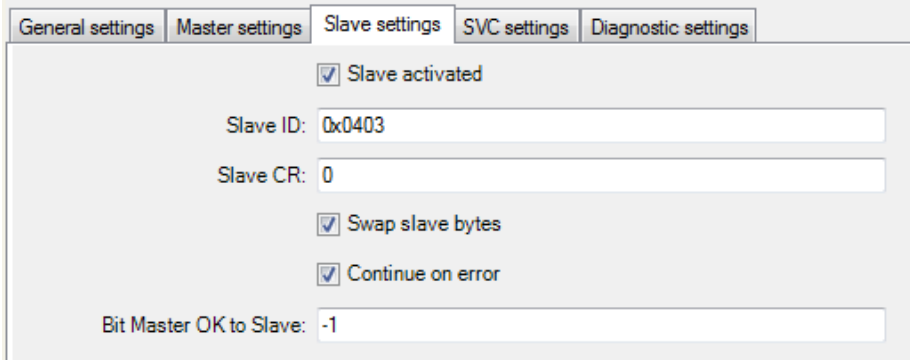

**Fig. 6-9: "Slave settings" tab**

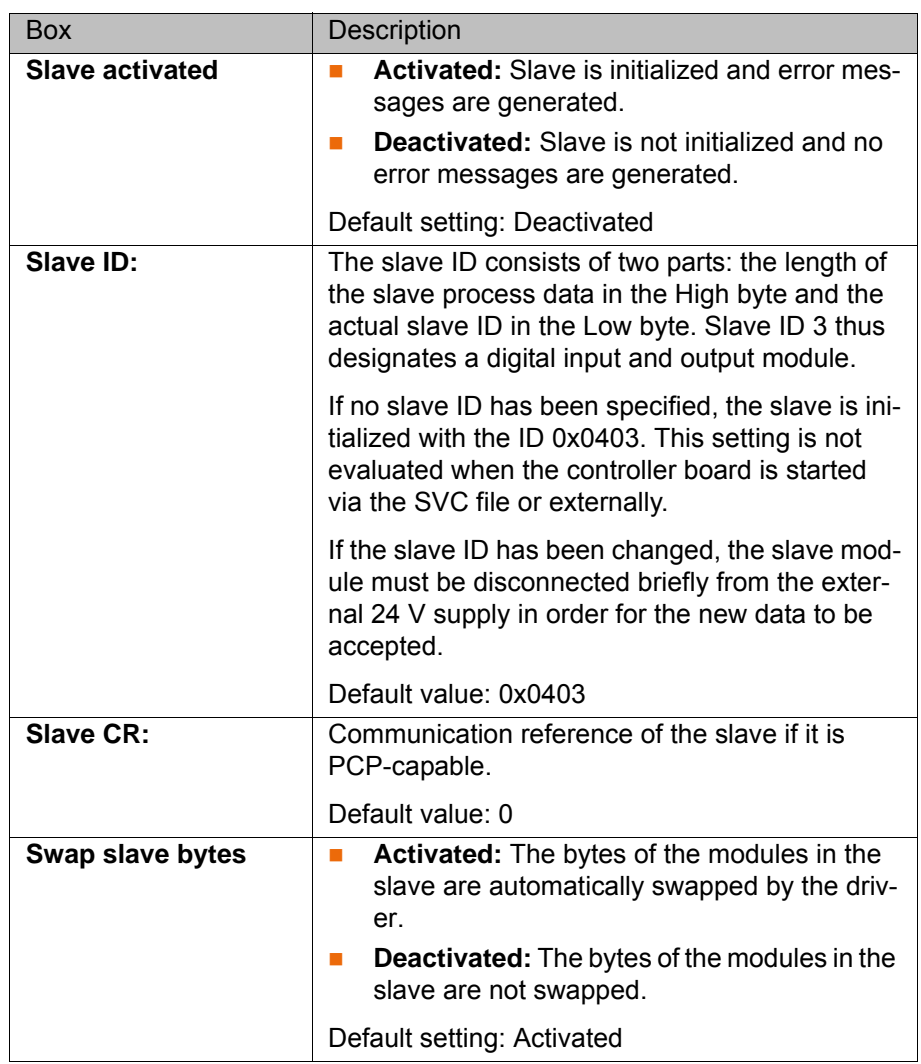

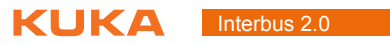

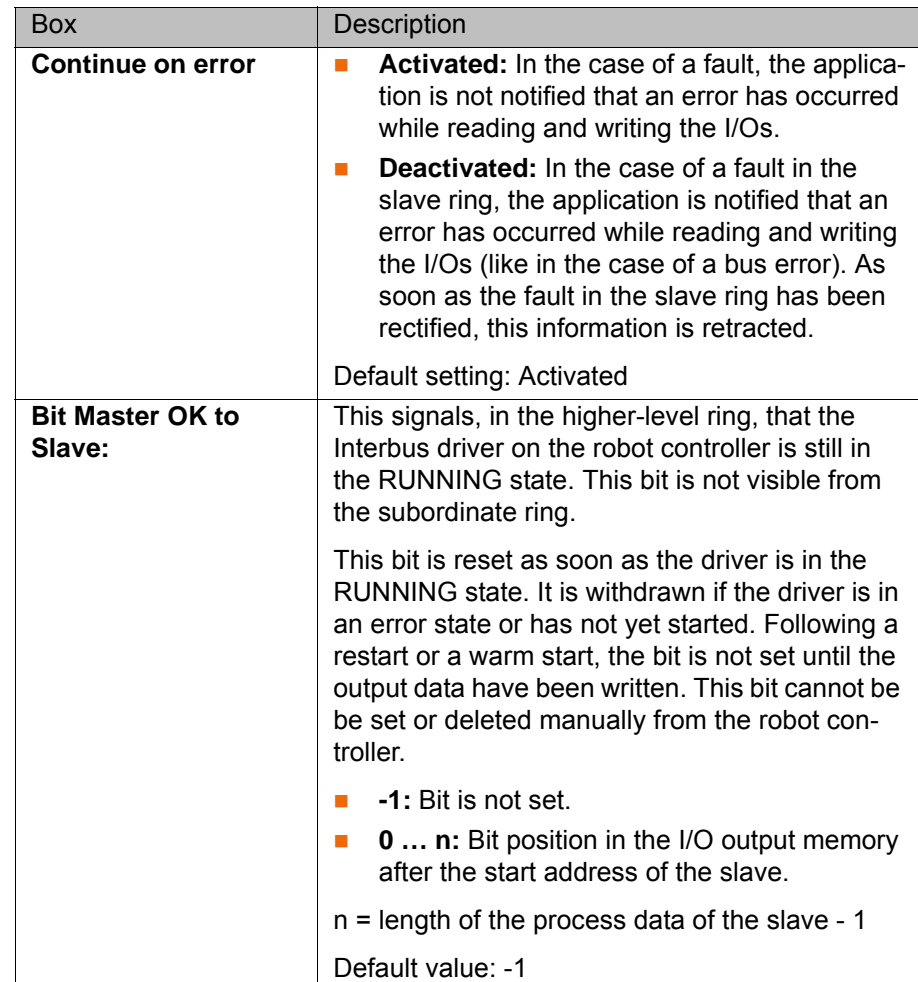

## <span id="page-35-0"></span>**6.4.8 "SVC settings" tab**

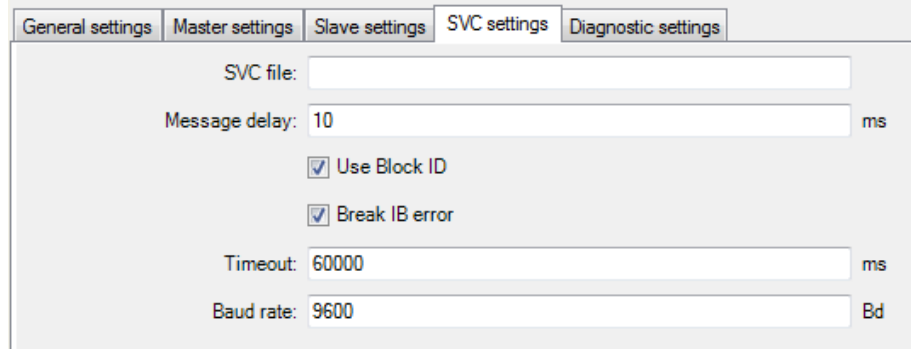

**Fig. 6-10: "SVC settings" tab**

| Box              | Description                                                                                                    |  |  |
|------------------|----------------------------------------------------------------------------------------------------|--|--|
| <b>SVC file:</b> | Name of the SVC file. The directory is pre-<br>defined: KRC\Roboter\Config\User\Common.                                                                                                    |  |  |
| Message delay:   | Length of time in milliseconds that the system<br>waits for a confirmation message after transmit-<br>ting messages. If this time elapses, the message<br>is considered not to have been confirmed. |  |  |
|                  | Default value: 10 ms                                                                                                    |  |  |
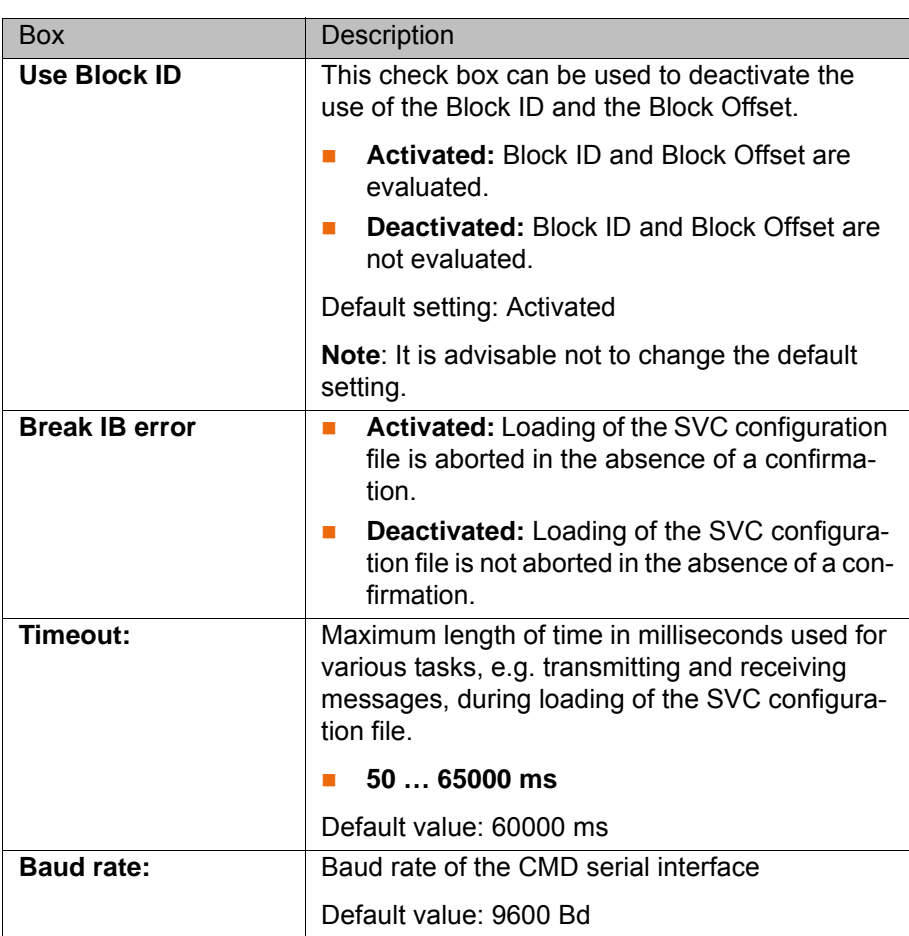

## **6.4.9 "Diagnostic settings" tab**

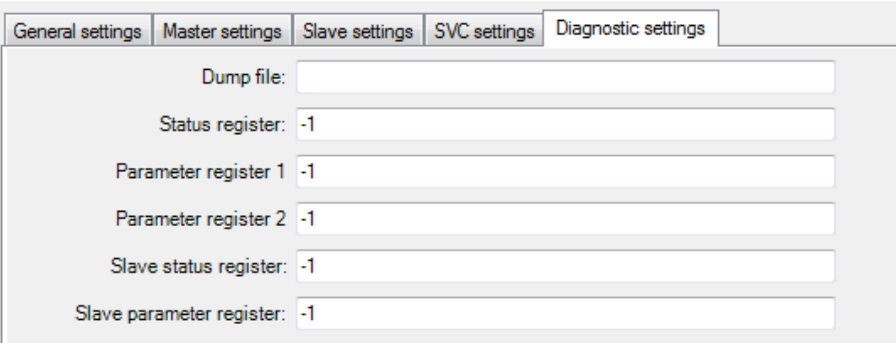

## **Fig. 6-11: "Diagnostic settings" tab**

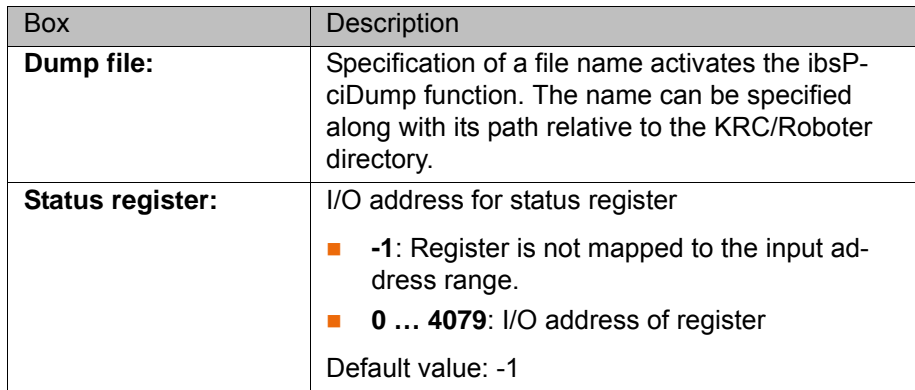

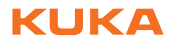

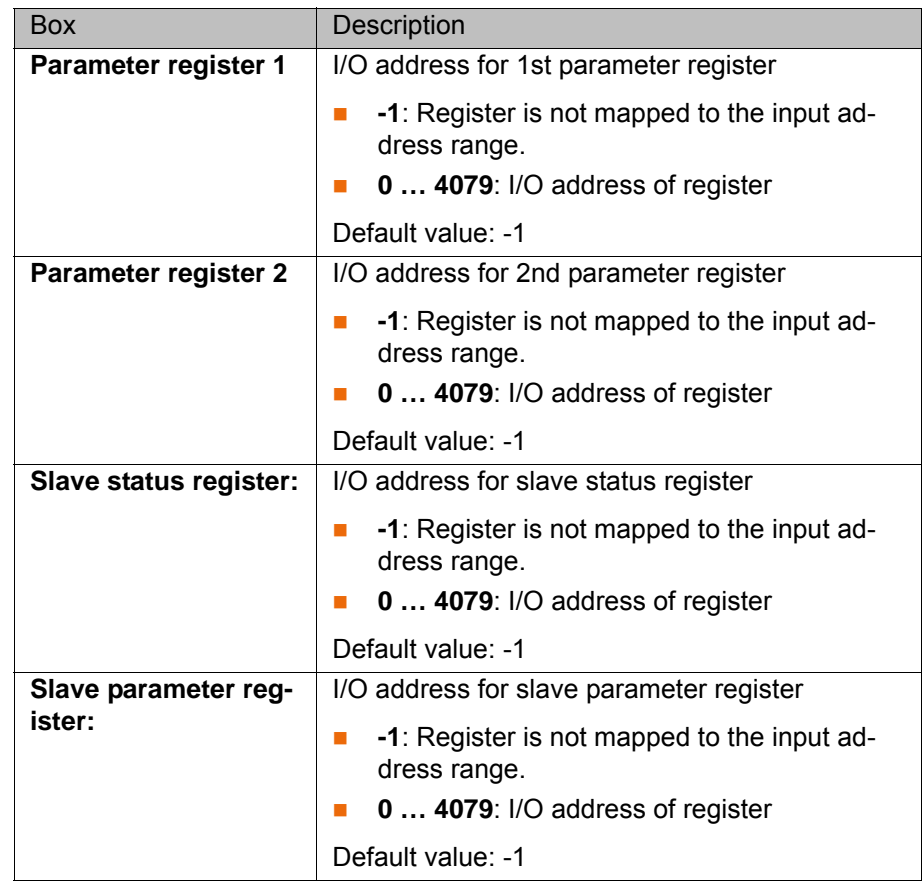

#### **6.4.10 Setting an offset**

**Precondition The image is replicated in WorkVisual.** 

- **Procedure** 1. Expand the tree structure of the robot controller as far as possible on the **Hardware** tab in the **Project structure** window.
	- 2. Right-click on the device used and select **Settings…** from the context menu. The **Device settings** tab is displayed.
	- 3. Enter the desired offset and confirm it by pressing **OK**. The device is assigned to the specified address.

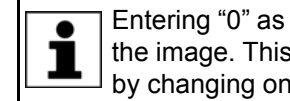

Entering "0" as the address allows the devices to be concatenated in the image. This means that the devices can also be offset as a block by changing only the address of the 1st device.

## 6 Configuration **KUKA**

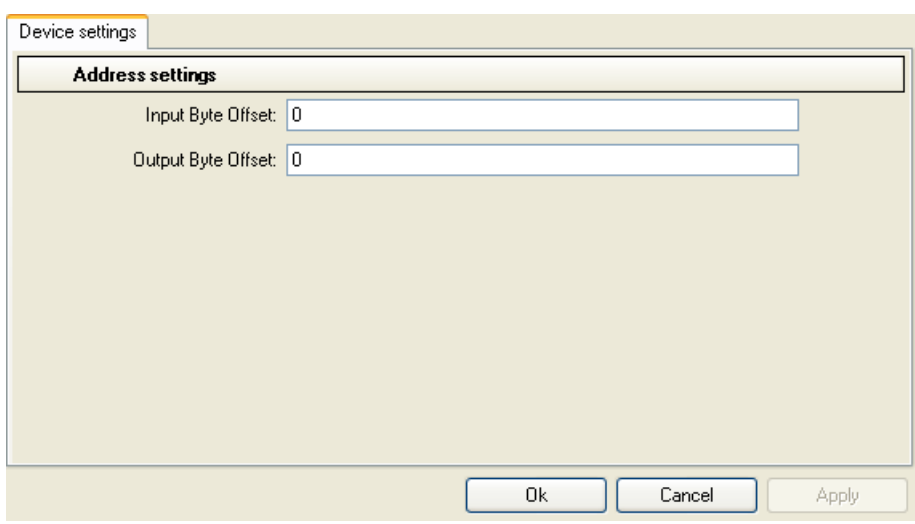

**Fig. 6-12: Device settings tab**

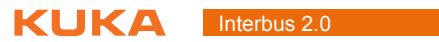

## **7 Operation**

**Description** For certain applications, e.g. tool change, it is necessary to couple and decouple segments. Coupling and decoupling can be carried out via the HMI.

**Decoupling** Properties of decoupled segments:

**If decoupled segments are disconnected from INTERBUS or the power** supply, no error is triggered.

7 Operation

КНКЛ

- All I/O operations on decoupled segments remain without effect.
- Decoupled segments cannot carry out error treatment in the case of read/ write errors.

**Coupling** The IOCTL function has a blocking effect. It only returns when the coupling operation has been executed and the response from the firmware can be returned. In the case of a positive response, the segment can be used at once. If a negative response is returned, an error has occurred during coupling.

> If a coupled device is not functional, e.g. because it is disconnected from the bus or supply voltage, a message is displayed.

#### **7.1.1 Coupling/decoupling segments via HMI**

- **Procedure** 1. Select the menu sequence **Display** > **Variable** > **Single**.
	- 2. In the **Name** box, enter:
		- To decouple: =IOCTL("IBS1",60,*[Segment number]*)
		- To couple: =IOCTL("IBS1",50,*[Segment number]*)
	- 3. Confirm by pressing the Enter key. The segment is coupled or decoupled.

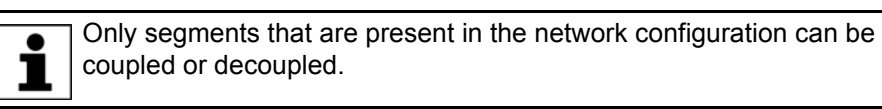

If a segment cannot be coupled or decoupled, the IOCTL command returns a negative value.

If a segment is successfully coupled or decoupled, the IOCTL command returns the number of the segment.

Further information about this IOCTL command can be found here: (>>> [8.5.3 "Switching segments on and off" Page 51\)](#page-50-0).

#### **7.1.2 Coupling/decoupling segments via KRL**

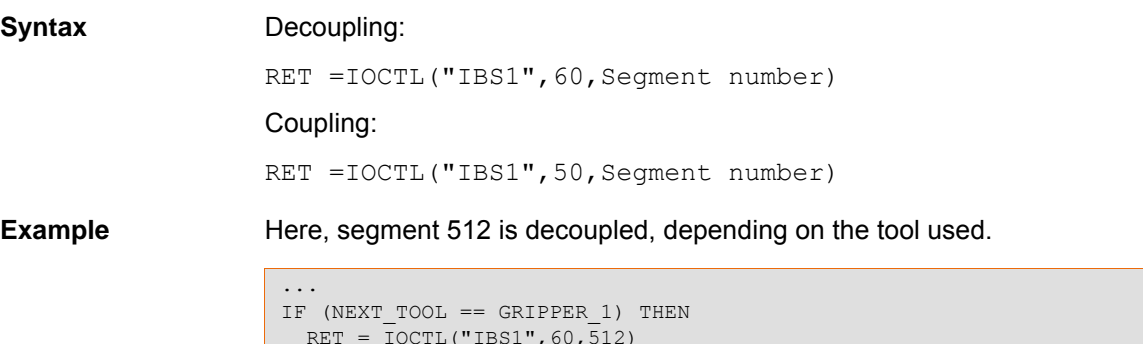

```
 RET = IOCTL("IBS1",60,512)
ENDIF
...
```
## **7.2 Activating/deactivating the Interbus driver**

- **Description** The Interbus driver can be activated and deactivated via the HMI. The Interbus driver is active once it has been installed. **Precondition EXPER EXPER EXPER EXPERIENCE Procedure** 1. In the main menu, select **Configuration** > **Inputs/outputs** > **I/O drivers**.
	- 2. Activate/deactivate the Interbus driver:
		- Activate:
			- Set the check mark in the **Installed** column after the Interbus name.
		- Deactivate:

Remove the check mark in the **Installed** column after the Interbus name.

3. Press the **Close** icon. Answer the request for confirmation with **Yes**. Reconfiguration is carried out.

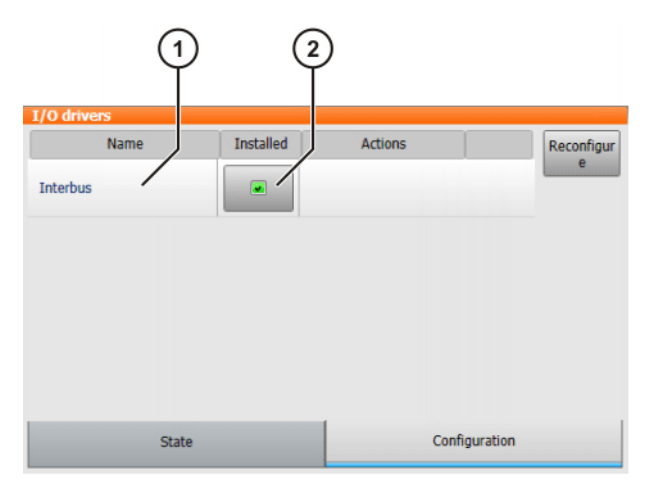

**Fig. 7-1: Activating/deactivating the Interbus driver**

1 Interbus name 2 **Installed** column

## **7.3 Restarting the Interbus driver**

**Description** The Interbus driver can be restarted via the HMI.

**Precondition EXPERE EXPERE EXPERE EXP** USER GROUP

- **Procedure** 1. In the main menu, select **Configuration** > **Inputs/outputs** > **I/O drivers**.
	- 2. Select the **State** tab and press **Reset** in the **Actions** column.
	- 3. Press the **Close** icon. Answer the request for confirmation with **Yes**. A reboot is carried out.

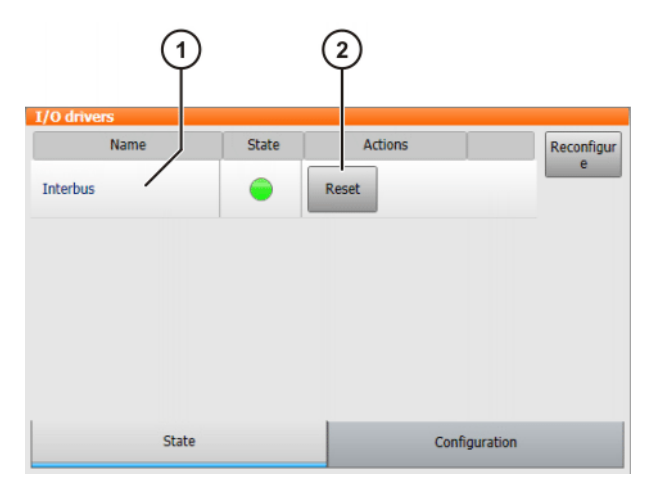

**Fig. 7-2: "State" tab**

1 Interbus name 2 **Reset** button

### **7.4 Modifying the SVC file (VSS)**

**Description** In the VW System Software, the SVC file can be modified via the HMI.

**Precondition EXPER EXPER EXPERIENCE Precondition** 

- **Procedure** 1. In the main menu, select **Configuration** > **Inputs/outputs** > **I/O drivers**.
	- 2. Press **Configure** in the **Actions** column. The **Interbus configuration** window is opened.
	- 3. Select the desired SVC file in the **CMD file name (\*.svc)** box.
	- 4. Press the **Close** icon. Answer the request for confirmation with **Yes**. The setting is saved.

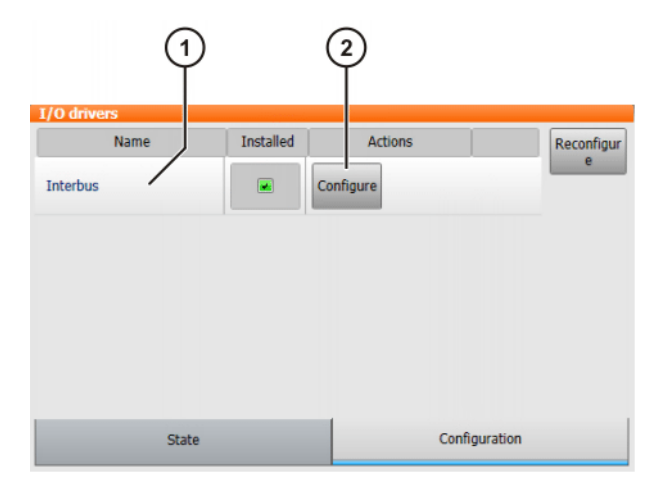

### **Fig. 7-3: Configuration tab (VSS)**

1 Interbus name 2 **Configure** button

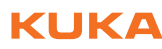

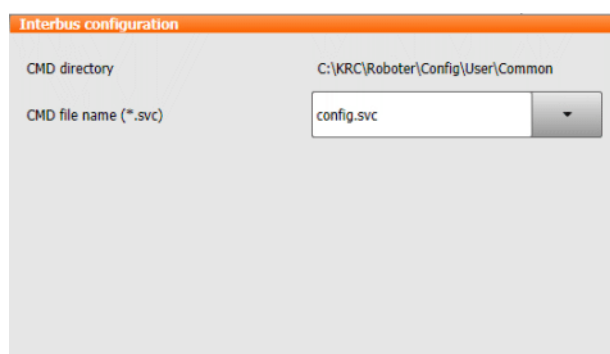

**Fig. 7-4: Interbus configuration window (VSS)**

# **8 Diagnosis**

## **8.1 Displaying diagnostic data**

**Procedure** 1. Select the menu sequence **Diagnosis** > **Diagnostic monitor**.

2. In the **Module** box, select the entry **Interbus driver (IBusDrv)**. Diagnostic data are displayed.

# **Description**

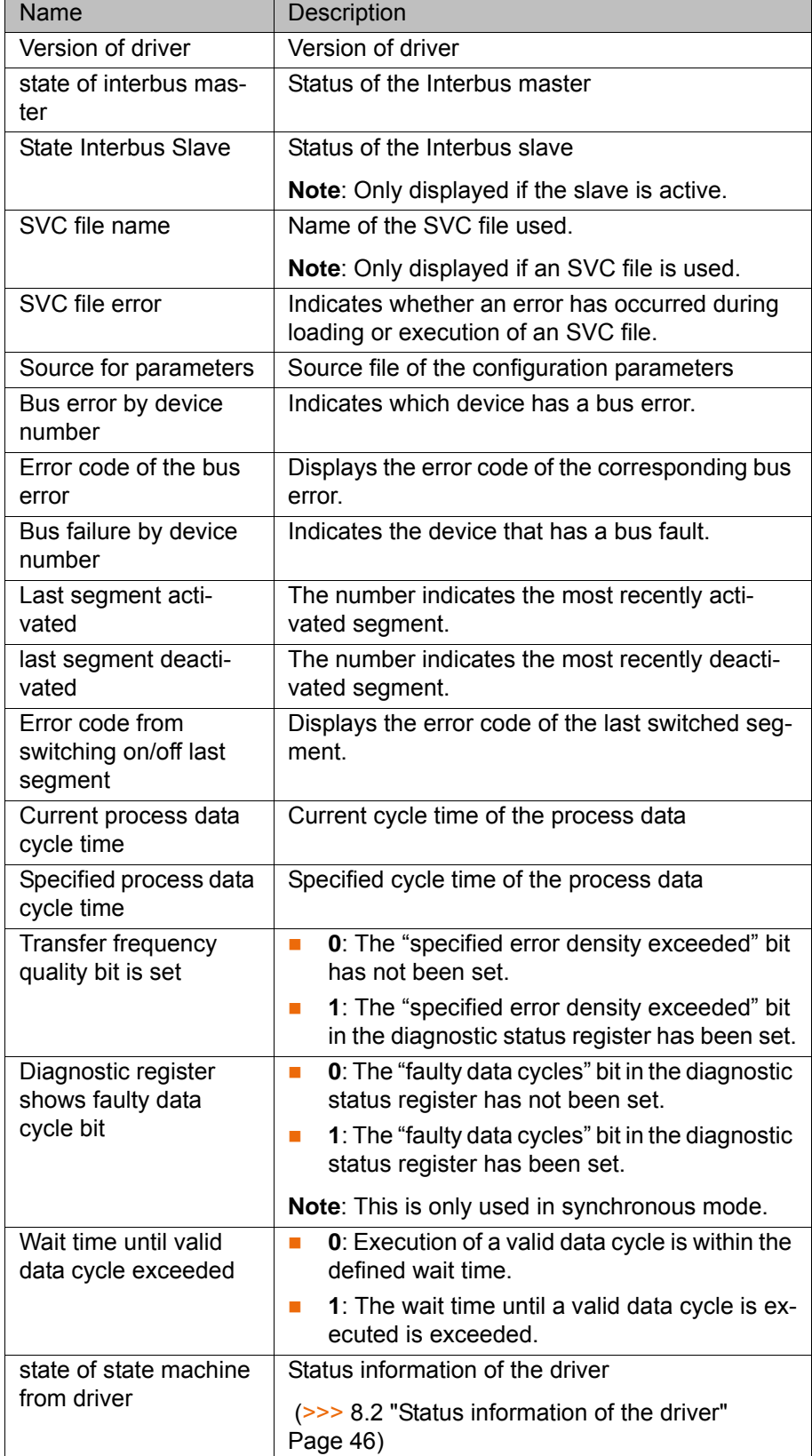

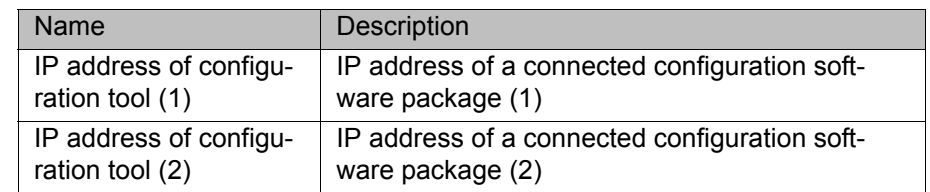

## <span id="page-45-0"></span>**8.2 Status information of the driver**

The "State of status machine of driver" can be read in the diagnostic monitor.

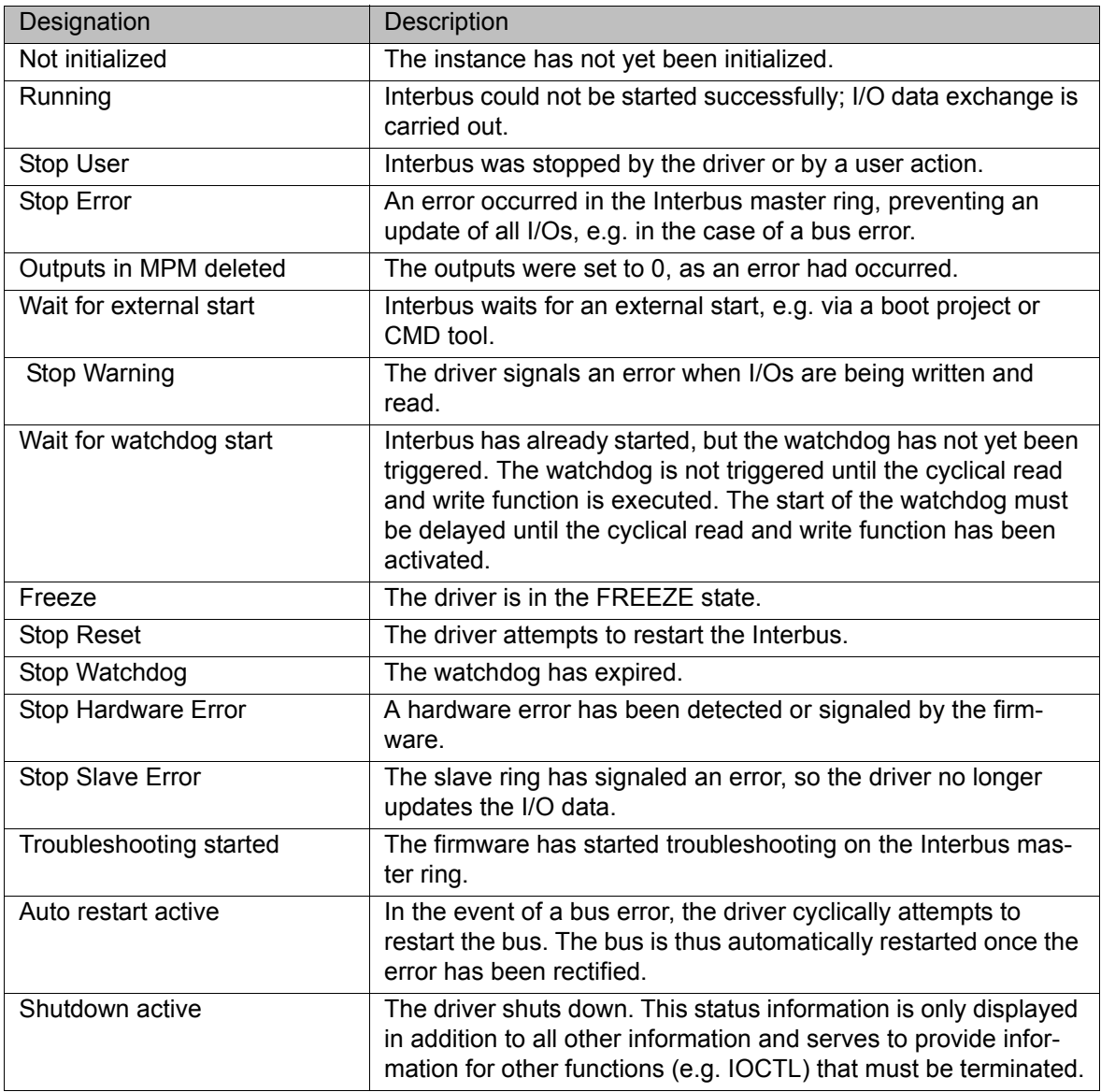

### **8.3 LEDs on the master module**

The diagnostic LEDs on the master module are all accommodated on the front plate. The basic functions of the module are checked when it is switched on. If no faults are detected, "SC" flashes green after approx. 5 seconds. "HF" goes out when the drivers are activated.

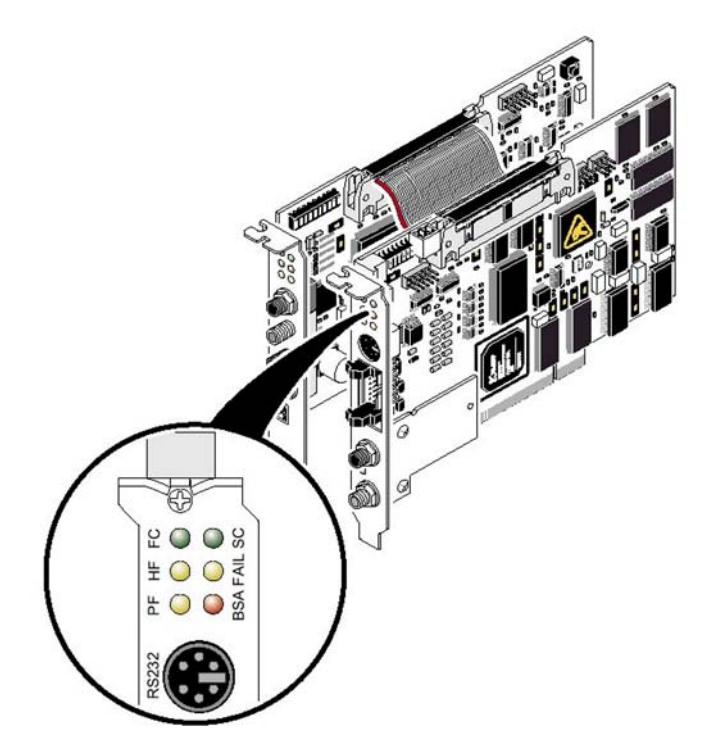

## **Fig. 8-1: LEDs on the master module**

The state of the Interbus is indicated by other LEDs:

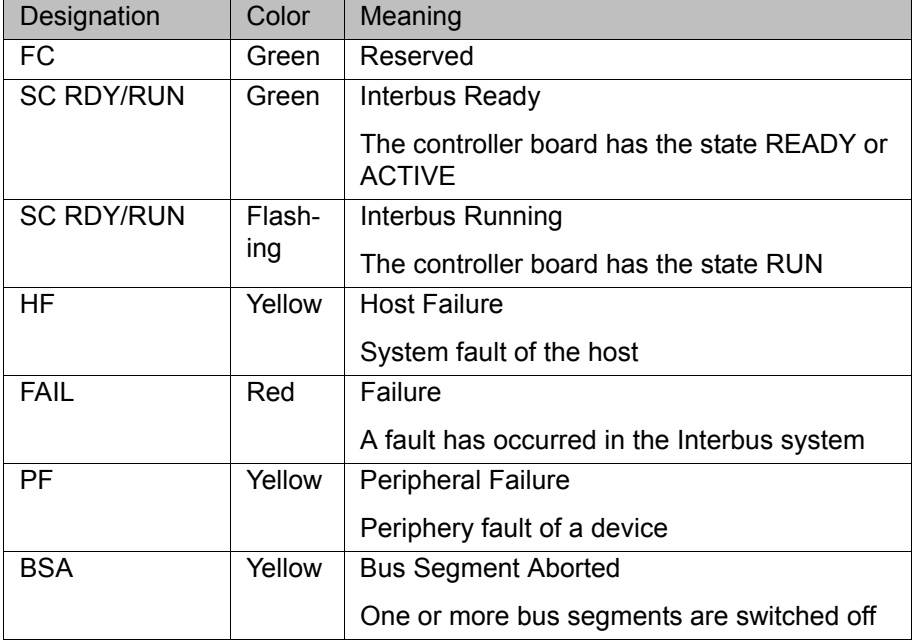

The CMD interface is designed as a 6-contact mini-DIN socket (PS/2) on the front plate .

The master module also has an LED FO3 (Fiber Optic 3) for diagnosis of the outgoing fiber-optic cable.

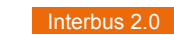

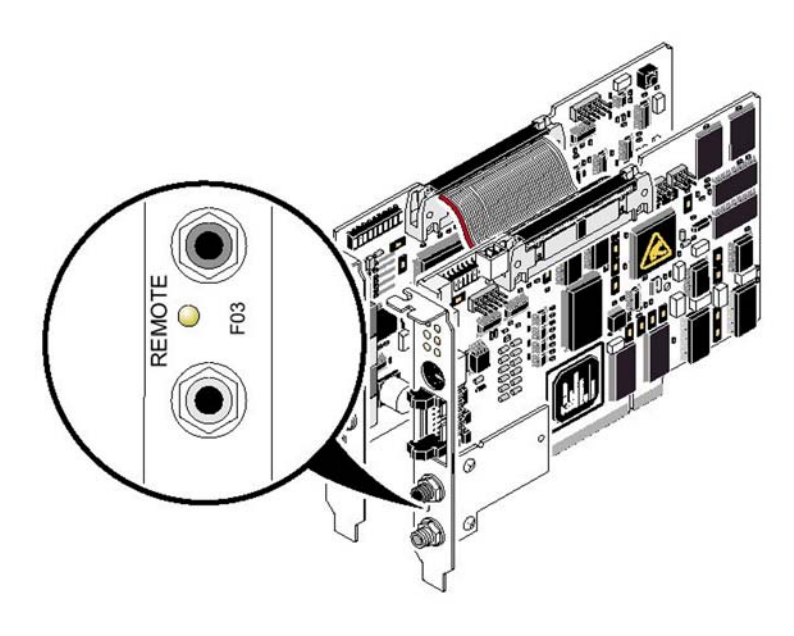

## **Fig. 8-2: LED for diagnosis of the outgoing fiber-optic cable interface**

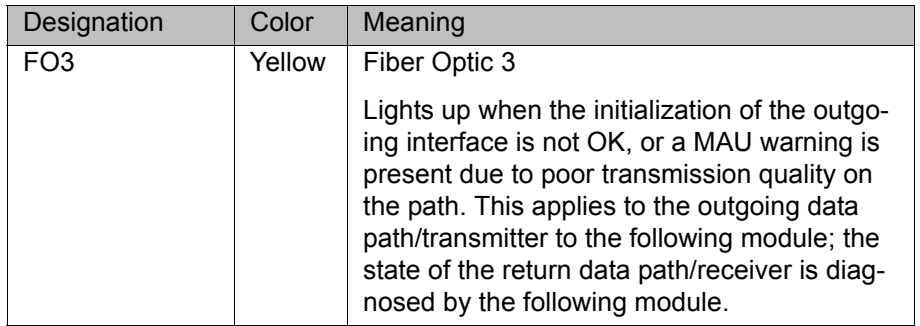

## **8.4 LEDs on the slave module**

The diagnostic LEDs of the slave module indicate its state and that of the higher-level Interbus system:

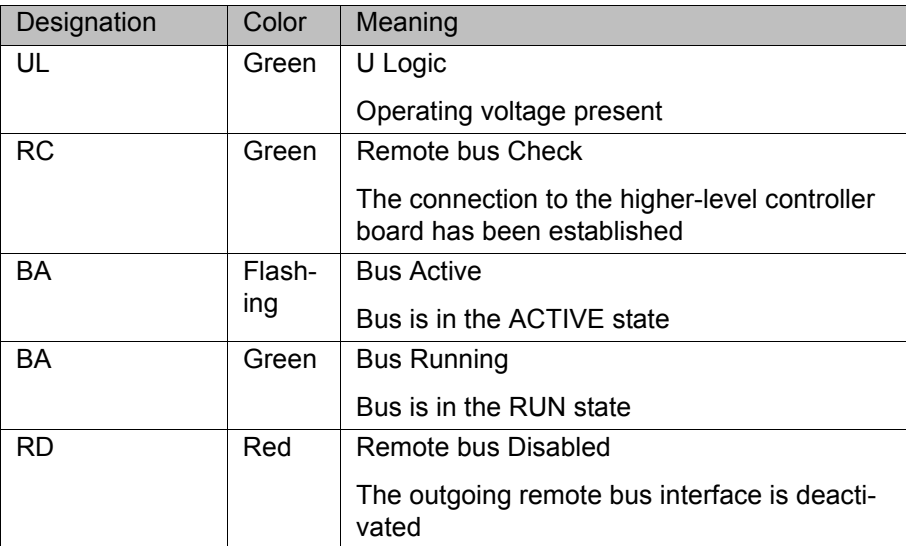

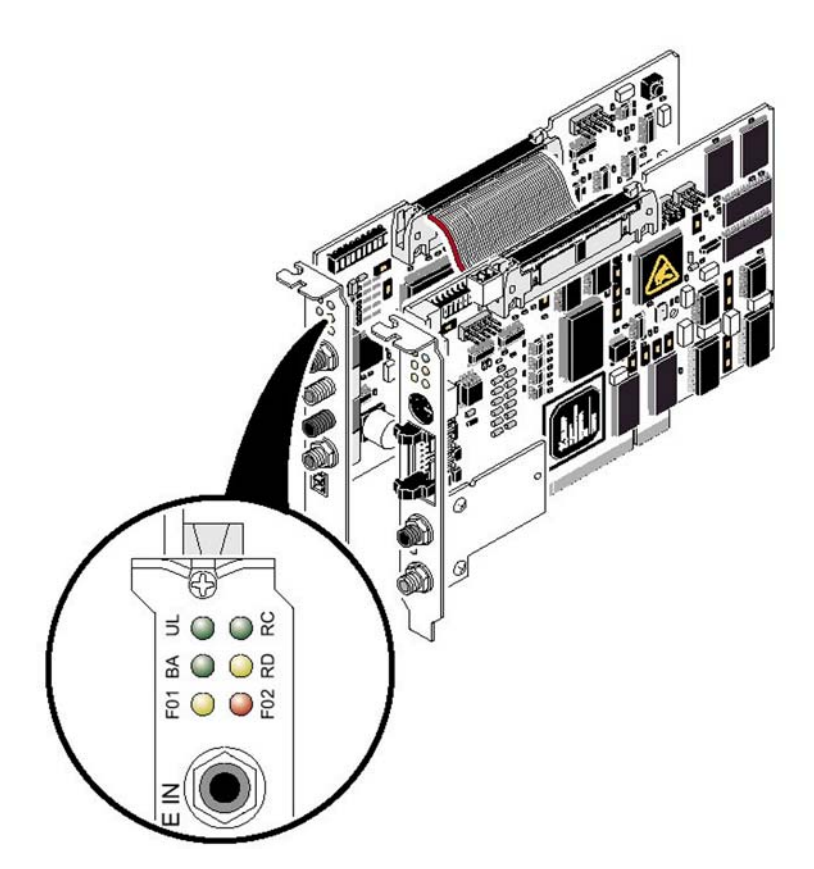

### **Fig. 8-3: LEDs on the slave module**

The slave module also has two other LEDs for diagnosis of the fiber-optic cable:

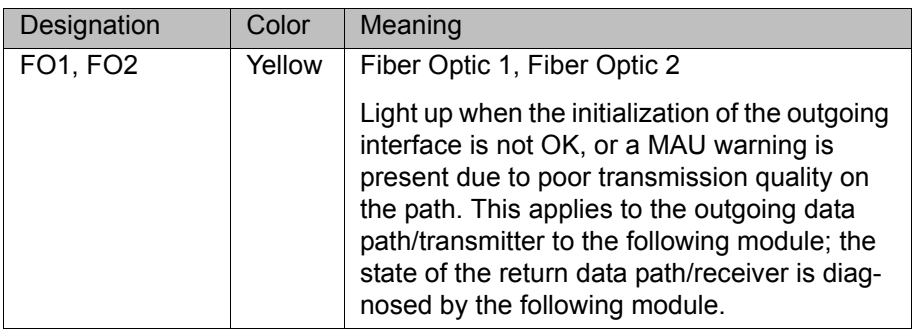

#### **8.5 IOCTL commands**

**Description** The IOCTL commands are also used for advanced troubleshooting.

- **Precondition All communications cables have been installed.** 
	- **Expert user group**

- **Procedure** IOCTL commands can be entered via TELNET or KRL.
	- **TelNet shell: RETURN VALUE = iosysIoctl (Instance name, REQUEST, Parameter)**
	- **KRL** interface: **RETURN VALUE = IOCTL (Instance name, REQUEST, Parameter)**

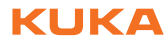

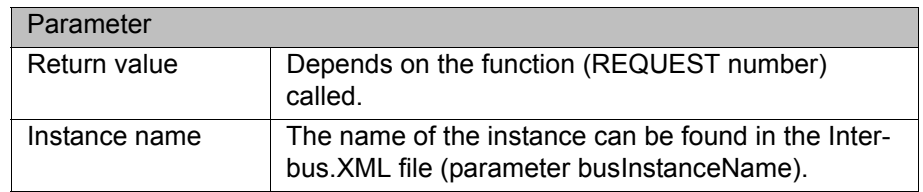

### **Overview of**

**functions**

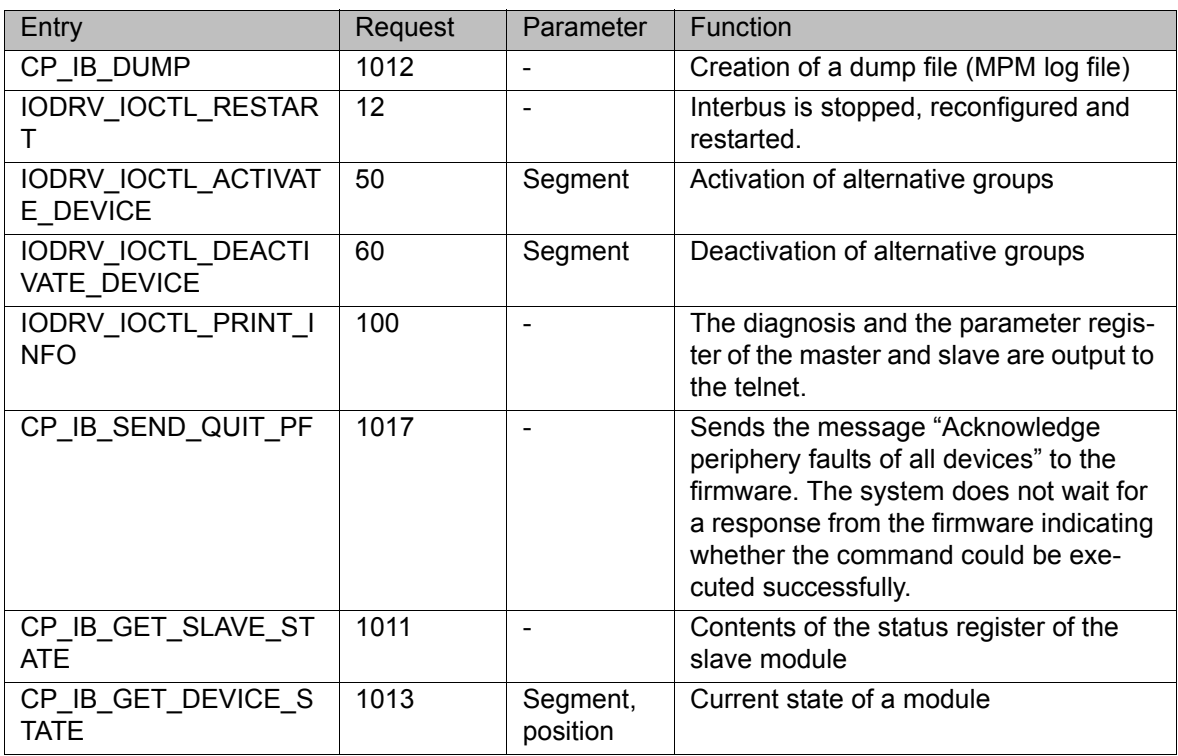

#### **8.5.1 Generating a dump file**

#### CP\_IB\_DUMP

The name of the dump file can be specified in WorkVisual by means of the configuration parameter "Dumpfile" on the **Diagnostic settings** tab. In this case, all write access operations to the MPM are recorded. The ibsPciDump function can be executed by means of the IOCTL command CP IB DUMP.

#### **8.5.2 Restart**

#### IODRV\_IOCTL\_RESTART

The Restart command attempts to restart the controller board by means of the firmware command Start Data Transfer Request. No restart is carried out if the controller board is still active (even in the event of a periphery fault). An error message to this effect is sent to the KUKA.HMI and the function is exited with an error code (ERROR). This informs the user that the controller board is active, but that there is still a periphery fault.

If an error occurs during the restart, the corresponding error treatment is carried out.

#### <span id="page-50-0"></span>**8.5.3 Switching segments on and off**

#### IODRV\_IOCTL\_ACTIVATE\_DEVICE, IODRV\_IOCTL\_DEACTIVATE\_DEVICE

These IOCTL commands can be used to activate and deactivate alternative groups (segments). In the event of a warm start, the Interbus driver saves the last active segment during the shut-down procedure and automatically activates it again on rebooting. In the case of a cold start, the segment to be activated (if any) must be communicated to the Interbus by means of an IOCTL command from the kernel system. In the event of an error, the IOCTL command returns the following values:

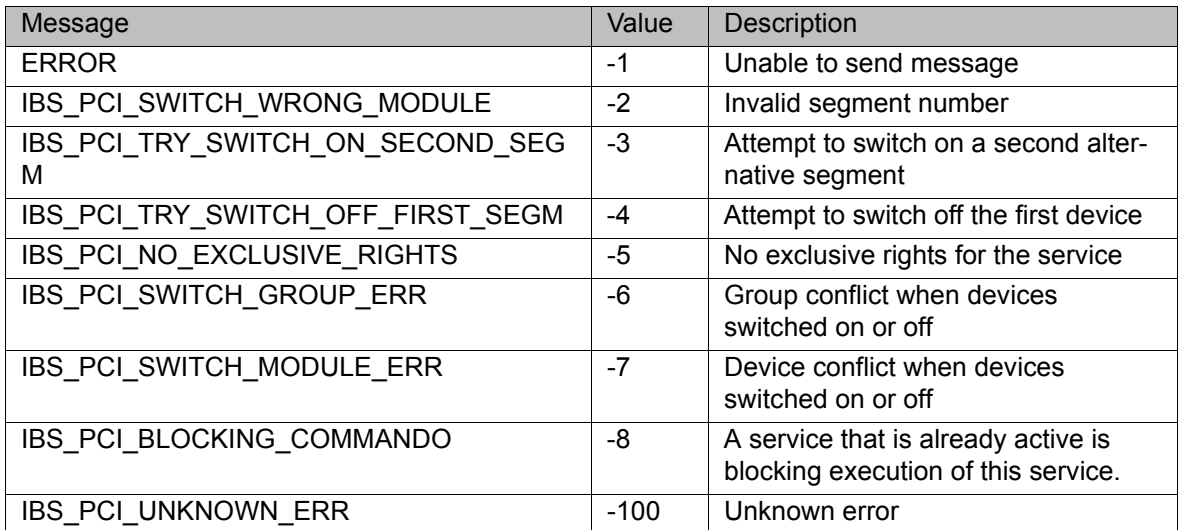

If the segment was switched correctly, the command returns the number of the switched segment.

#### **8.5.4 Extended state polling of slave**

#### CP\_IB\_GET\_SLAVE\_STATE

As the slave can be operated independently of the master, the slave also has its own states. The read and write functions are the same for the master and slave.

The slave can have the following states:

- Slave Data Transfer (bit 1)
- $\blacksquare$  Fail (bit 2)
- Slave Initialized (bit 3)
- Power On (bit 4)
- Ready (bit  $5$ )

#### **8.5.5 Polling the state of a module**

#### CP\_IB\_GET\_DEVICE\_STATE

This IOCTL command can be used to poll the state of a module. The return value given by this command is the state of the module. This command must be sent to the driver along with the number of the module in the form of the segment and position number.

A device (module) can have the following states:

Alarm Output (bit 0)

- **Exercic** Cutput (bit 1)
- MAU detection of the incoming remote bus interface (towards data ring) (bit 9)
- MAU detection of the incoming remote bus interface (away from data ring) (bit 10)
- Periphery Fail (bit 11)

All other bits in the word are reserved.

A detailed description of the state information can be found in the Interbus documentation from Phoenix Contact under the firmware command Read\_Device\_State\_Request.

#### **8.6 PCP functionality of the slave**

Unambiguous remote addresses are determined for each PCP device in the higher-level ring for the purpose of managing the services PCP (parameter data channel) and PNM7 (remote management utility). Unlike the local communication reference (CR) of the lower-level ring (master ring), the remote address issued is unambiguous in the network. Each PCP-capable device is referenced in the higher-level ring by means of the position of the data in the summation frame protocol. The CRs in the master ring are issued in ascending order, as a continuous series starting with 2. 2 CRs can be issued for an Interbus controller board: one each for PCP and PNM7.

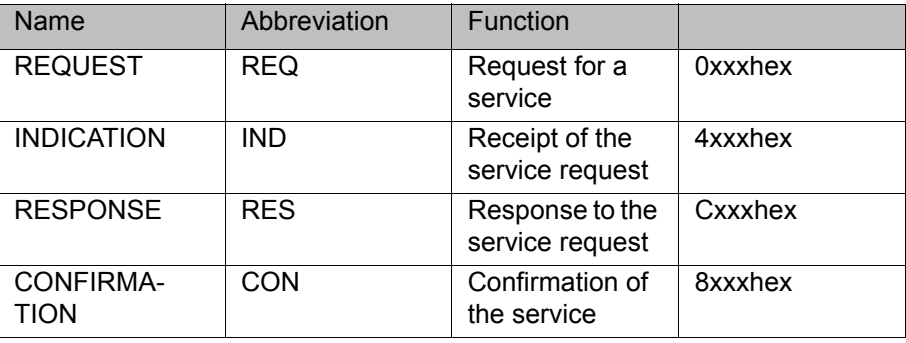

PCP messages that are evaluated by the driver have the identifier 40xxhex. Before further processing, the received CR is compared with the preset CR in the driver to check that they match.

#### **8.6.1 PCP hardware settings**

See (>>> [6.3 "DIP switches on the slave module" Page 24](#page-23-0)).

#### **8.6.2 Establishing the connection**

PCP\_INITIATE\_IND\_CODE

If the driver receives a message with the command PCP\_INITIATE\_IND\_CODE, a positive response message is returned. The parameters **Access\_Group** and **Password** are ignored and set to 0 in the response message.

#### **8.6.3 Reading data**

PCP\_READ\_IND\_CODE

If a message is received with the command PCP\_READ\_IND\_CODE, a check is made to see if the PCP object 0x5FFF is involved. If the message contains a different PCP object, a negative response message is returned with the error

code 0x0607 (Index not supported). If the message contains a PCP object with the index 0x5FFF, the subindex is evaluated according to the two following tables.

- **If the subindex is between 1 and 32, then 128-byte data are read from the** input range of the MPM and these data are returned in a positive response.
- **If the subindex is between 34 and 66, then 128-byte data are read from the** output range of the MPM and these data are returned in a positive response.
- If the subindex is 0, data are read from the input range of the MPM, using the write service with subindex 1 according to the settings that have been made, and these data are returned with a positive response.
- Subindex 33 functions in the same way as subindex 0, except that in this case the data are read from the output range of the MPM.

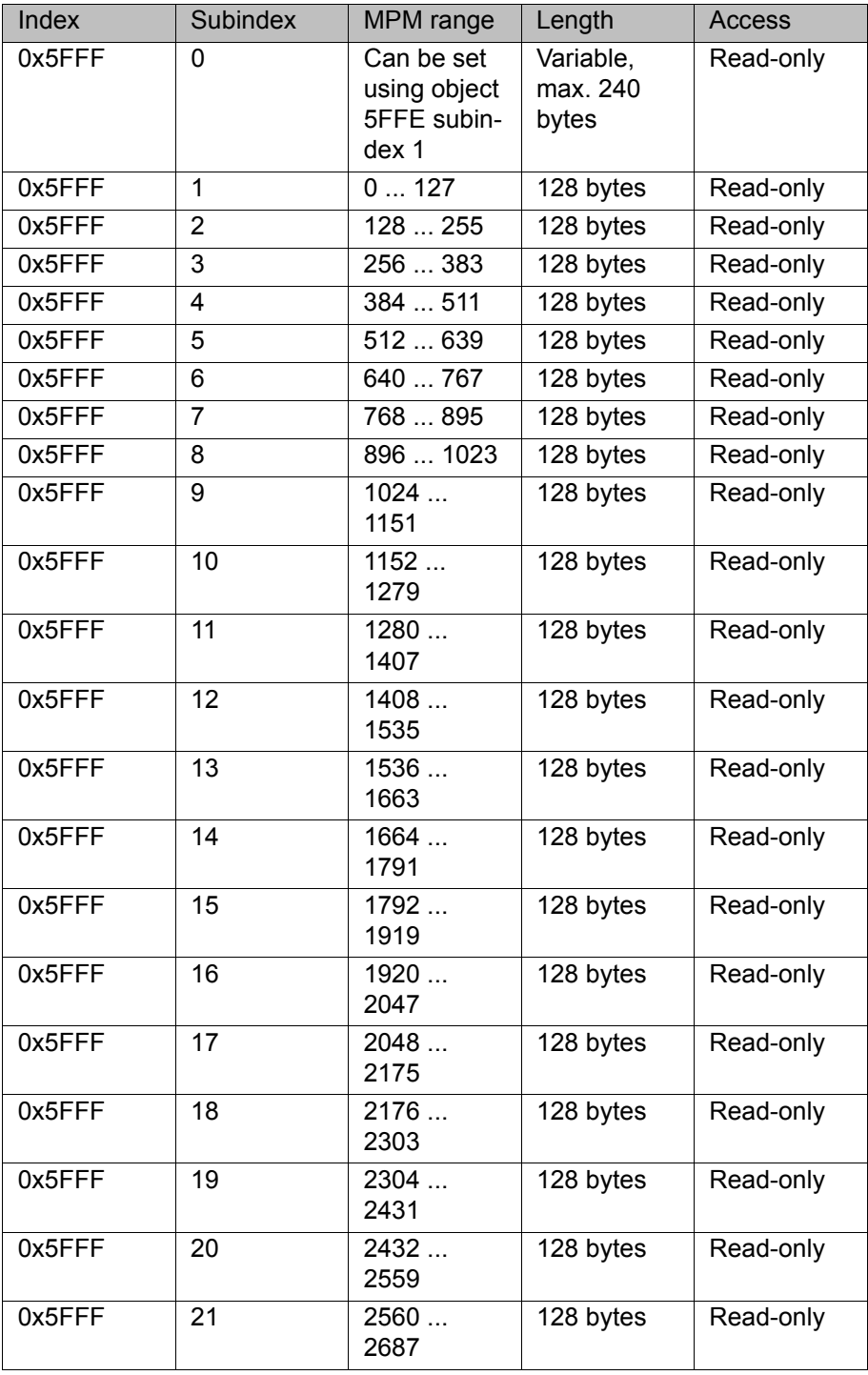

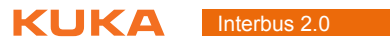

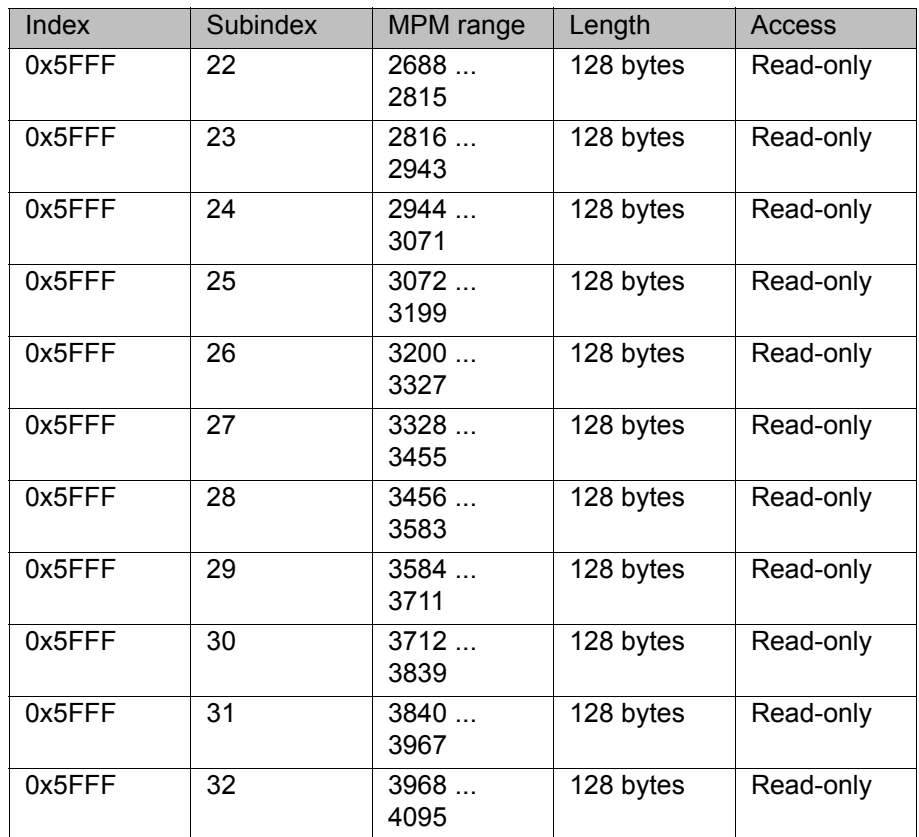

## **MPM input data range from address 1000hex**

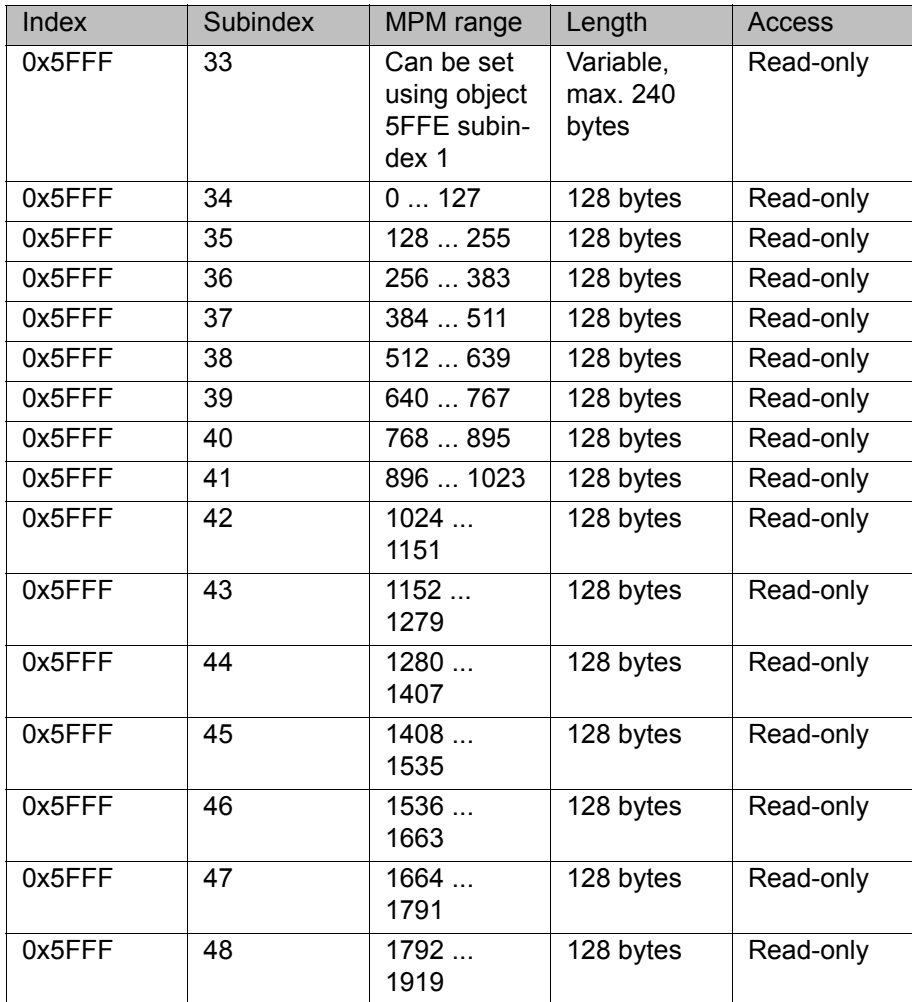

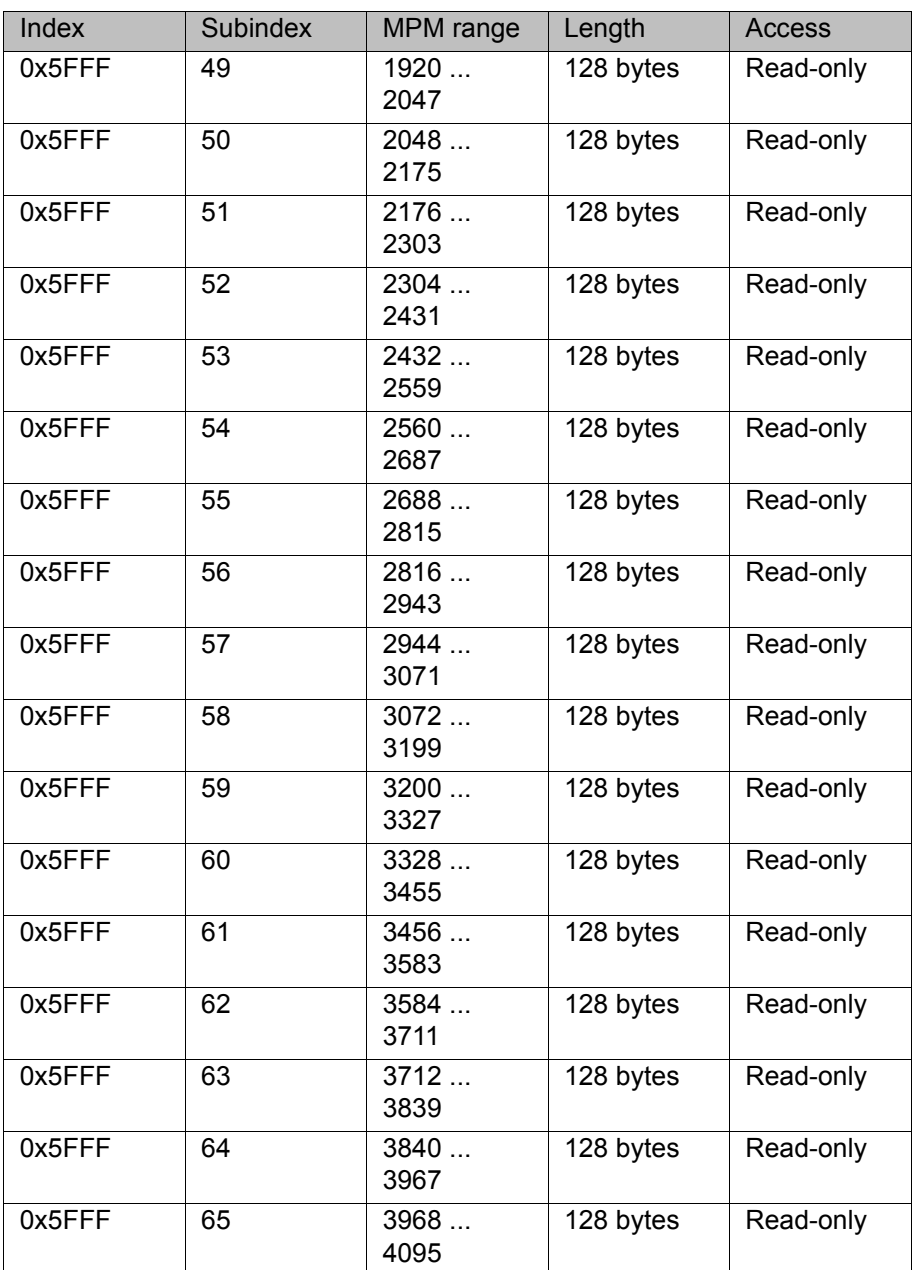

#### **MPM output data range from address 0000hex**

#### **8.6.4 Writing data**

#### PCP\_WRITE\_IND\_CODE

If a message is received with the command PCP\_WRITE\_IND\_CODE, a check is made to see if the PCP object 0x5FFE is involved. If the message contains a different PCP object, a negative response message is returned with the error code 0x0607 (Index not supported). If the message contains a PCP object with the index 0x5FFE, the subindex is evaluated according to the above tables. If the subindex is 1 or 2, a check is made to see if the specified range is valid.

In the MPM, 4096 bytes are saved for the input data and 4096 bytes for the output data. The start address can thus be selected between 0 and 4096. Here also, a check is made to see if the start address plus the length of the data to be read is less than 4096. If the check of the start address and length fails, a negative response is returned with the error code 0x0605 (Application error). If the specified data are correct, they are accepted and a positive response is returned.

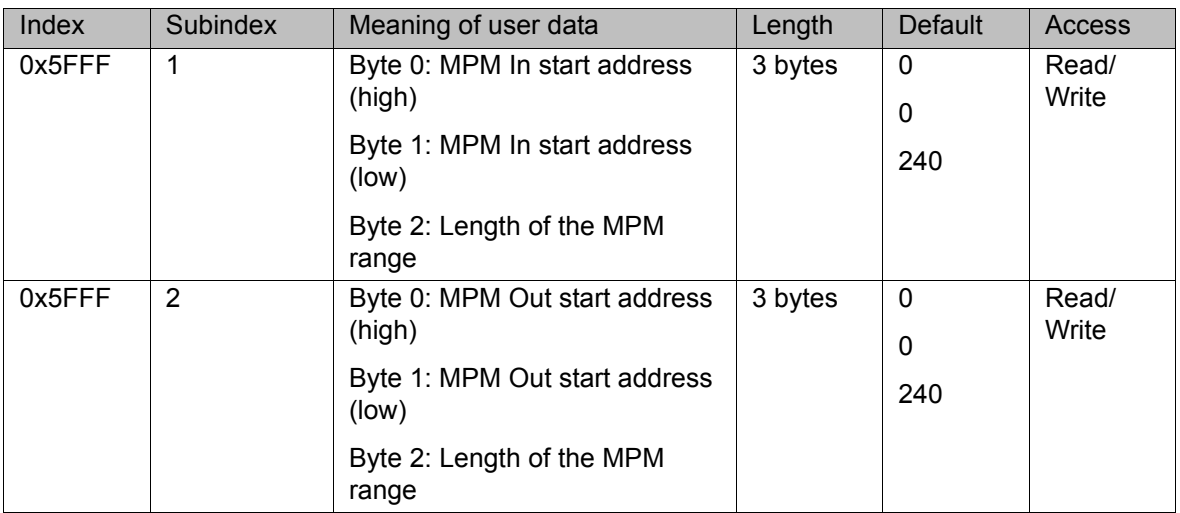

#### **Configuration objects for variable access**

If the subindex of the PCP message is 10, user data are to be written to the MPM output range. Before the data are written to the MPM, the specified address range is checked. If the limit of 4096 bytes is to be exceeded, the data are not accepted and a negative response is returned with the error code 0x0605 (Application error). If the address range is OK, the data are written to the MPM accordingly and a positive response is returned.

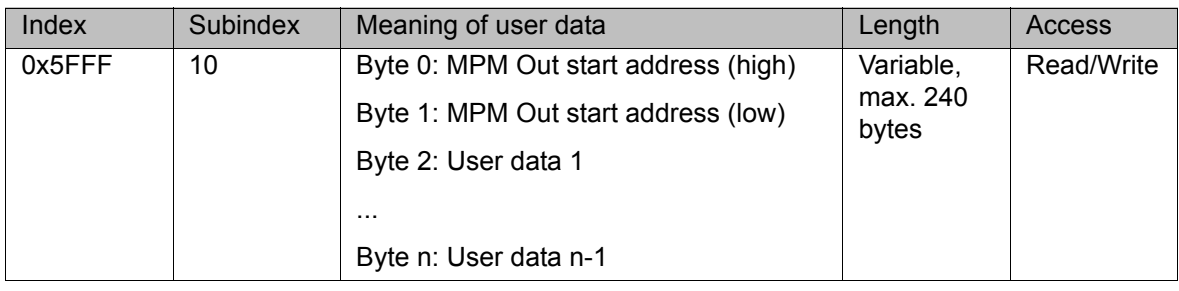

### **Writing objects for user data**

### **8.6.5 Terminating the connection**

The PCP messages PCP\_ABORT\_IND\_CODE and PCP\_REJECT\_IND\_CODE are received, but the driver does not react to these messages.

### **8.6.6 PCP connection settings**

When the Interbus is started, the driver checks whether the controller board slave supports PCP. If so, the PDU size of PCP objects 0x5FFF and 0x5FFE is changed to 246 bytes.

### **8.6.7 PCP server response to a fault in the master ring**

If the Interbus driver is switched to the inactive state as the result of a fault on the Interbus, all incoming PCP messages receive a negative response. The Error\_Class and Error\_Code word are set to 0x0902.

КНКЛ

## **9 Messages**

### **9.1 KUKA.HMI error messages**

Bus error and periphery fault messages are implemented as "status messages" in the KUKA.HMI. In this way, messages are withdrawn by the driver when the faults have been eliminated or a different error message is present. Error codes and additional information generated with the messages come from the firmware.

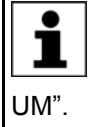

Further information about the meaning of these codes can be found in chapter 5.2 of the Phoenix Contact documentation "Interbus User Manual – Firmware Services and Error Messages – IBS SYS FW G4

In the case of an error, the Interbus driver signals the error to the application in accordance with the settings in WorkVisual. It now de-1 pends on the application how it reacts to the error, e.g. the KUKA.HMI can generate a read/write error and interrupt the execution of KRL programs.

%1, %2 and %3 are individual variables of the error messages. %1 is always the instance name of the driver.

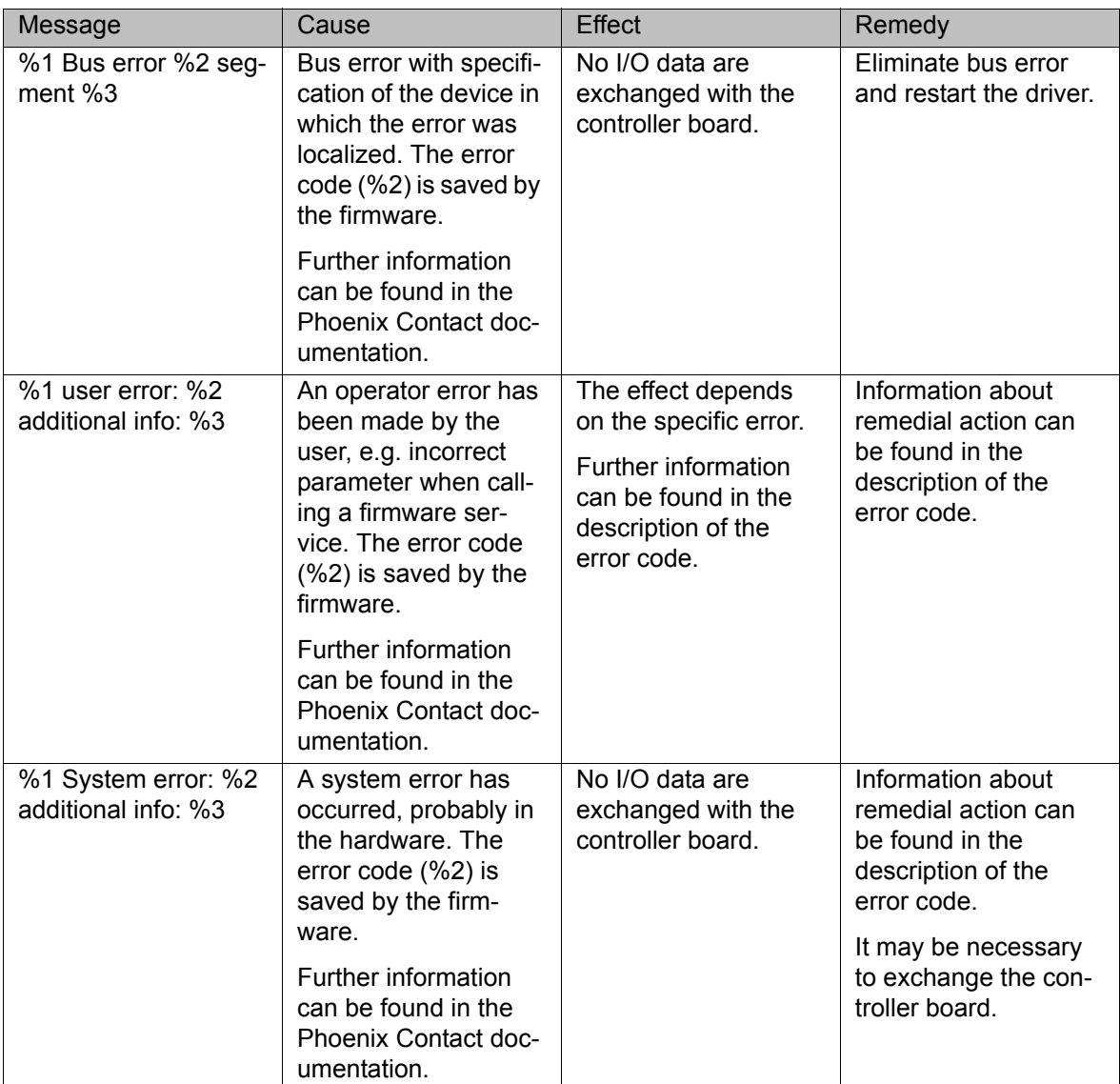

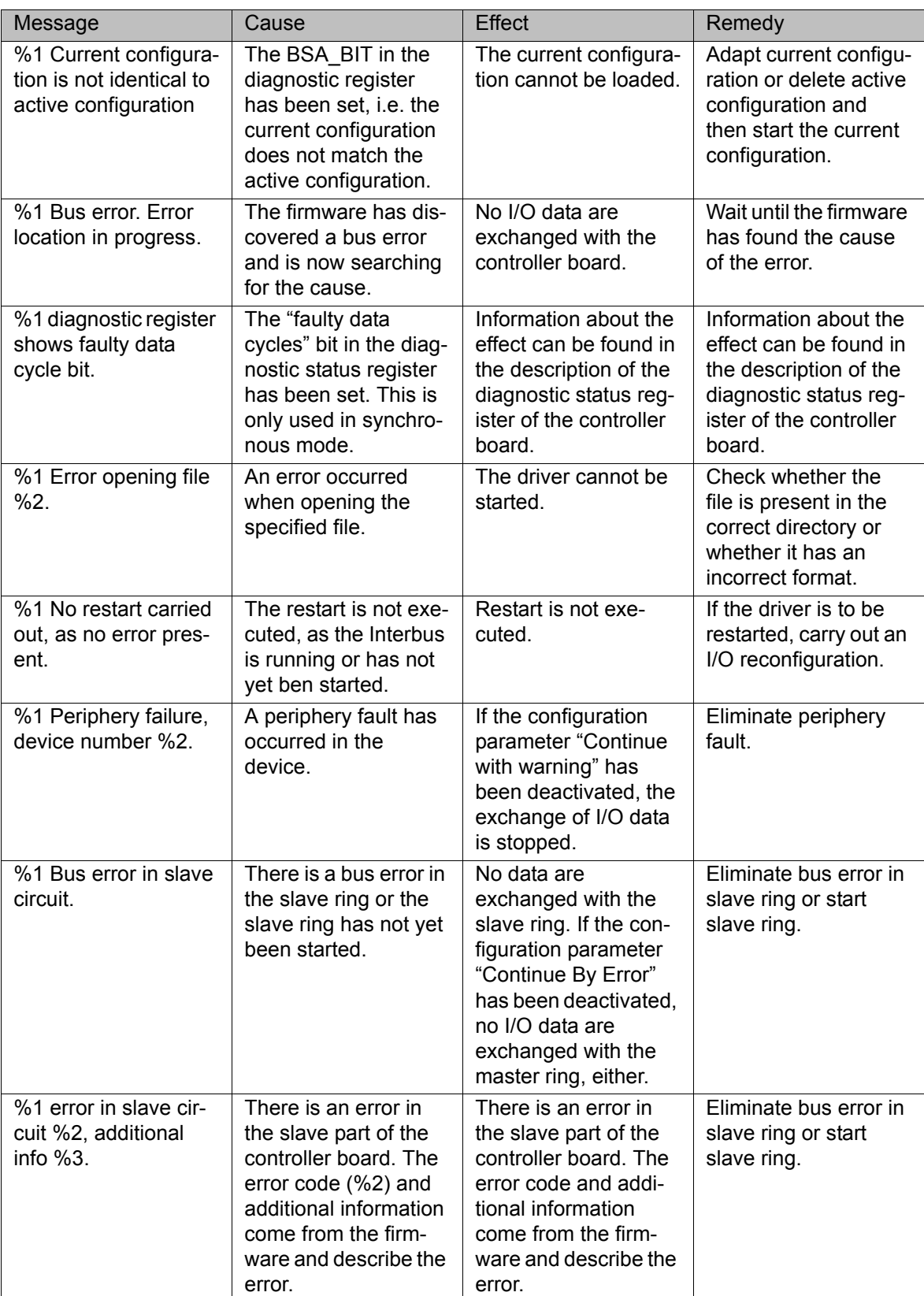

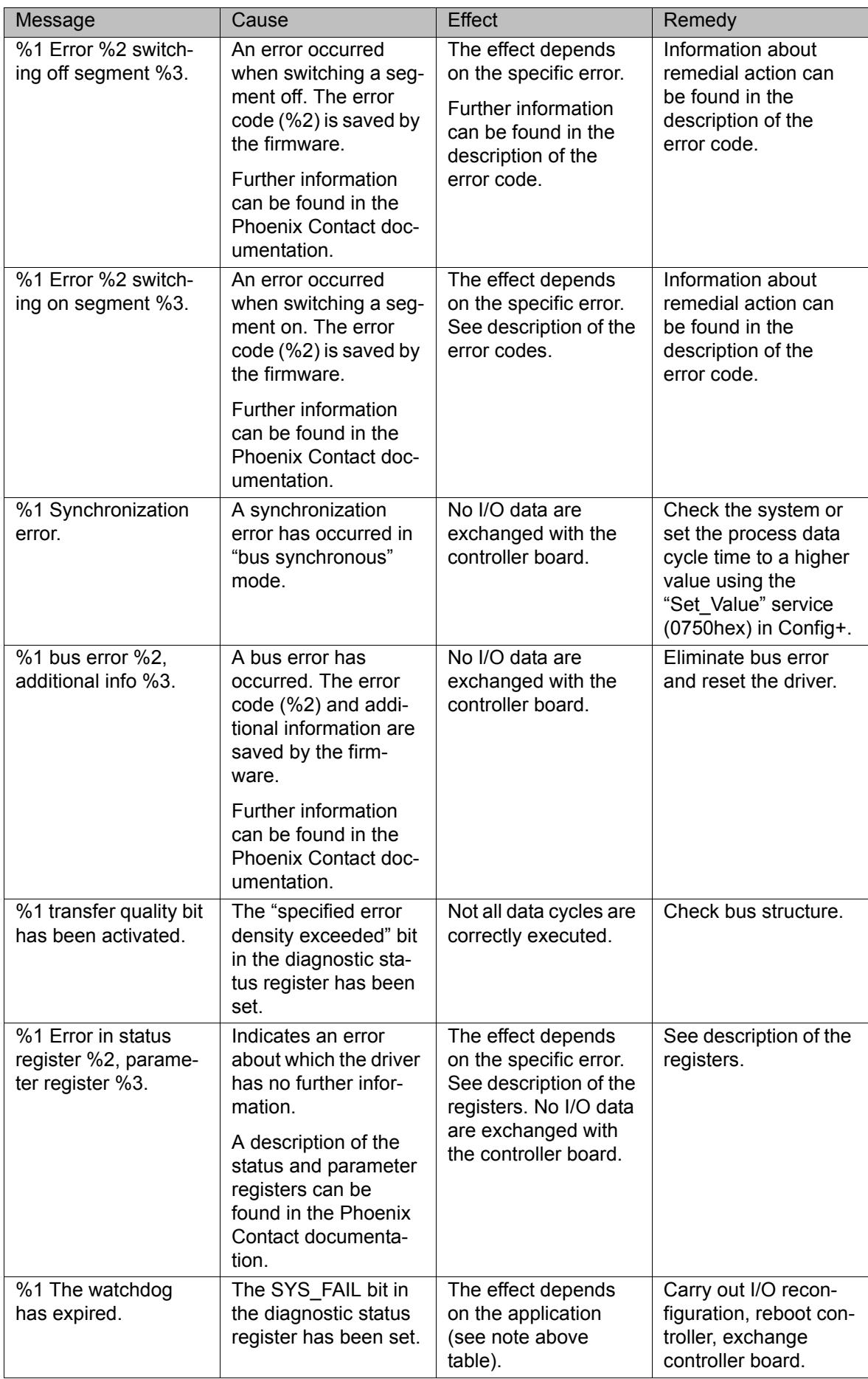

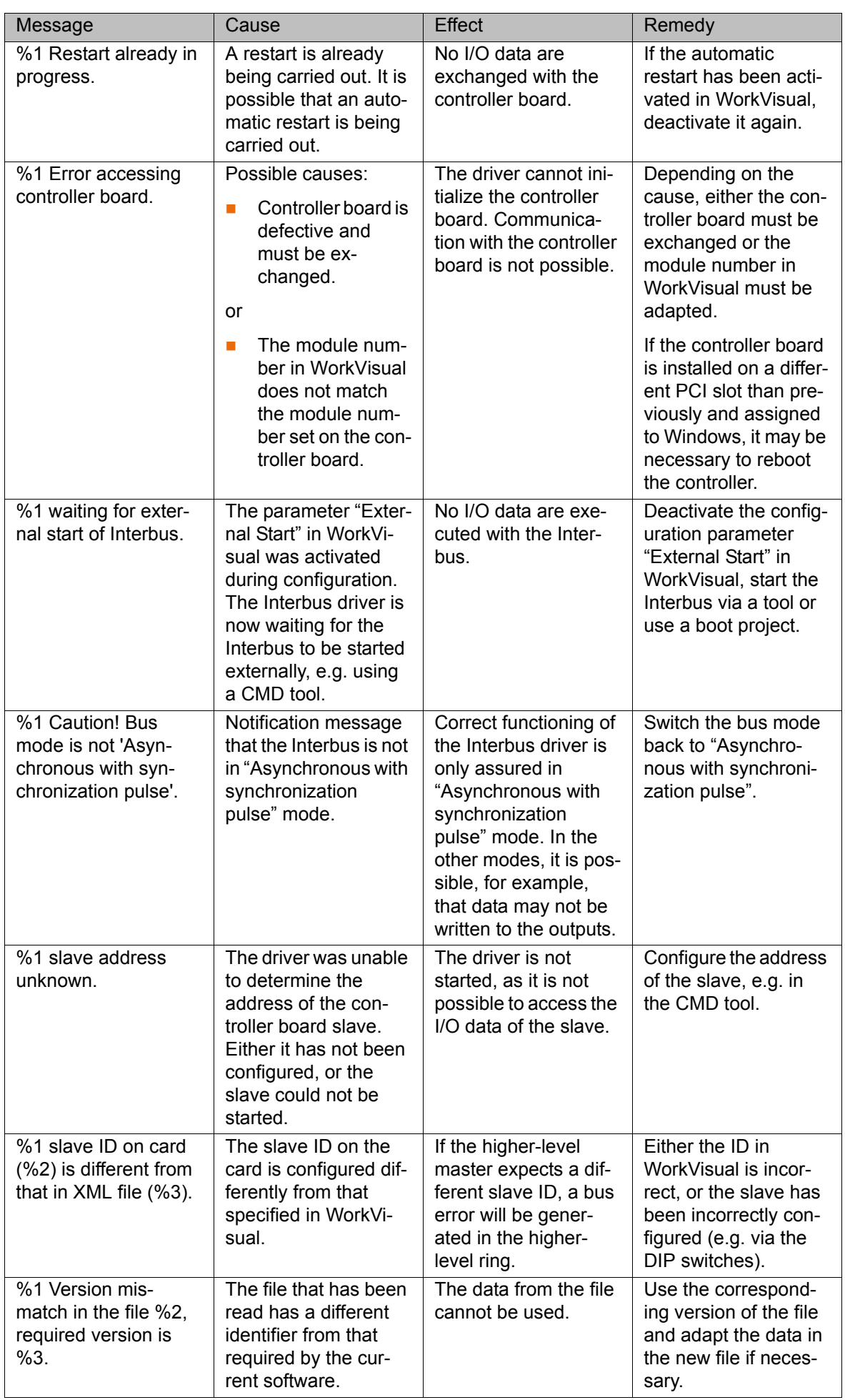

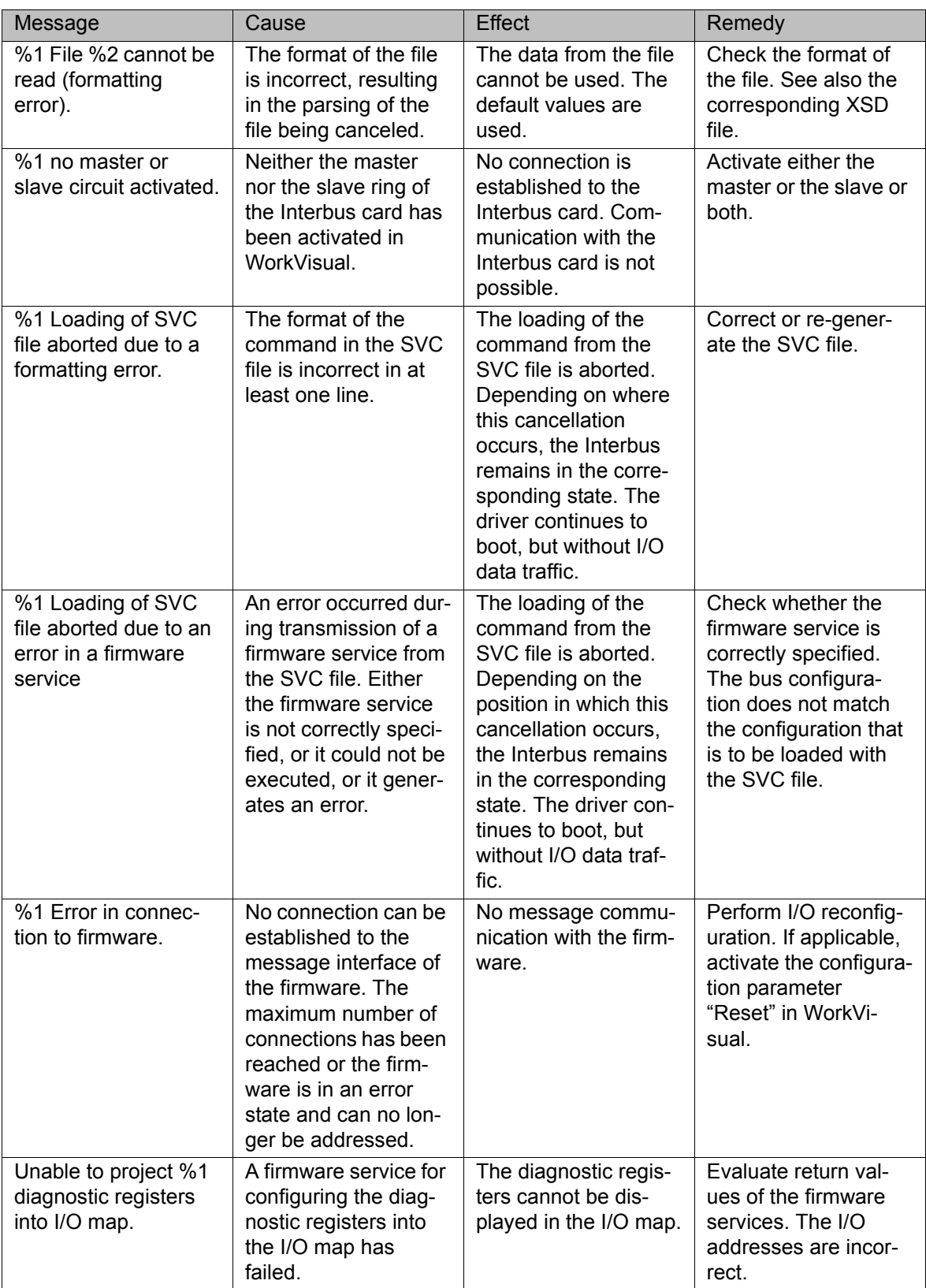

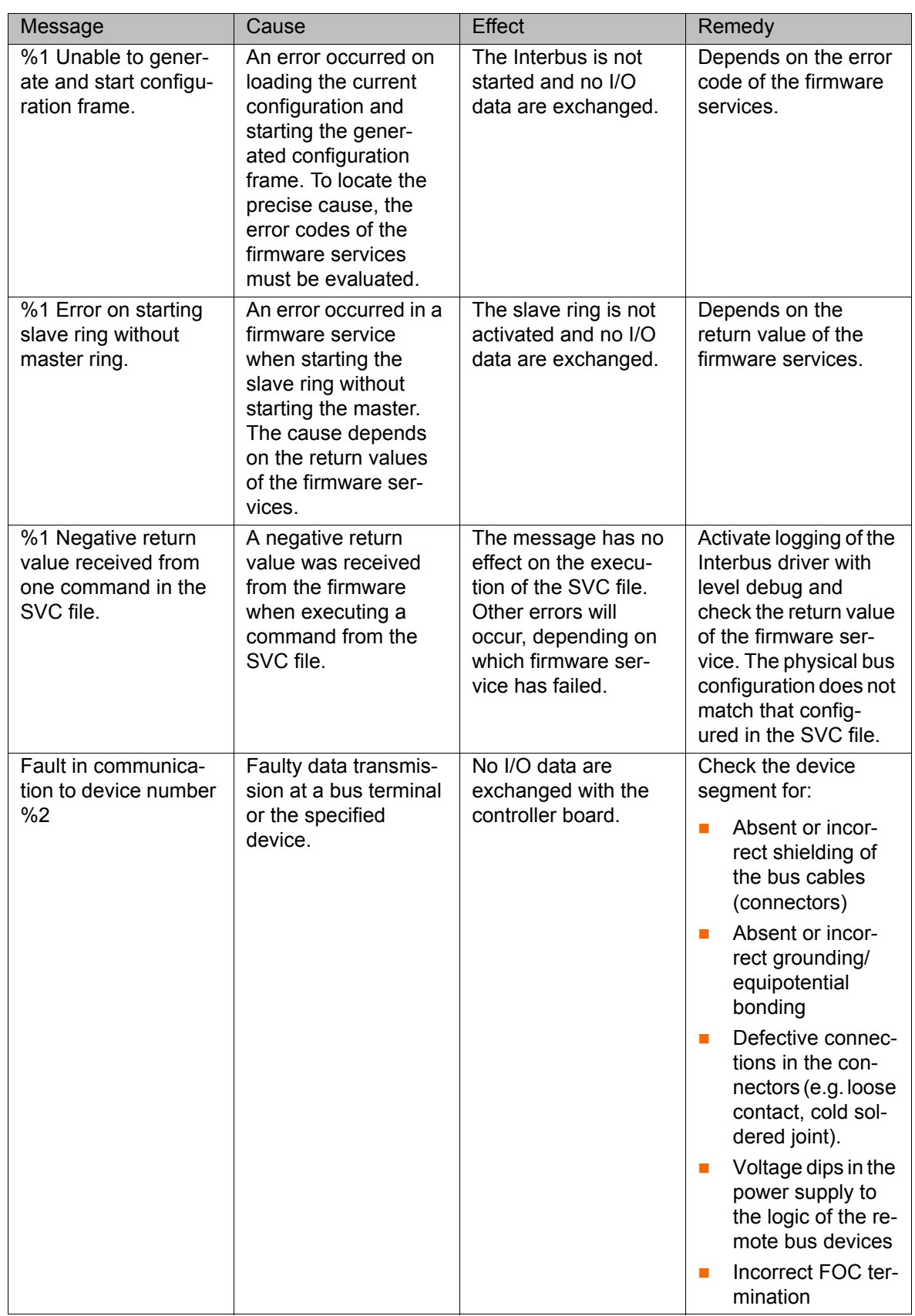

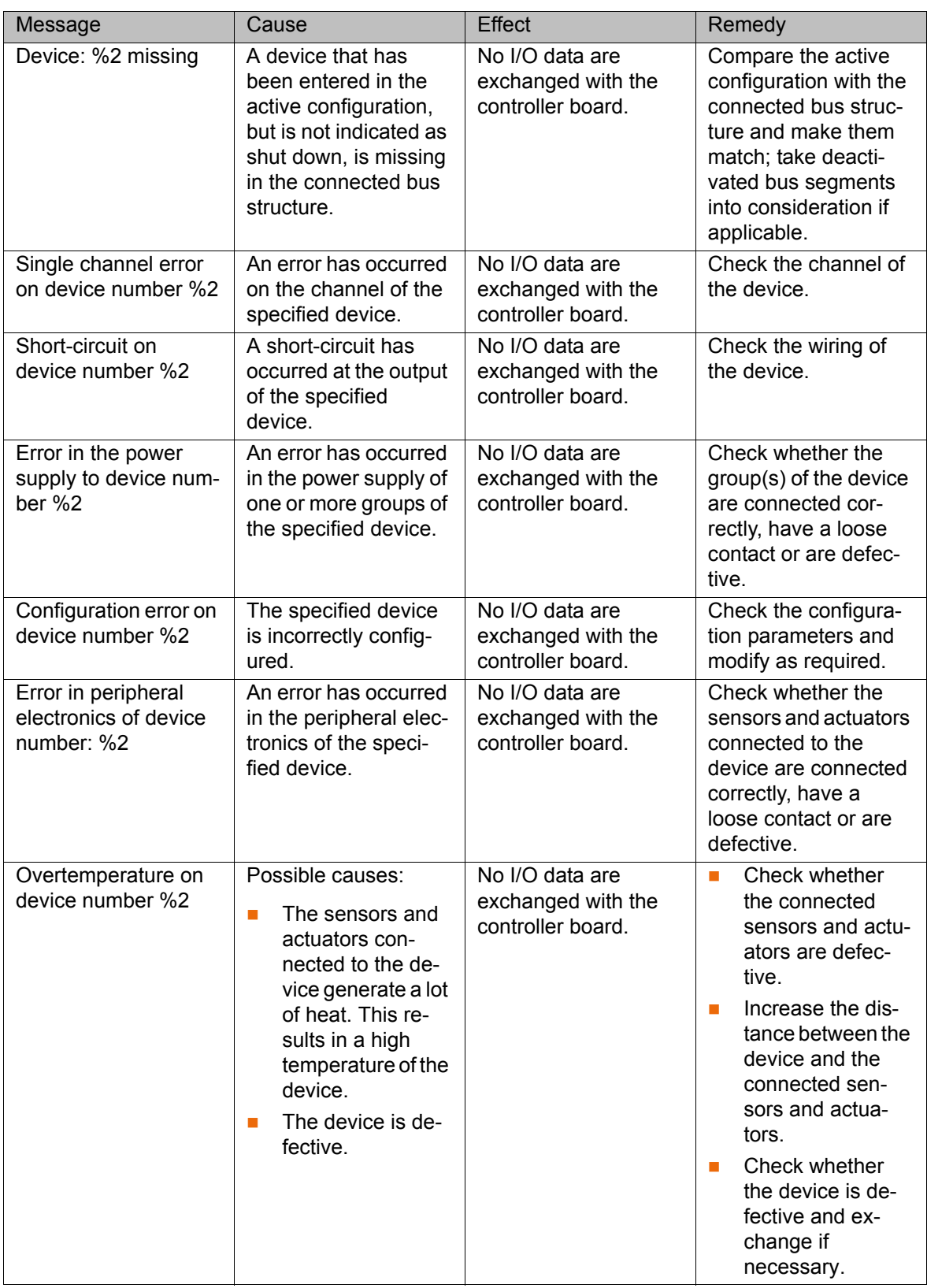

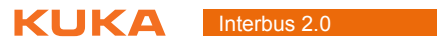

KI IKA

## **10 KUKA Service**

## **10.1 Requesting support**

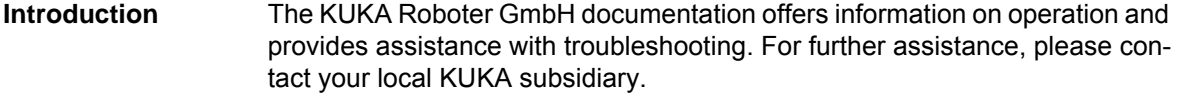

**Information** The following information is required for processing a support request:

- Model and serial number of the robot
- **Model and serial number of the controller**
- $\blacksquare$  Model and serial number of the linear unit (if applicable)
- Model and serial number of the energy supply system (if applicable)
- **UP Version of the KUKA System Software**
- **Department Optional software or modifications**
- **Archive of the software** For KUKA System Software V8: instead of a conventional archive, generate the special data package for fault analysis (via **KrcDiag**).
- **Application used**
- **Any external axes used**
- Description of the problem, duration and frequency of the fault

## **10.2 KUKA Customer Support**

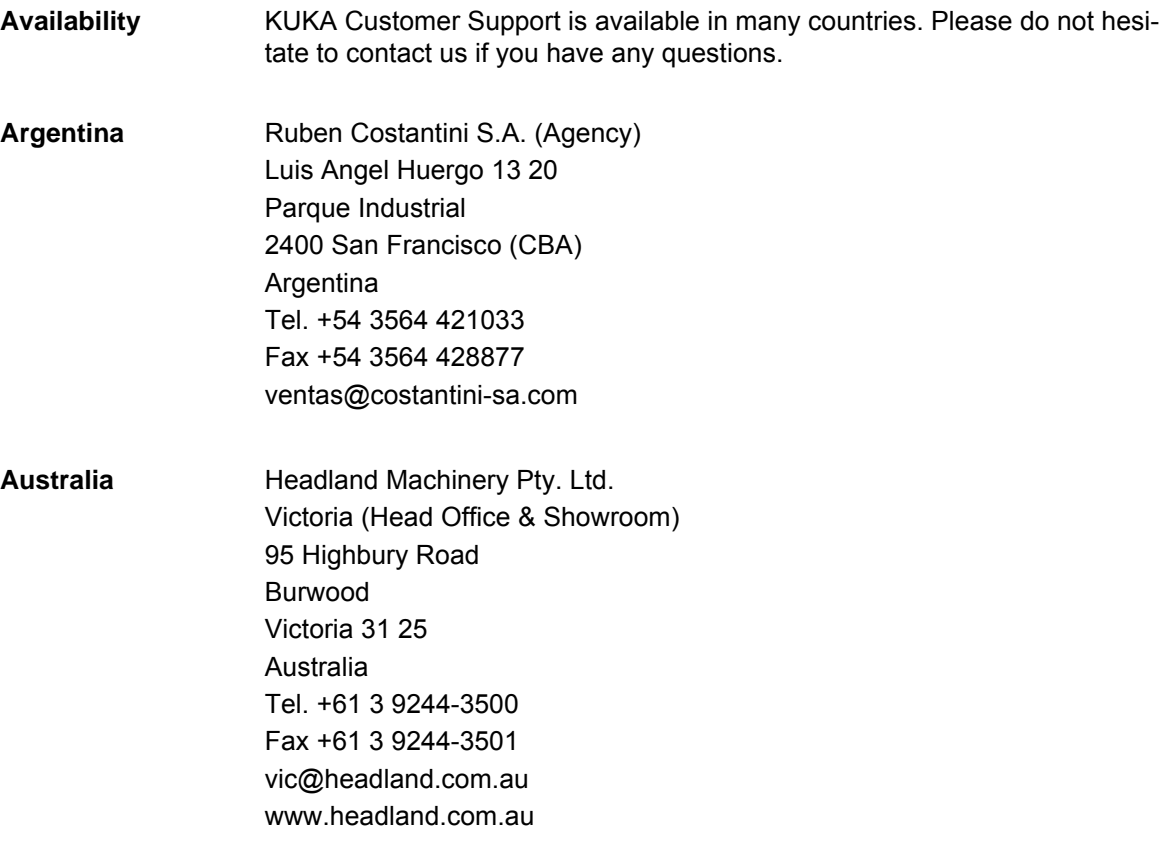

## KUKA [Interbus 2.0](#page-0-2)

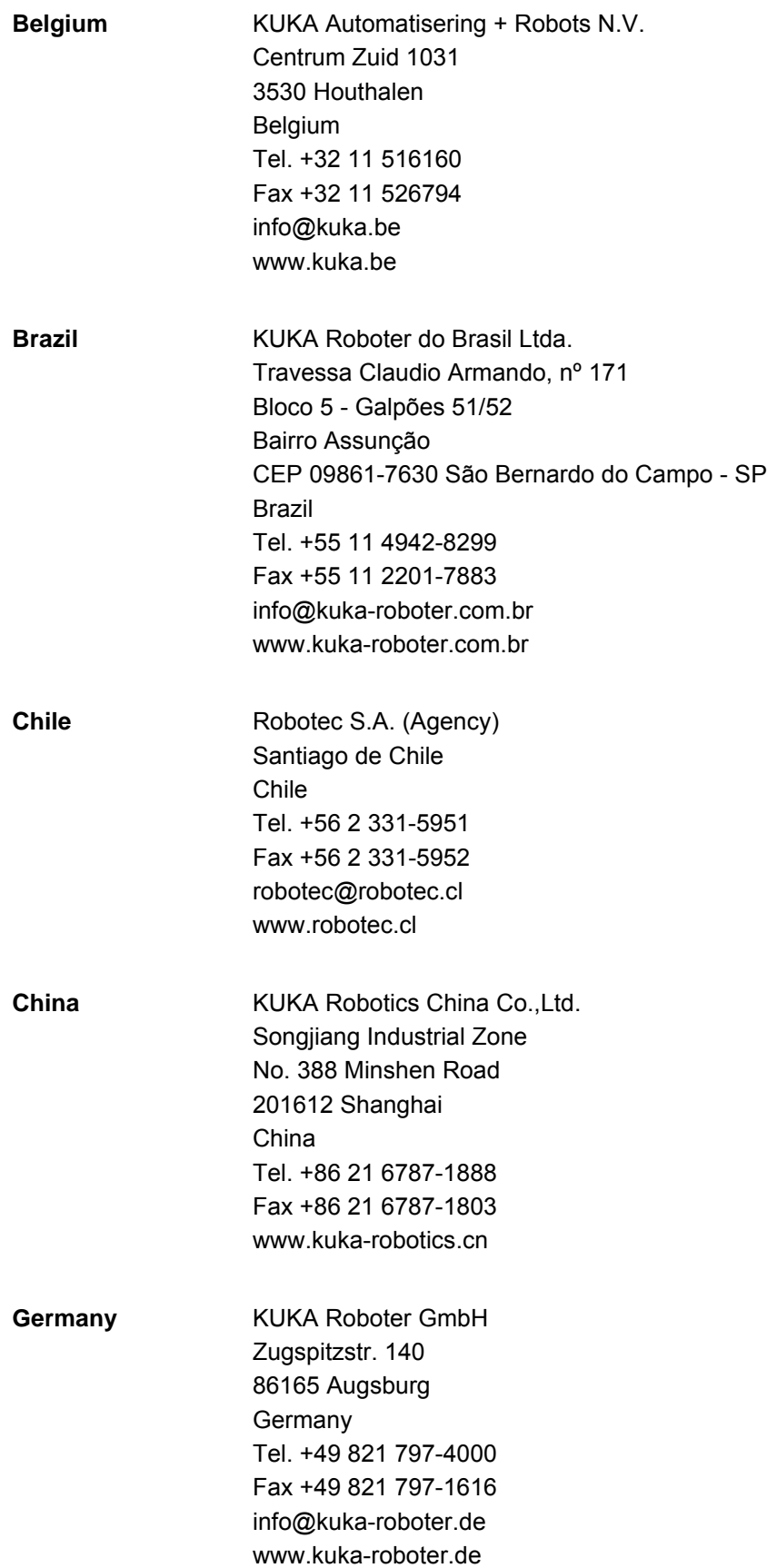

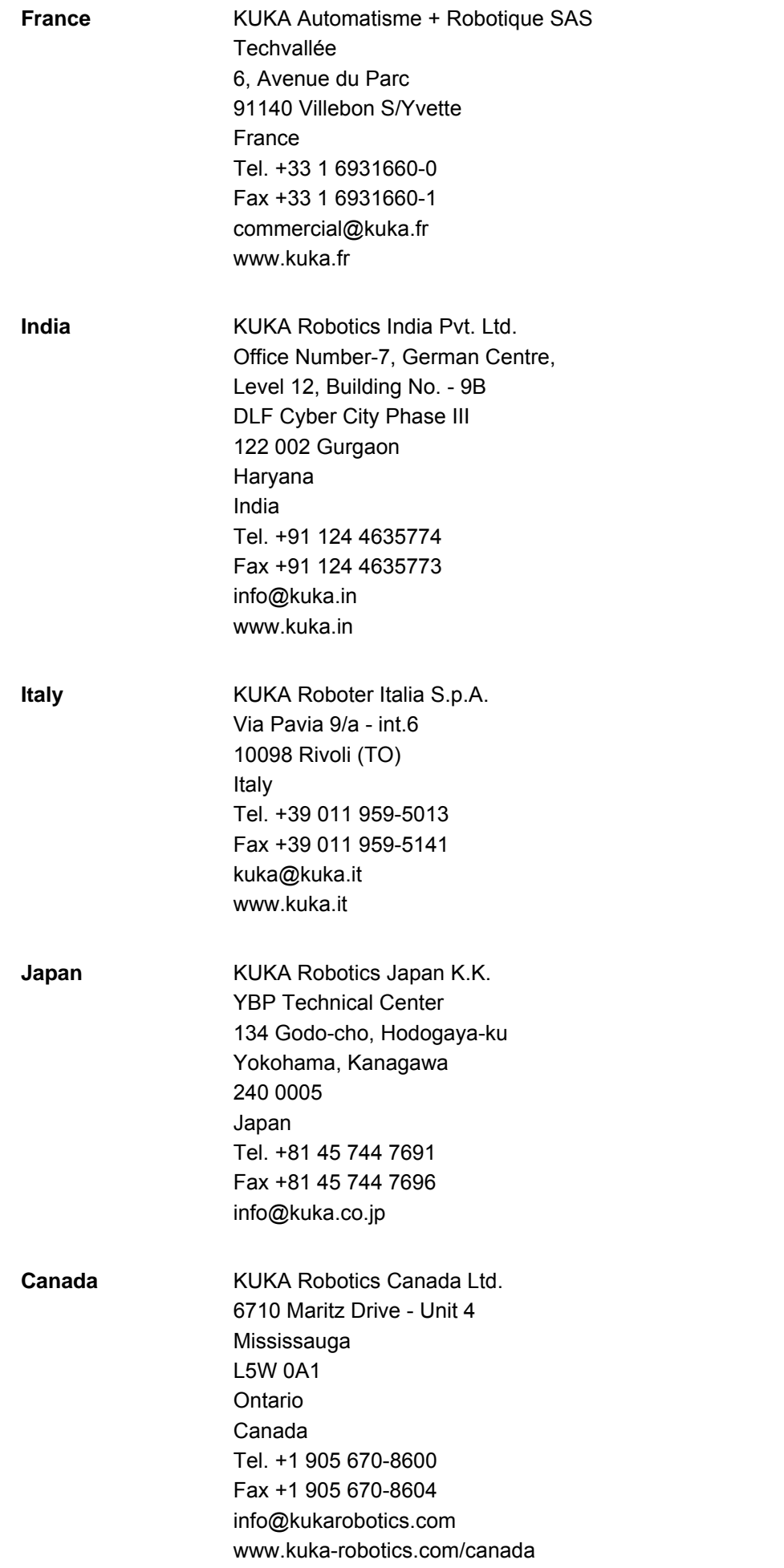

KUKA [Interbus 2.0](#page-0-2)

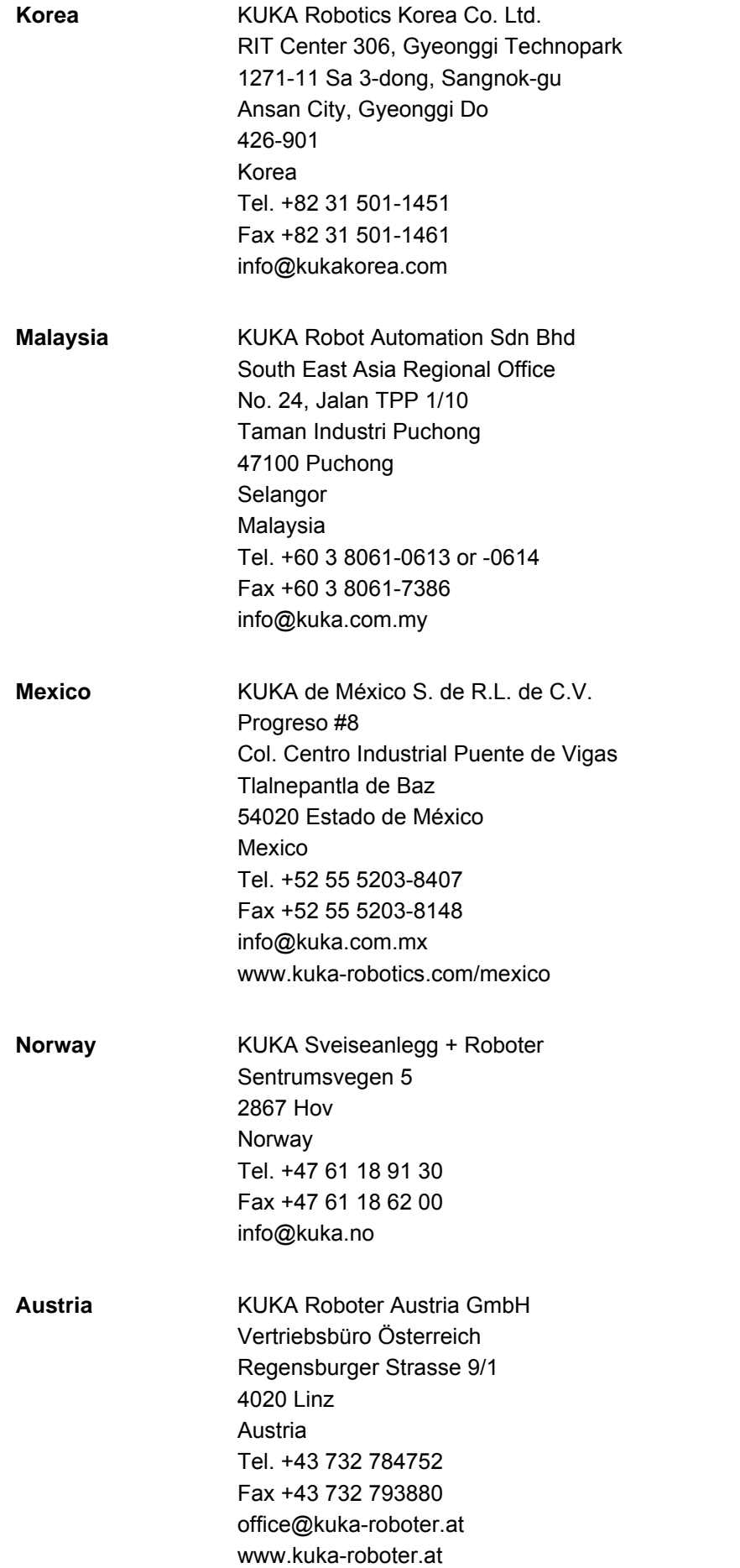

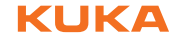

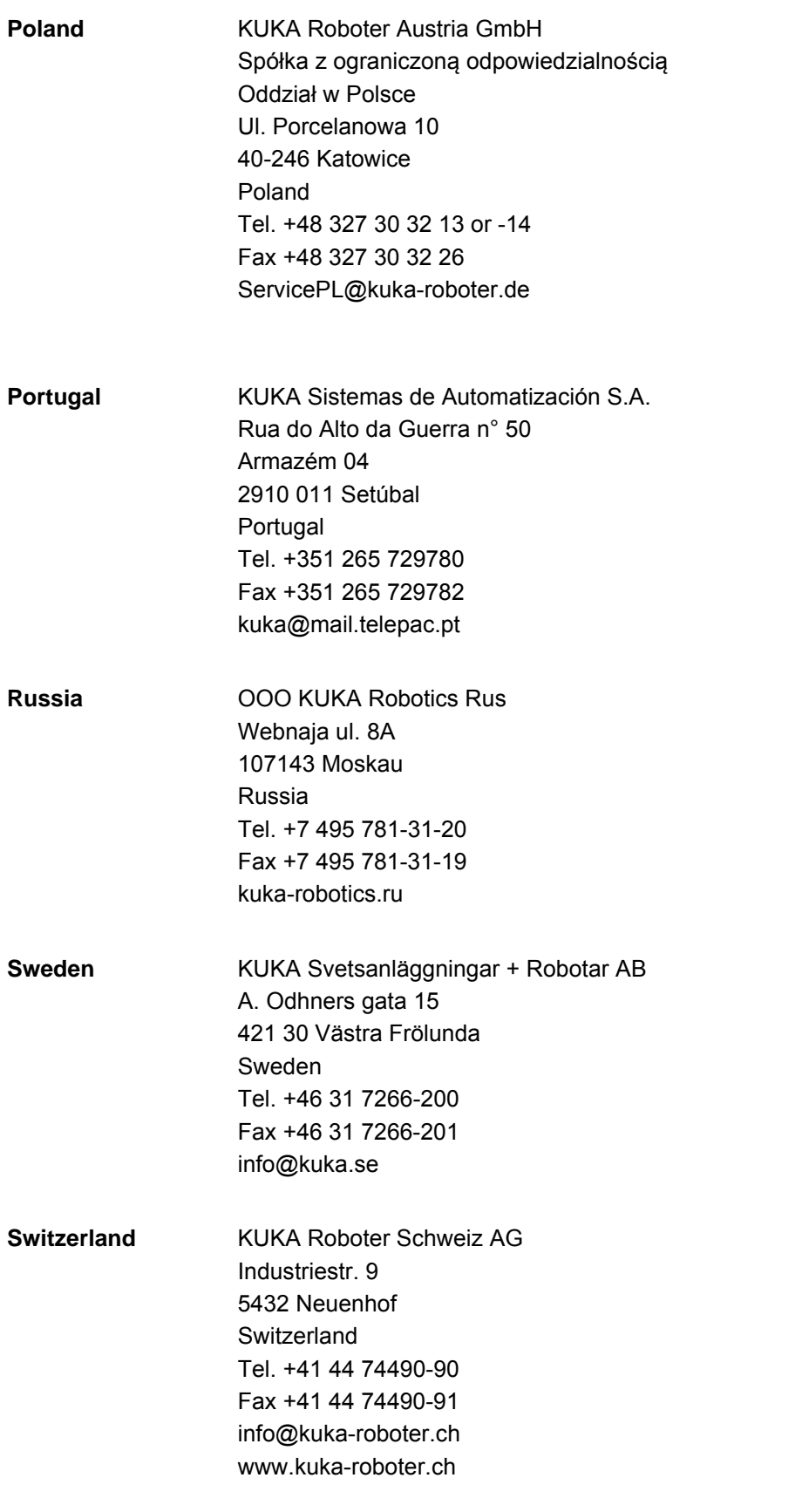

## KUKA [Interbus 2.0](#page-0-2)

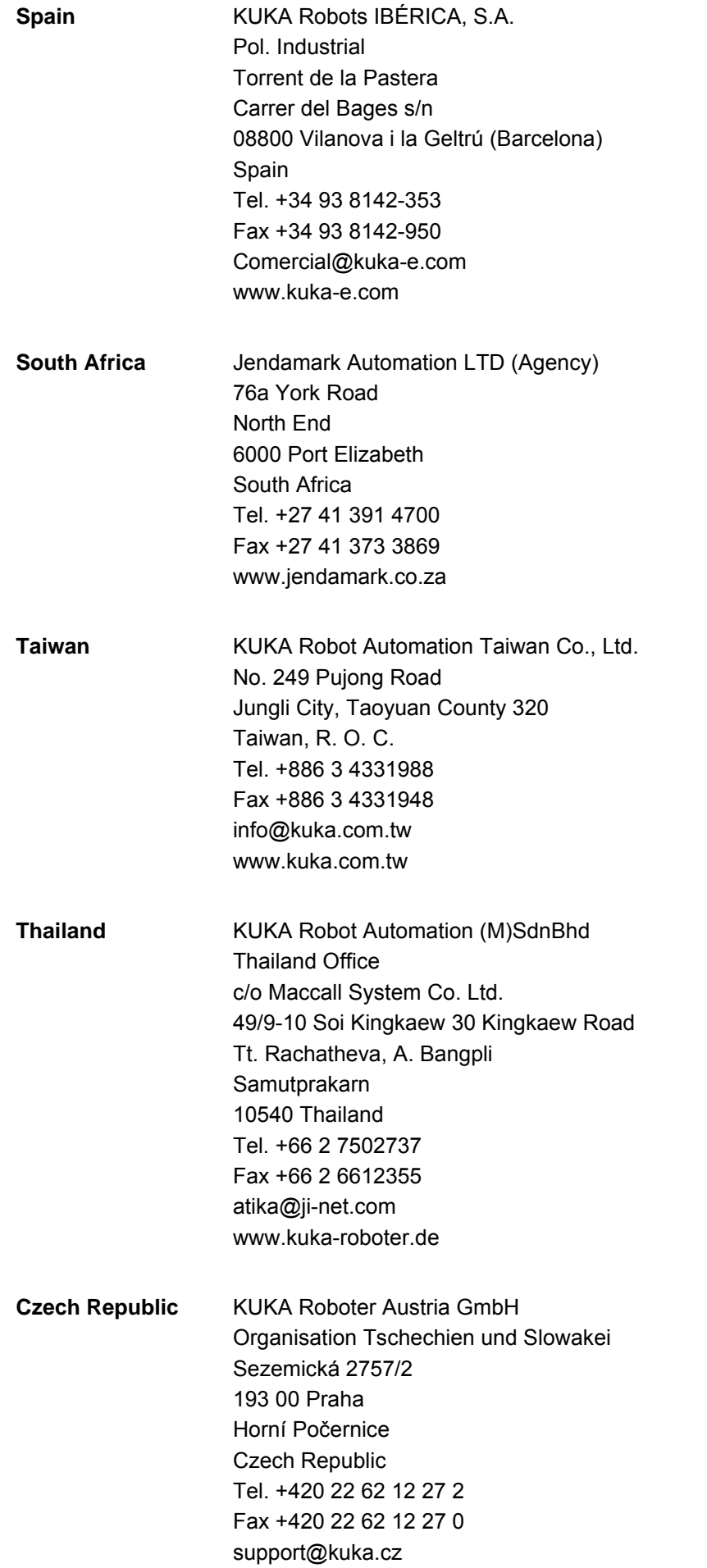

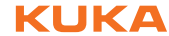

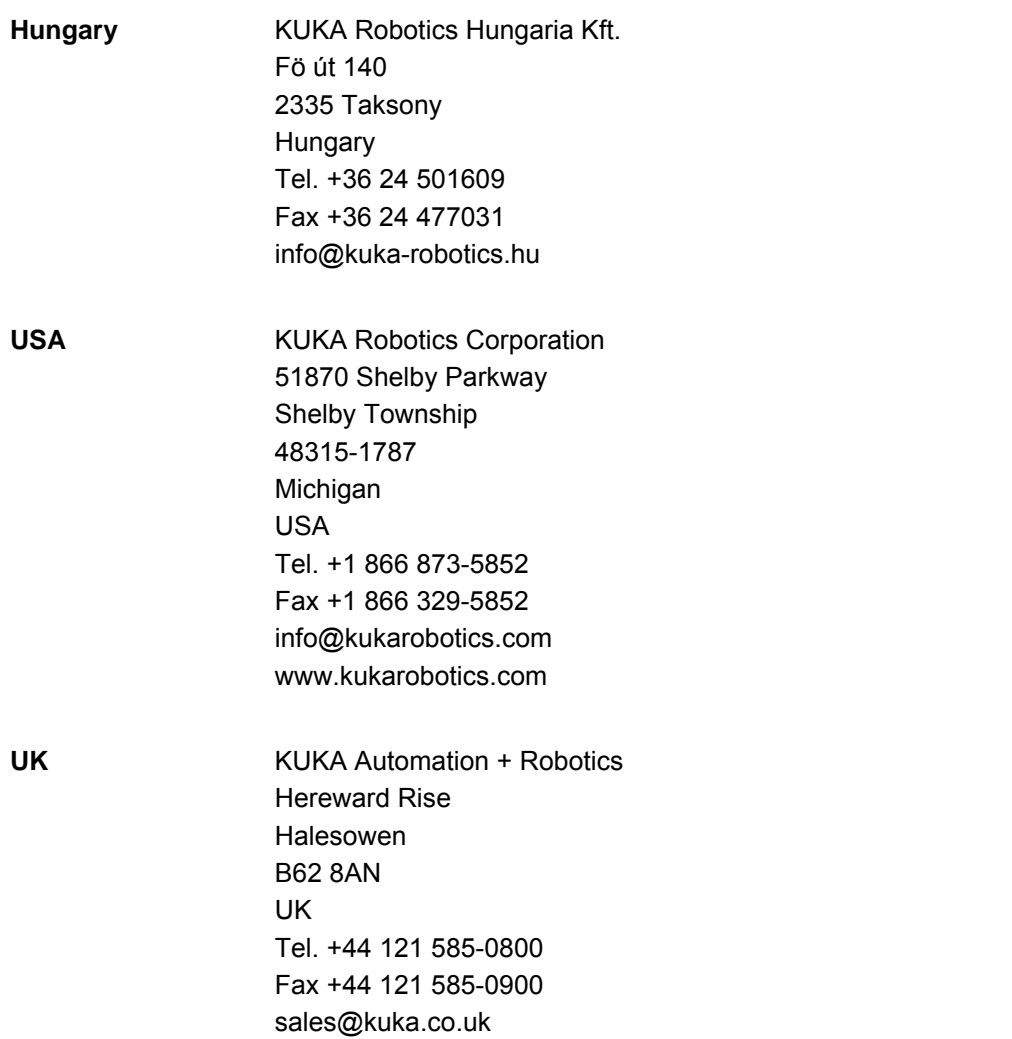

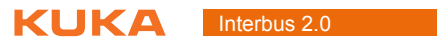
Index KUKA

# **Index**

## **C**

[Catalog Scan 27](#page-26-0) [CMD 6](#page-5-0) [CMD interface 18](#page-17-0) [Configuration 23](#page-22-0) [Configuration files 7](#page-6-0) [Connecting fiber-optic cables 18](#page-17-1) [Coupling/decoupling segments 41](#page-40-0) [Coupling/decoupling segments via HMI 41](#page-40-1) [Coupling/decoupling segments via KRL 41](#page-40-2) [CR 6](#page-5-1)

## **D**

[Diagnosis 45](#page-44-0) [Diagnostic data, displaying 45](#page-44-1) [Diagnostic monitor \(menu item\) 45](#page-44-2) [DIP switches, master module 23](#page-22-1) [DIP switches, slave module 24](#page-23-0) [Documentation, industrial robot 5](#page-4-0) [DTM 6](#page-5-2)

## **E**

[Error messages 57](#page-56-0) [External power supply to slave 20](#page-19-0)

## **F**

[FOC 7](#page-6-1) [FSMA 6](#page-5-3) [FW 6](#page-5-4)

#### **H**

[HCS fiber 6](#page-5-5) [HW 6](#page-5-6)

## **I**

 $I/O$  6 [IBS 6](#page-5-8) [IBS PCI SC controller board 10](#page-9-0) [IBS PCI SC/RI-LK 17](#page-16-0) [IBS SC/RI/I-T 20](#page-19-1) [Installation 13](#page-12-0) [Installing, INTERBUS \(KSS\) 14](#page-13-0) [Interbus 6](#page-5-9) [Interbus driver, activating/deactivating 42](#page-41-0) [Interbus driver, restarting 42](#page-41-1) [INTERBUS master and slave, configuring 30](#page-29-0) [INTERBUS master, configuring 27](#page-26-1) [INTERBUS slave, configuring 29](#page-28-0) [INTERBUS, installing \(VSS\) 14](#page-13-1) [INTERBUS, uninstalling \(KSS\) 14](#page-13-2) [Introduction 5](#page-4-1) [IOCTL commands 49](#page-48-0) [ISA 6](#page-5-10)

#### **K**

[KCP 7](#page-6-2) [KR C 7](#page-6-3) [KRL 7](#page-6-4)

[KUKA Customer Support 65](#page-64-0) [KUKA.HMI 7](#page-6-5)

## **L**

[LEDs, master module 46](#page-45-0) [LEDs, slave module 48](#page-47-0) [Local bus 7](#page-6-6)

#### **M**

[MAU 7](#page-6-7) [MAU warning 7](#page-6-8) [Messages 57](#page-56-1) [MPM 7](#page-6-9)

## **O**

[Offset, setting 38](#page-37-0) [Operation 41](#page-40-3) [Overview 9](#page-8-0)

# **P**

[PCI 7](#page-6-10) [PCI slot assignment 13](#page-12-1) [PCP 7](#page-6-11) [PCP functionality 10](#page-9-1) [PCP functionality of the slave 52](#page-51-0) [PDU 7](#page-6-12) [PLC 7](#page-6-13) [Polymer fiber cable 7](#page-6-14) [Product description 9](#page-8-1) [Properties 9](#page-8-2)

## **R**

[Recommissioning 17](#page-16-1) [Remote bus 6](#page-5-11)

## **S**

[Safety 11](#page-10-0) [Safety instructions 5](#page-4-2) [Service, KUKA Roboter 65](#page-64-1) [Start-up 17](#page-16-1) [Status information of the driver 46](#page-45-1) [Support request 65](#page-64-2) [SVC file, modifying \(VSS\) 43](#page-42-0) [SW 7](#page-6-15) [System requirements 13](#page-12-2)

## **T**

[Target group 5](#page-4-3) [Telnet 7](#page-6-16) [Trademarks 6](#page-5-12) [Training 5](#page-4-4)

## **U**

[Updating, INTERBUS \(KSS\) 14](#page-13-0)

## **W**

[Warnings 5](#page-4-2)

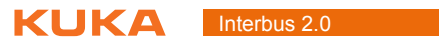

## <span id="page-74-1"></span><span id="page-74-0"></span>[Interbus 2.0](#page-0-2) KUKA